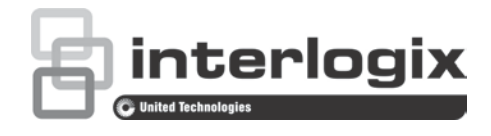

# Instrukcja konfiguracji kamery PTZ IP TruVision FW 5.1d

P/N 1073030-PL • REV B • ISS 03APR17

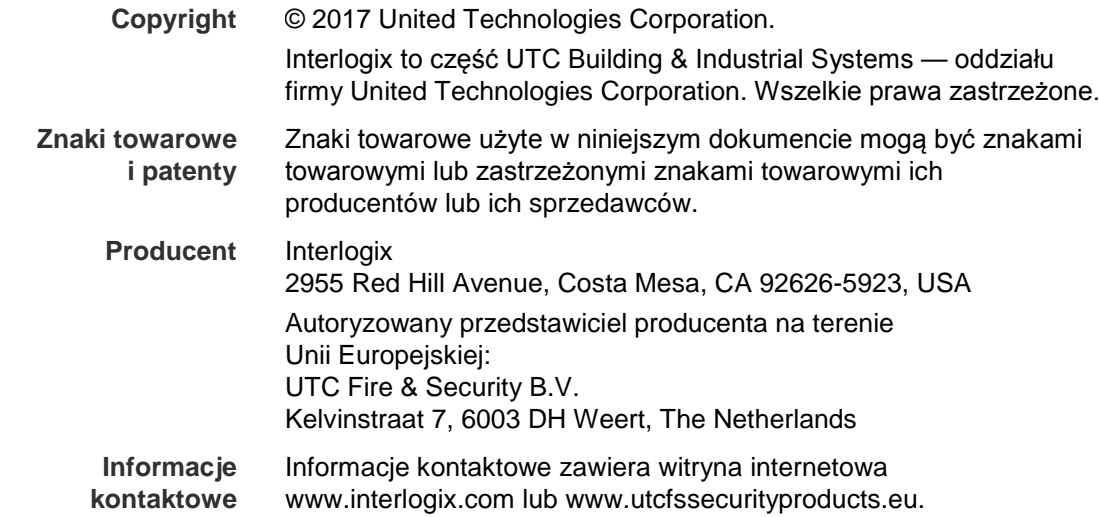

## **Spis treści**

**Wprowadzenie 3**

**Połączenie sieciowe 4** Sprawdzanie poziomu zabezpieczeń przeglądarki internetowej 4 Dostęp do kamery przez Internet 6 Przegląd okna przeglądarki internetowej kamery 6

**Konfiguracja kamery 9** Przegląd menu konfiguracji 9 Konfiguracja lokalna 10 Czas systemowy 12 Ustawienia sieci 13 Parametry nagrywania 17 Kodowanie ROI obrazu 19 Parametry PTZ 21 Inteligentne śledzenie 28 Tekst na obrazie 29 Obraz wideo 30 OSD 33 Alarmy wykrycia ruchu 34 Alarmy przeciwsabotażowe 37 Alarmy braku sygnału wideo 38 Wejścia i wyjścia alarmowe 38 Alarmy wyjątków 40 Wykrywanie wyjątków dźwięku 41 Harmonogram nagrywania 42 Formatowanie urządzeń pamięci masowej 44 Ustawienia systemu NAS 45 Parametry zrzutu obrazu 46

**Zarządzanie kamerami 48** Zarządzanie użytkownikami 48

Uwierzytelnianie RTSP 50 Konflikt adresów IP 51 Telnet 52 Przywracanie ustawień domyślnych 52 Import/eksport pliku konfiguracji 53 Uaktualnianie oprogramowania układowego 53 Ponowne uruchamianie kamery 54

**Obsługa kamery 55** Logowanie i wylogowanie 55 Tryb podglądu na żywo 55 Odtwarzanie nagranego pliku wideo 55 Przeszukiwanie rejestrów zdarzeń 58

**Indeks 65**

# **Wprowadzenie**

Jest to instrukcja konfiguracji następujących modeli kamer PTZ IP TruVision:

- TVP-1101 (1,3 megapiksela, do montażu wiszącego, 20X, PAL)
- TVP-3101 (1,3 megapiksela, do montażu wiszącego, 20X, NTSC)
- TVP-1102 (1,3 megapiksela, do montażu powierzchniowego, 20X, PAL)
- TVP-3102 (1,3 megapiksela, do montażu powierzchniowego, 20X, NTSC)
- TVP-1103 (1,3 megapiksela, do montażu wtynkowego, 20X, PAL)
- TVP-3103 (1,3 megapiksela, do montażu wtynkowego, 20X, NTSC)
- TVP-1104 (2 megapiksele, do montażu wiszącego, 20X, PAL)
- TVP-3104 (2 megapiksele, do montażu wiszącego, 20X, NTSC)
- TVP-1105 (2 megapiksele, do montażu powierzchniowego, 20X, PAL)
- TVP-3105 (2 megapiksele, do montażu powierzchniowego, 20X, NTSC)
- TVP-1106 (2 megapiksele, do montażu wtynkowego, 20X, PAL)
- TVP-3106 (2 megapiksele, do montażu wtynkowego, 20X, NTSC)
- TVP-1107 (2 megapiksele, do montażu wiszącego, 30X, PAL)
- TVP-3107 (2 megapiksele, do montażu wiszącego, 30X, NTSC)
- TVP-1122 (2 megapiksele, do montażu wiszącego, 30X, IR, PAL)
- TVP-3122 (2 megapiksele, do montażu wiszącego, 30X, IR, NTSC)

# **Połączenie sieciowe**

Ta instrukcja wyjaśnia, w jaki sposób można skonfigurować podłączoną do sieci kamerę za pośrednictwem przeglądarki internetowej.

Kamery PTZ IP TruVision można konfigurować i sterować nimi z poziomu programu Microsoft Internet Explorer (IE) lub innej przeglądarki. Podane procedury dotyczą przeglądarki internetowej Microsoft Internet Explorer (IE).

### **Sprawdzanie poziomu zabezpieczeń przeglądarki internetowej**

W przypadku korzystania z interfejsu przeglądarki internetowej można zainstalować formanty ActiveX w celu utworzenia połączenia i oglądania obrazu wideo w programie Internet Explorer. Nie można jednak pobierać danych, takich jak filmy i obrazu z powodu zwiększonego poziomu bezpieczeństwa. Dlatego należy sprawdzić poziom zabezpieczeń na komputerze PC, aby można było sterować kamerami przez Internet i, w razie potrzeby, zmodyfikować ustawienia formantów ActiveX.

### **Konfigurowanie formantów ActiveX w programie Internet Explorer**

Należy sprawdzić ustawienia formantów ActiveX przeglądarki internetowej.

### **Aby zmienić poziom zabezpieczeń przeglądarki internetowej:**

- 1. W programie Internet Explorer kliknij polecenie **Opcje internetowe** w menu **Narzędzia**.
- 2. Na karcie Zabezpieczenia kliknij strefę, do której chcesz przypisać witrynę internetową, w obszarze "Wybierz strefę do wyświetlenia lub zmień ustawienia zabezpieczeń".
- 3. Kliknij przycisk **Poziom niestandardowy**.

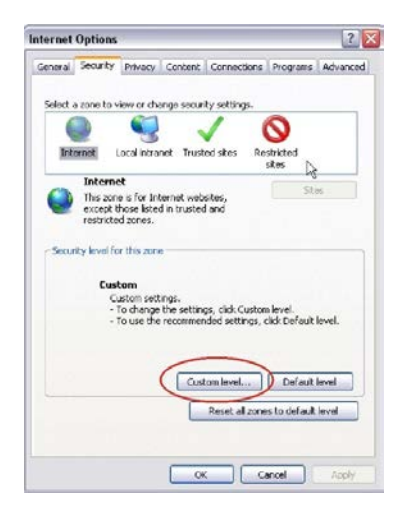

4. Zmień ustawienia opcji **Formanty ActiveX i dodatki plug-in**, które są podpisane lub oznaczone jako bezpieczne, na **Włącz**. Zmień ustawienia opcji **Formanty ActiveX i dodatki plug-in**, które nie są podpisane, na **Monituj** lub **Wyłącz**. Kliknij przycisk **OK**.

- lub -

W obszarze **Resetowanie ustawień niestandardowych**, w polu Resetuj do kliknij poziom zabezpieczeń dla całej strefy i wybierz pozycję **Średni**. Kliknij przycisk **Resetuj**.

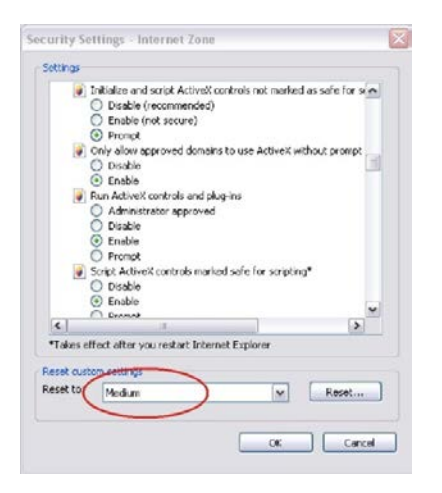

Następnie kliknij przycisk **OK**, aby przejść do karty Zabezpieczenia w oknie Opcje internetowe.

5. Kliknij przycisk **Zastosuj**, aby przejść do karty Zabezpieczenia w oknie **Opcje internetowe**.

### **Użytkownicy systemów Windows**

Program Internet Explorer w systemach Windows oferuje zwiększone środki bezpieczeństwa, pozwalające na uchronienie komputera PC przed instalacją złośliwego oprogramowania.

Aby korzystać z pełnych funkcji interfejsu przeglądarki internetowej w systemach Windows, należy wykonać następujące czynności:

- Uruchom na swojej stacji roboczej interfejs przeglądarki z uprawnieniami administratora
- Dodaj adres IP kamery do listy zaufanych witryn w przeglądarce

### **Aby dodać adres IP kamery do listy zaufanych witryn w przeglądarce:**

- 1. Uruchom program Internet Explorer.
- 2. Kliknij menu **Narzędzia**, a następnie polecenie **Opcje internetowe**.
- 3. Kliknij kartę **Zabezpieczenia** i wybierz ikonę Zaufane witryny.
- 4. Kliknij przycisk **Witryny**.
- 5. Usuń zaznaczenie pola wyboru "Żądaj weryfikacji serwera (https:) dla każdej witryny w tej strefie".
- 6. W polu "Dodaj tę witrynę sieci Web do strefy" wprowadź adres IP.
- 7. Kliknij przycisk **Dodaj**, a następnie kliknij przycisk **Zamknij**.
- 8. Kliknij przycisk **OK** w oknie dialogowym Opcje internetowe.
- 9. Podłącz kamerę i korzystaj z pełnych funkcji przeglądarki.

### **Dostęp do kamery przez Internet**

Dostęp do kamery i jej konfiguracji przez Internet można uzyskać z poziomu przeglądarki internetowej.

Zalecane jest, aby po ukończeniu konfigurowania zmienić hasło administratora. Tylko upoważnieni użytkownicy powinni mieć możliwość modyfikowania ustawień kamery. Więcej informacji znajduje się w rozdziale "Zarządzanie użytkownikami" na stronie 48.

### **Aby uzyskać dostęp do kamery w trybie online:**

1. Wprowadź w przeglądarce internetowej adres IP kamery (domyślnie jest to 192.168.1.70). Aby sprawdzić adres IP kamery, użyj narzędzia *TruVision Device Manager* dostępnego na dysku CD.

Zostanie wyświetlone okno dialogowe Logowanie.

**Uwaga**: sprawdź, czy formanty ActiveX są włączone.

2. Wprowadź nazwę użytkownika i hasło.

Nazwa użytkownika: admin

Hasło: 1234

3. Kliknij przycisk **Loguj**. Zostanie wyświetlone okno przeglądarki internetowej w trybie podglądu na żywo.

### **Przegląd okna przeglądarki internetowej kamery**

Okno przeglądarki internetowej kamery umożliwia wyświetlanie, nagrywanie i odtwarzanie obrazu wideo za pomocą opcjonalnej karty SD, a także zarządzanie kamerą z dowolnego komputera z dostępem do Internetu. Łatwe w obsłudze elementy sterujące przeglądarki zapewniają szybki dostęp do wszystkich funkcji kamery. Patrz Rysunek 1 na stronie 7.

Jeżeli przez sieć podłączonych jest kilka kamer, należy dla każdej kamery otworzyć osobne okno.

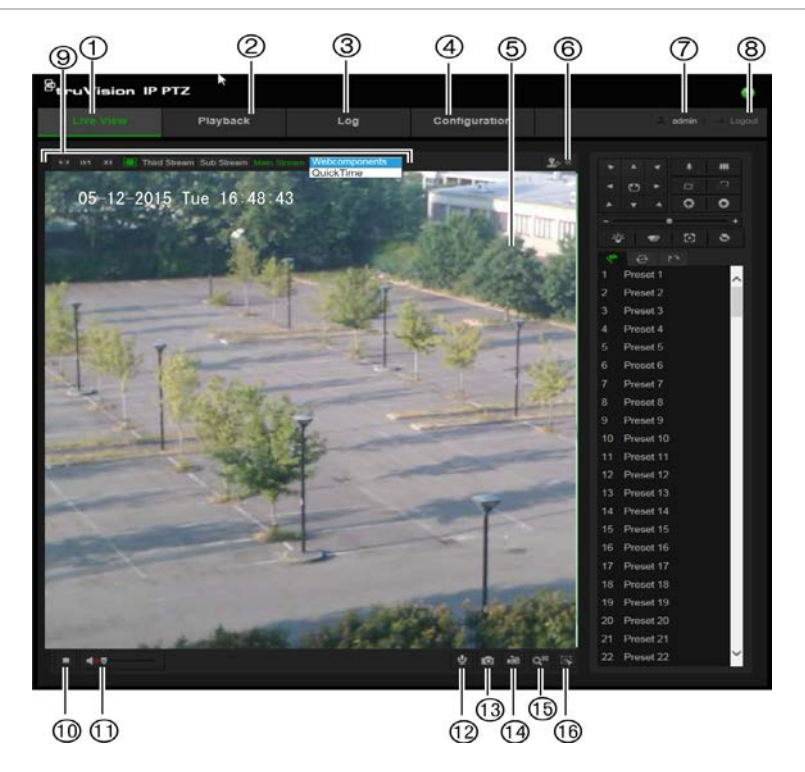

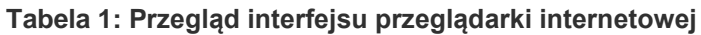

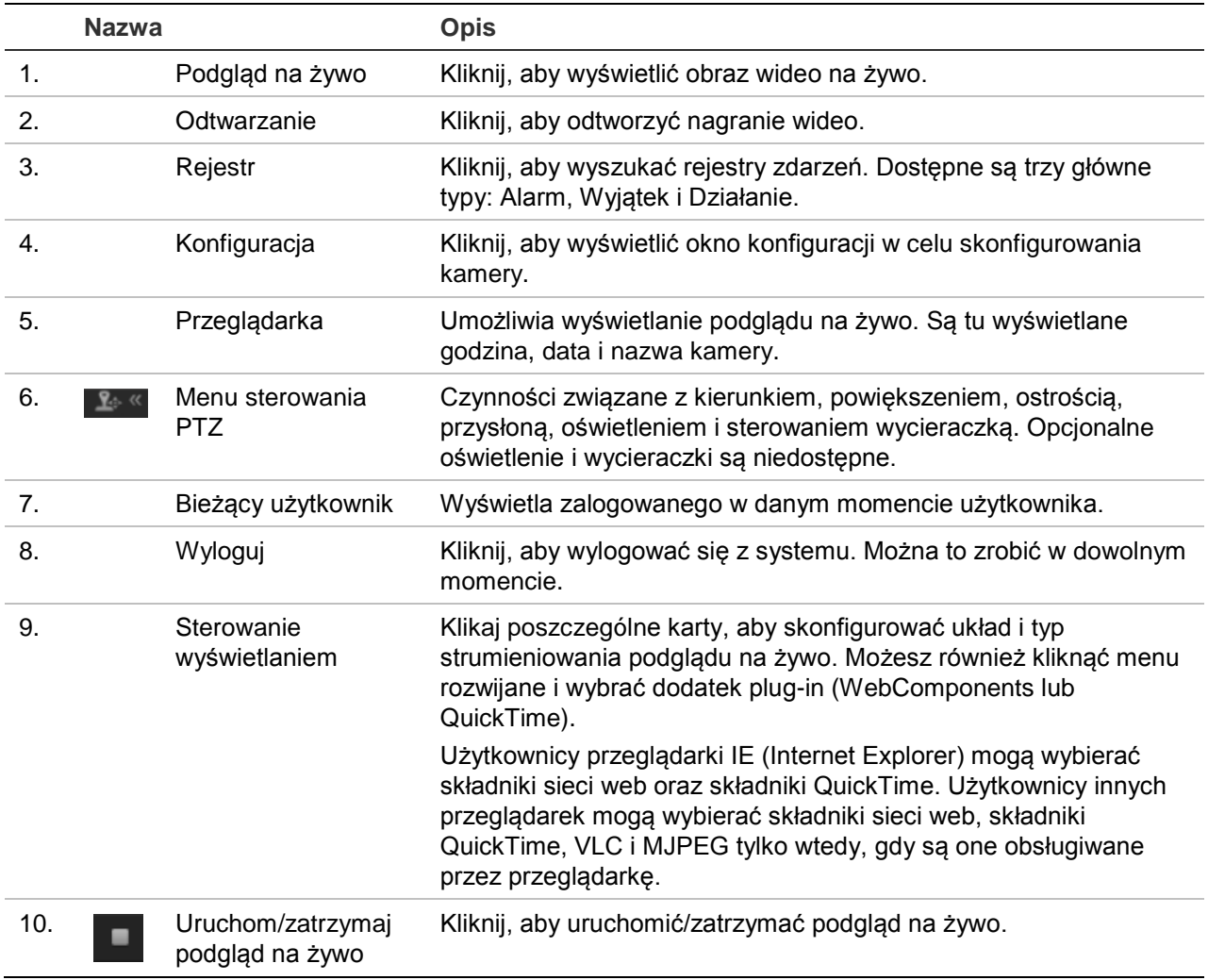

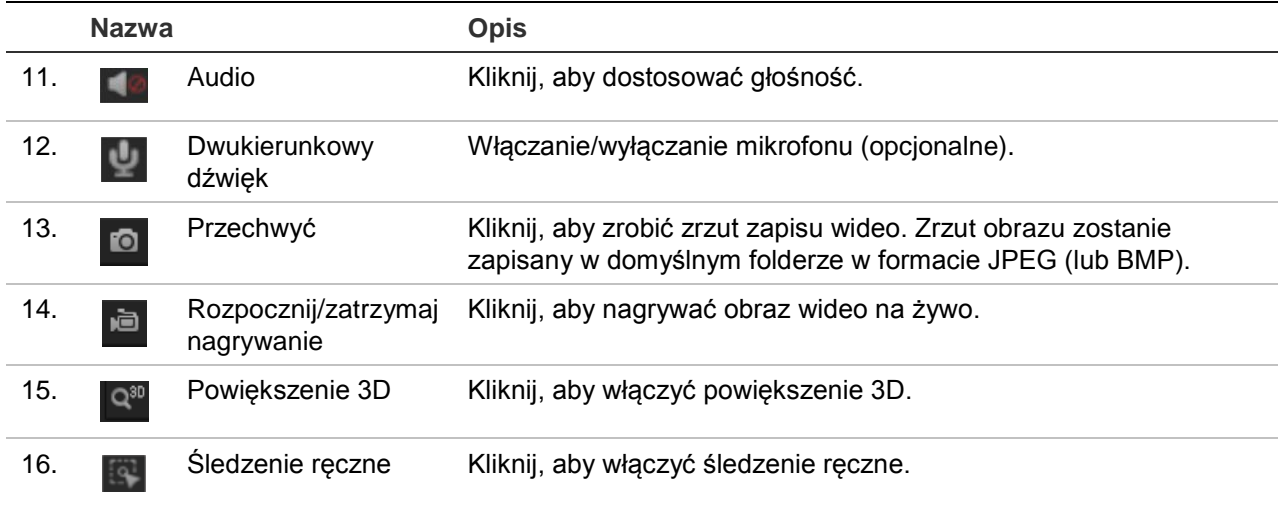

# **Konfiguracja kamery**

W tym rozdziale wyjaśniono, jak skonfigurować kamery za pośrednictwem przeglądarki internetowej.

Po zainstalowaniu sterowników kamery należy skonfigurować jej ustawienia sieciowe za pomocą przeglądarki internetowej. Aby konfigurować kamery przez Internet, użytkownik musi mieć uprawnienia administratora.

Okno przeglądarki internetowej kamery umożliwia zdalne skonfigurowanie kamery z poziomu komputera. Opcje przeglądarki internetowej mogą się różnić w zależności od modelu kamery. Kamerę konfiguruje się za pomocą przeglądarki internetowej.

W panelu konfiguracyjnym dostępne są dwa główne foldery:

- Konfiguracja lokalna
- Konfiguracja

### **Przegląd menu konfiguracji**

W panelu **Konfiguracja** można skonfigurować system, sieć, kamerę, alarmy, użytkowników, transakcje i inne parametry, na przykład aktualizacje oprogramowania układowego. Opis dostępnych folderów konfiguracji przedstawia Rysunek 2 i Tabela 2.

#### **Rysunek 2: Panel konfiguracji (wybrana karta Informacje o urządzeniu w folderze System)**

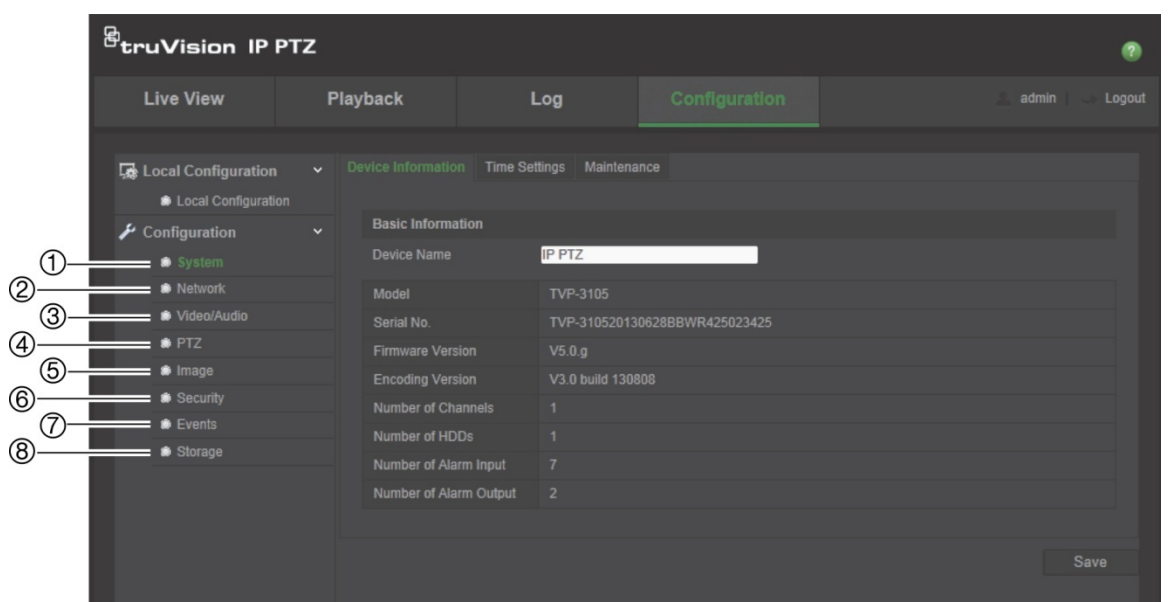

#### **Tabela 2: Przegląd panelu Konfiguracja**

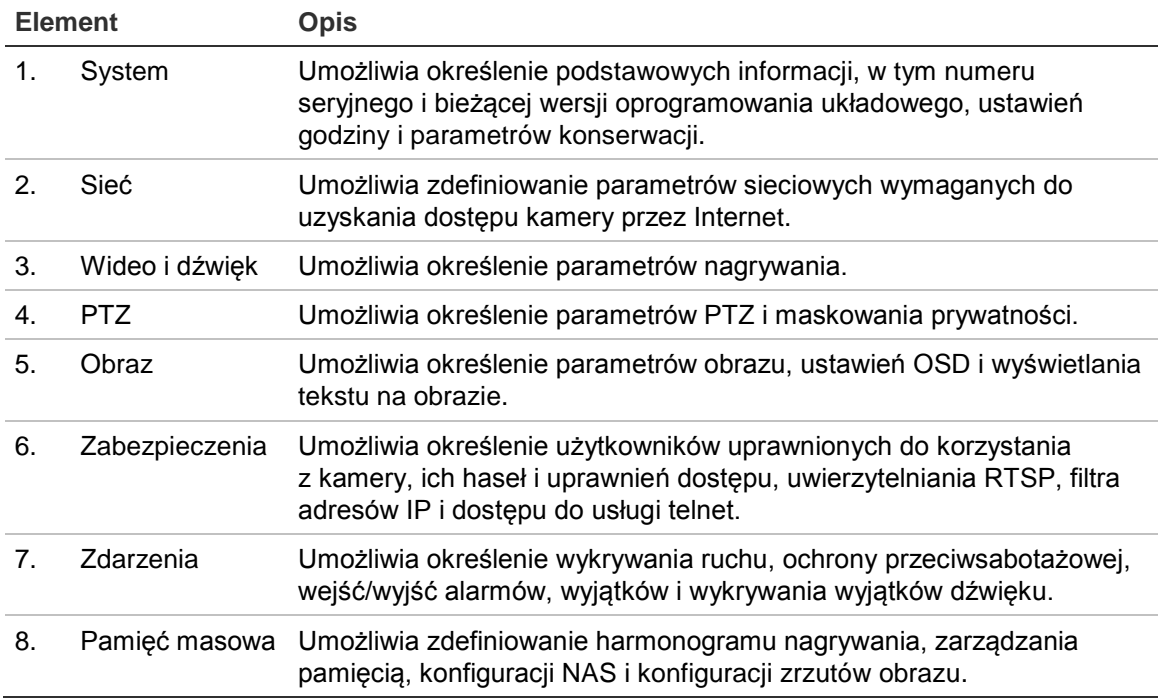

### **Konfiguracja lokalna**

Za pomocą menu Lokalne można zarządzać typem protokołu, trybem wyświetlania na żywo i ścieżkami lokalnej pamięci masowej. W panelu Konfiguracja kliknij opcję **Konfiguracja lokalna**, aby wyświetlić okno Konfiguracja lokalna. Opis różnych parametrów menu przedstawia Rysunek 3 i Tabela 3.

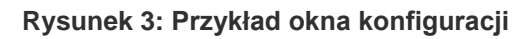

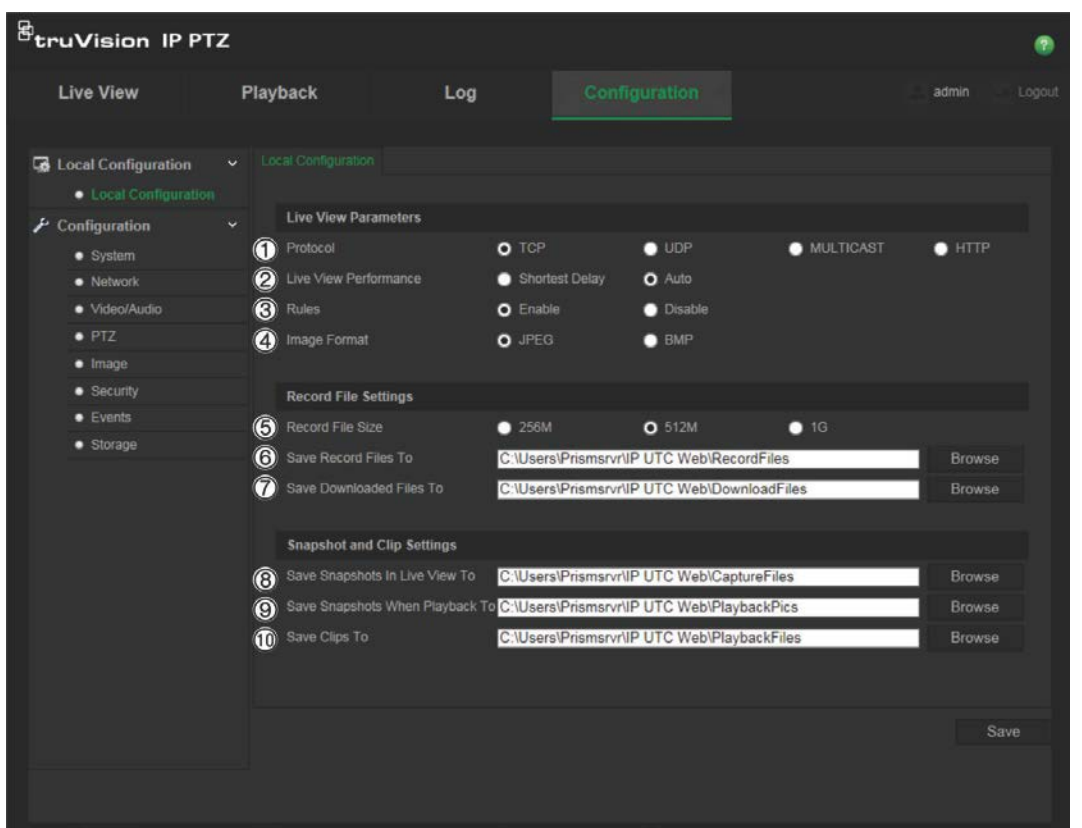

#### **Tabela 3: Przegląd okna Konfiguracja lokalna**

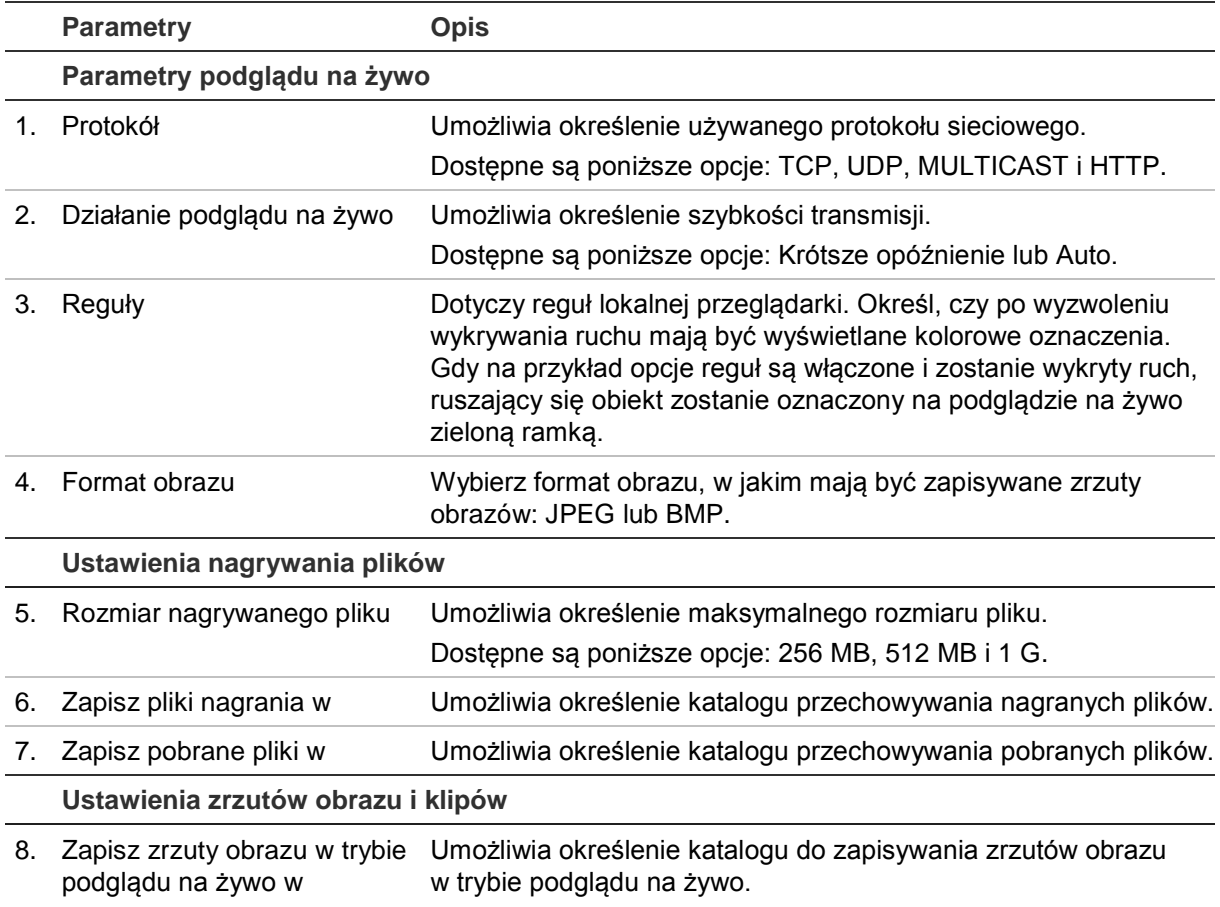

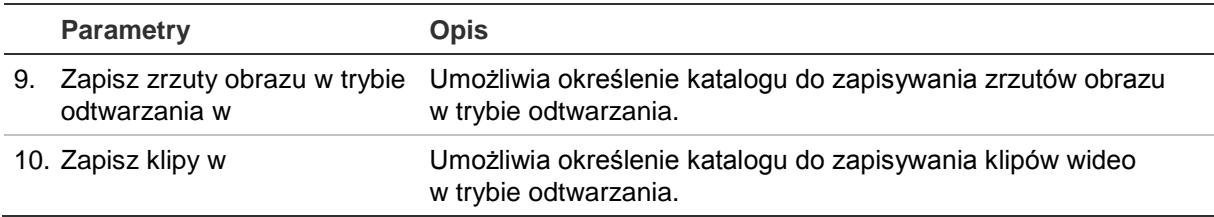

### **Czas systemowy**

NTP (Network Time Protocol) to protokół służący do synchronizowania zegarów urządzeń sieciowych, takich jak kamer i komputerów z adresem IP. Podłączenie urządzeń sieciowych do dedykowanego serwera czasu NTP zapewnia ich synchronizację.

**Aby ustawić czas i datę systemową, należy wykonać następujące czynności:**

1. Na pasku narzędzi menu kliknij opcje **Konfiguracja** > **System** > **Ustawienia czasu**.

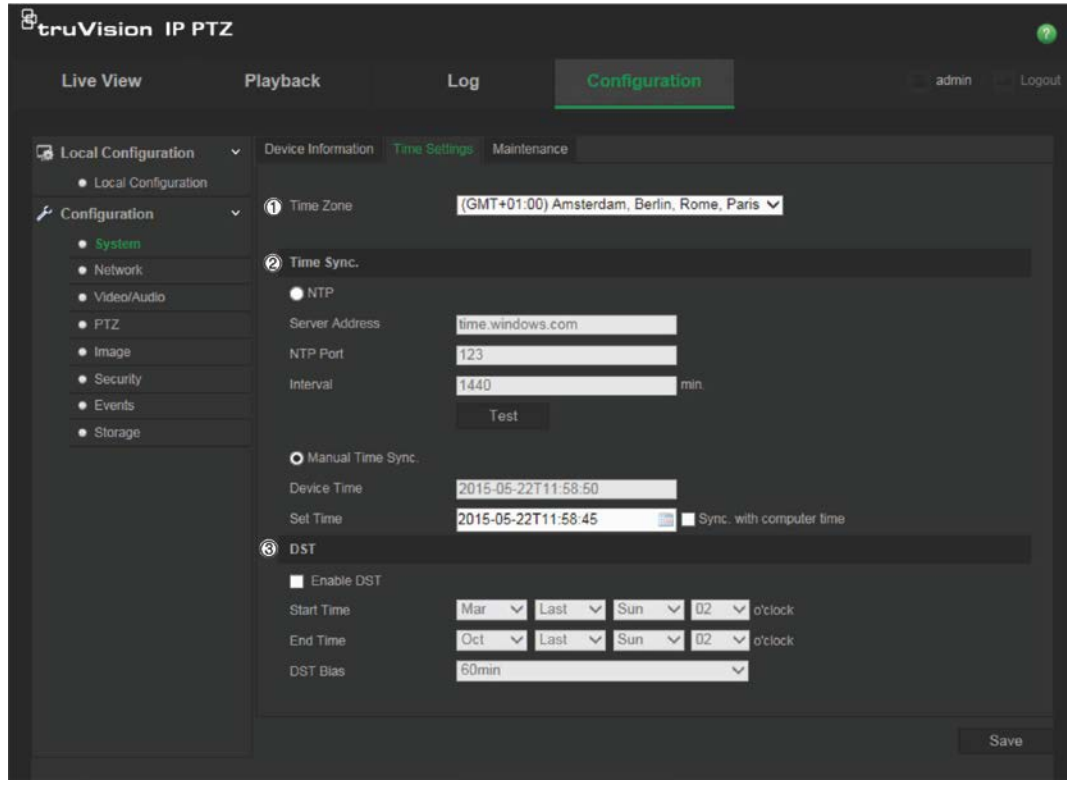

- 2. Z menu rozwijanego **Strefa czasowa** (1) wybierz strefę czasową najbardziej zbliżoną do lokalizacji kamery.
- 3. W sekcji **Synchronizacja czasu** (2) zaznacz jedną z opcji ustawień godziny i daty:

**NTP**: Zaznacz pole wyboru opcji **NTP** i wprowadź adres NTP serwera w celu zsynchronizowania z serwerem NTP. Odstęp czasu może mieć wartość od 1 do 10080 minut.

- lub -

**Ręczna synchronizacja czasu**: włącz funkcję **Ręczna synchronizacja czasu**,

a następnie kliknij ikonę **ina**, aby ustawić czas systemowy za pomocą podręcznego kalendarza.

**Uwaga**: można też zaznaczyć pole wyboru Synchronizuj z czasem komputera, aby zsynchronizować czas kamery z czasem komputera.

- 4. Zaznacz pole wyboru **Włącz czas letni** (3), aby włączyć funkcję czasu letniego i ustawić okres obowiązywania czasu letniego.
- 5. Kliknij przycisk **Zapisz**, aby zapisać zmiany.

### **Ustawienia sieci**

Uzyskanie dostępu do kamery przez sieć wymaga zdefiniowania określonych ustawień sieci. Ustawienia sieci można zdefiniować w folderze "Sieć". Aby uzyskać więcej informacji, patrz Rysunek 4 i Tabela 4 poniżej.

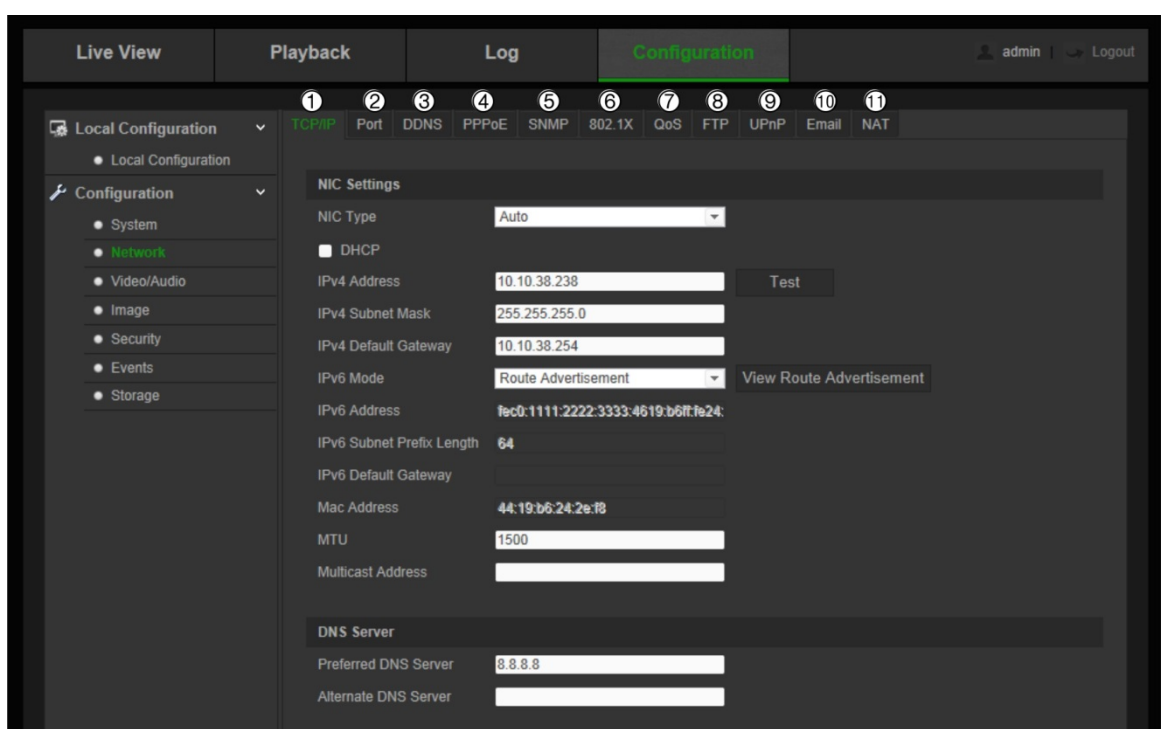

**Rysunek 4: Okno Sieć (pokazana karta TCP/IP)**

#### **Tabela 4: Parametry sieci**

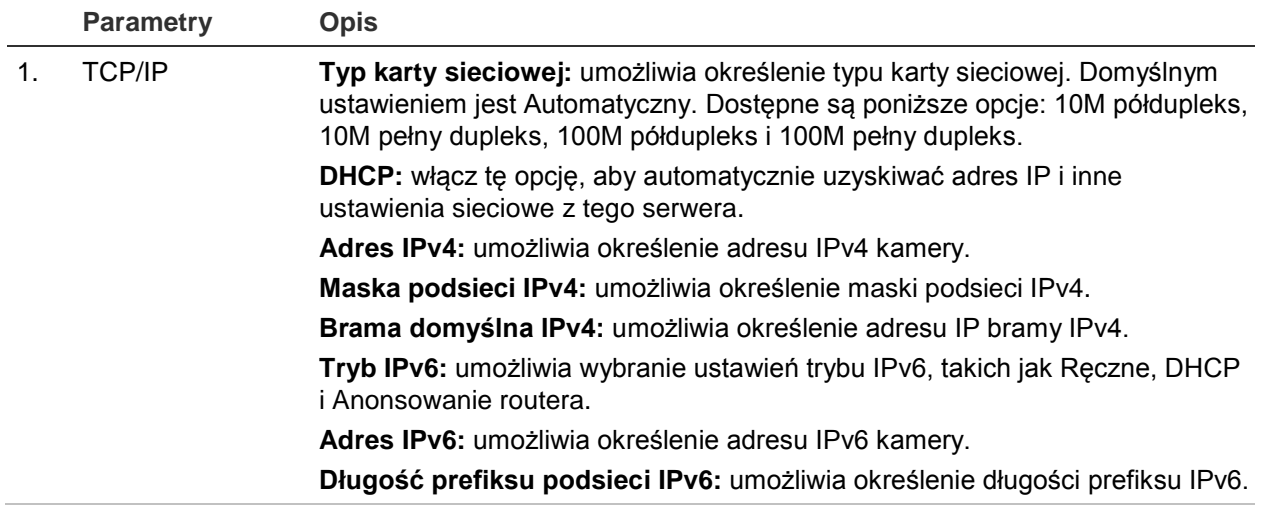

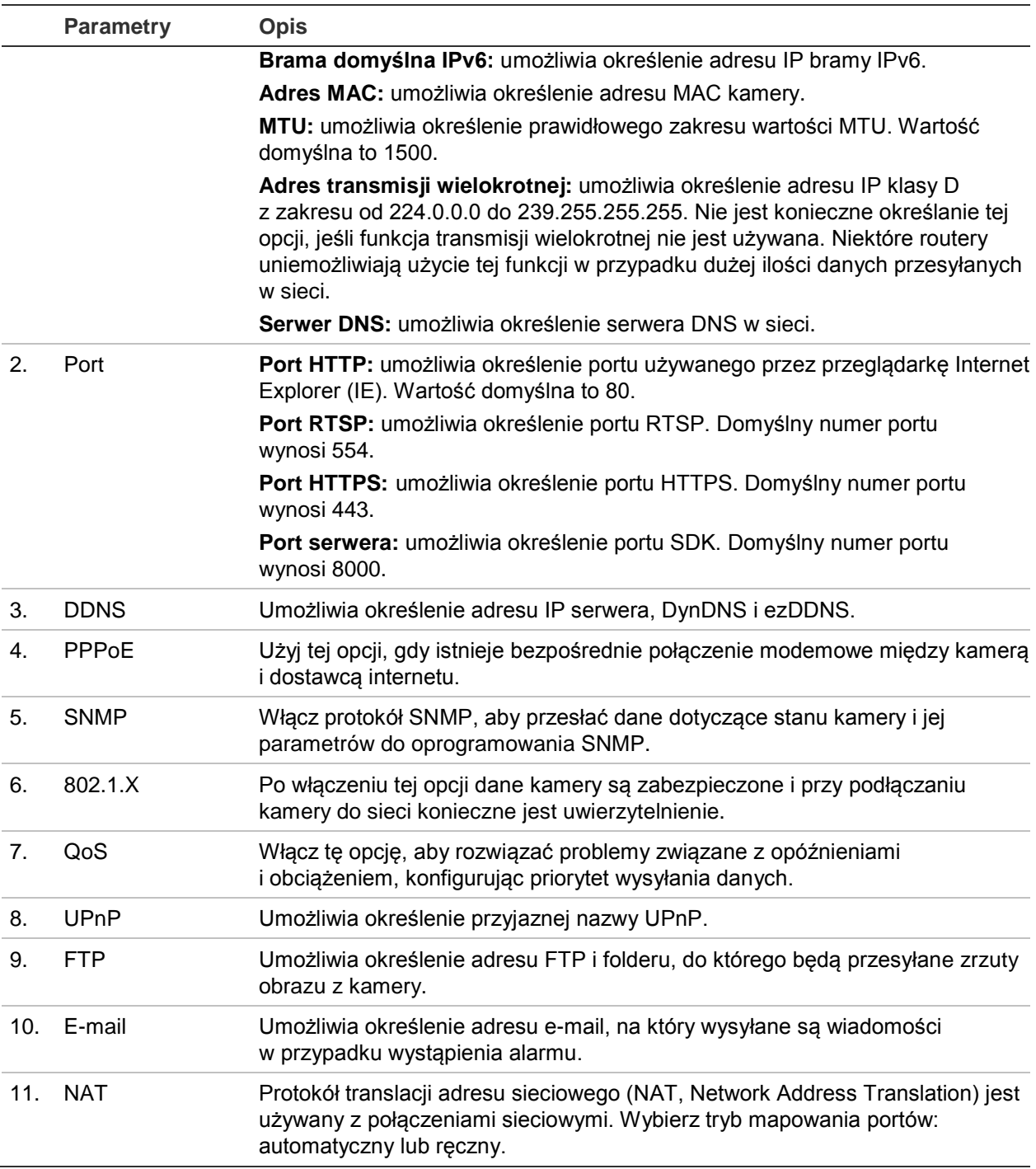

### **Aby zdefiniować parametry TCP/IP:**

- 1. Na pasku narzędzi menu kliknij opcje **Konfiguracja** > **Sieć** > **TCP/IP**.
- 2. Skonfiguruj takie ustawienia karty sieciowej, jak typ karty sieciowej, ustawienia IPv4, ustawienia IPv6, ustawienia MTU i adres transmisji wielokrotnej.
- 3. Jeżeli jest dostępny serwer DHCP, zaznacz opcję **DHCP**.
- 4. Jeśli ustawienia serwera DNS są wymagane w niektórych aplikacjach (np. do wysyłania wiadomości e-mail), należy skonfigurować opcję **Preferowany serwer DNS** lub **Alternatywny serwer DNS**.
- 5. Kliknij przycisk **Zapisz**, aby zapisać zmiany.

### **Aby zdefiniować parametry portu:**

- 1. Na ekranie **Konfiguracja** > **Sieć** > **Port**.
- 2. Ustaw port HTTP, port RTSP, port HTTPS oraz port serwera kamery.
- 3. Kliknij przycisk **Zapisz**, aby zapisać zmiany.

### **Aby zdefiniować parametry DDNS:**

- 1. Na pasku narzędzi menu kliknij opcje **Konfiguracja** > **Sieć** > **DDNS**.
- 2. Zaznacz pole **Włącz DDNS**, aby włączyć tę funkcję.
- 3. Wybierz ustawienie opcji **Typ DDNS**. Dostępne są dwie opcje: DynDNS i IPServer.
	- **DynDNS:** Wprowadź następujące informacje:
		- Nazwa domeny: Witryna sieci DynDNS
		- Adres serwera: members.dyndns.org
		- Nazwa hosta: Adres URL utworzony w usłudze DynDNS
		- Nazwa użytkownika/hasło: dane logowania do witryny DynDNS
		- Port: 443 (ponieważ połączenie z serwerem members.dyndns.org jest realizowane po protokole HTTPS)
	- **ezDDNS:** wprowadź nazwę hosta. Zostanie ona zarejestrowana automatycznie online.

Wpisz nazwę hosta kamery. Sprawdź, cz wprowadzono prawidłowy serwer DNS w ustawieniach sieci i wprowadzono forwardowanie potrzebnych portów na routerze (HTTP, port serwera, port RSTP).

- **IPServer**: wprowadź adres serwera IP.
- 4. Kliknij przycisk **Zapisz**, aby zapisać zmiany.

### **Aby zdefiniować parametry PPPoE:**

- 1. Na pasku narzędzi menu kliknij opcje **Konfiguracja** > **Sieć** > **PPPoE**.
- 2. Zaznacz pole **Włącz PPPoE**, aby włączyć tę funkcję. Dynamiczny adres IP jest przypisywany automatycznie z modemu.
- 3. Wprowadź dane w polach Nazwa użytkownika, Hasło i Potwierdź hasło w celu uzyskania dostępu do protokołu PPPoE.
- 4. Kliknij przycisk **Zapisz**, aby zapisać zmiany.

### **Aby zdefiniować parametry SNMP:**

**Uwaga**: przed skonfigurowaniem protokołu SNMP należy najpierw pobrać oprogramowanie SNMP i umożliwić odbieranie informacji o kamerze za pośrednictwem portu SNMP. Ustawienie opcji Adres pułapki umożliwia wysyłanie przez kamerę wiadomości o zdarzeniu alarmowym i wyjątku do centrum nadzoru. Wybrana wersja protokołu SNMP musi być taka sama, jak wersja obsługiwana przez oprogramowanie SNMP.

1. Na pasku narzędzi menu kliknij opcje **Konfiguracja** > **Sieć** > **SNMP**.

2. Wybierz wersję protokołu SNMP: v1, v2c lub v3.

**Uwaga**: skontaktuj się z administratorem sieci w celu uzyskania szczegółowych informacji dotyczących konfigurowania tej funkcji.

- 3. Skonfiguruj ustawienia SNMP. Konfiguracja oprogramowania SNMP musi być taka sama, jak skonfigurowane tu ustawienia SNMP.
- 4. Kliknij przycisk **Zapisz**, aby zapisać zmiany.

### **Aby zdefiniować parametry 802.1x:**

**Uwaga**: przełącznik lub router, do którego jest podłączona kamera, musi także obsługiwać standard IEEE 802.1X; musi też być skonfigurowany serwer. Wprowadź i zarejestruj nazwę użytkownika i hasło protokołu 802.1X na serwerze.

- 1. Na pasku narzędzi menu kliknij opcje **Konfiguracja** > **Sieć** > **802.1X**.
- 2. Zaznacz pole **Włącz protokół IEEE 802.1X**, aby włączyć tę funkcję.

**Uwaga**: skontaktuj się z administratorem sieci w celu uzyskania szczegółowych informacji dotyczących konfigurowania tej funkcji.

- 3. Skonfiguruj ustawienia protokołu 802.1X, w tym wersję EAPOL, nazwę użytkownika i hasło. Wersja EAPOL musi być taka sama, jak wersja na routerze czy przełączniku.
- 4. Kliknij przycisk **Zapisz**, aby zapisać zmiany.

### **Aby zdefiniować parametry QoS:**

- 1. Na pasku narzędzi menu kliknij opcje **Konfiguracja** > **Sieć** > **QoS**.
- 2. Skonfiguruj ustawienia QoS, w tym DSCP wideo/dźwięku, DSCP zdarzenia/alarmu i DSCP zarządzania. Prawidłowy zakres wartości DSCP wynosi od 0 do 63. Im większa wartość DSCP, tym wyższy priorytet.
- 3. Kliknij przycisk **Zapisz**, aby zapisać zmiany.

### **Aby zdefiniować parametry serwera FTP:**

- 1. Na pasku narzędzi menu kliknij opcje **Konfiguracja** > **Sieć** > **FTP**.
- 2. Skonfiguruj ustawienia protokołu FTP, w tym adres serwera, port, nazwę użytkownika, hasło, strukturę katalogów, katalog główny, podkatalog i typ przesyłania.

**Katalog:** w polu Struktura katalogu można wybrać katalog administratora, katalog główny i kartę. Po wybraniu katalogu głównego można użyć nazwy urządzenia, numeru urządzenia lub adresu IP urządzenia jako nazwy katalogu. Po wybraniu karty można użyć nazwy kamery, numeru kamery lub nazwy niestandardowej jako nazwy katalogu.

**Typ przesyłania:** aby włączyć przesyłanie zrzutów obrazu na serwer FTP.

3. Kliknij przycisk **Zapisz**, aby zapisać zmiany.

### **Aby zdefiniować parametry UPnP:**

1. Kliknij opcje **Konfiguracja** > **Sieć** > **UPnP**.

- 2. Zaznacz pole wyboru, aby włączyć opcję UPnP. Przyjazną nazwę urządzenia można edytować po wykryciu jej w trybie online.
- 3. Kliknij przycisk Zapisz, aby zapisać zmiany.

### **Aby skonfigurować parametry e-mail:**

- 1. Na ekranie **Konfiguracja** > **Sieć** > **E-mail**.
- 2. Skonfiguruj następujące ustawienia:

**Nadawca:** nazwa nadawcy wiadomości e-mail.

**Adres nadawcy:** adres e-mail nadawcy.

**Serwer SMTP:** adres IP serwera SMTP lub nazwa hosta.

**Port SMTP:** adres portu SMTP. Wartość domyślna wynosi 25.

**Włącz SSL:** zaznacz to pole wyboru, aby włączyć funkcję SSL, jeśli jest wymagana przez serwer SMTP.

**Dołączony zrzut obrazu**: Zaznacz pole wyboru **Dołączony zrzut obrazu**, jeśli chcesz wysyłać wiadomości e-mail z dołączonymi zrzutami obrazu alarmów.

**Odstęp czasu:** jest to czas pomiędzy dwoma akcjami wysyłania dołączonych obrazów.

**Uwierzytelnianie:** jeśli serwer e-mail wymaga uwierzytelniania, zaznacz to pole wyboru w celu użycia uwierzytelniania do zalogowania się na tym serwerze. Wprowadź nazwę użytkownika i hasło.

**Odbiorca:** nazwa użytkownika, który ma być powiadamiany.

**Adres odbiorcy:** adres e-mail użytkownika, który ma być powiadamiany.

3. Kliknij przycisk **Zapisz**, aby zapisać zmiany.

### **Aby skonfigurować parametry NAT:**

- 1. Kliknij opcje **Konfiguracja** > **Sieć** > **NAT**.
- 2. Zaznacz pole wyboru, aby włączyć funkcję NAT.
- 3. W obszarze **Tryb mapowania portów** wybierz opcję Automatycznie lub Ręcznie. Po wybraniu trybu Ręcznie można ustawić port zewnętrzny.
- 4. Kliknij przycisk **Zapisz**, aby zapisać zmiany.

### **Parametry nagrywania**

Parametry nagrywania wideo i audio można dostosować, aby uzyskać zgodną z wymaganiami jakość obrazu i rozmiar pliku. Rysunek 5 i Tabela 5 poniżej przedstawiają opcje nagrywania wideo i audio, które można skonfigurować dla kamery.

**Uwaga**: Po dodaniu kamery do rejestratora musisz wpisać w nim parametry nagrywania.

#### **Rysunek 5: Menu Ustawienia dźwięku/wideo (pokazana karta Wideo)**

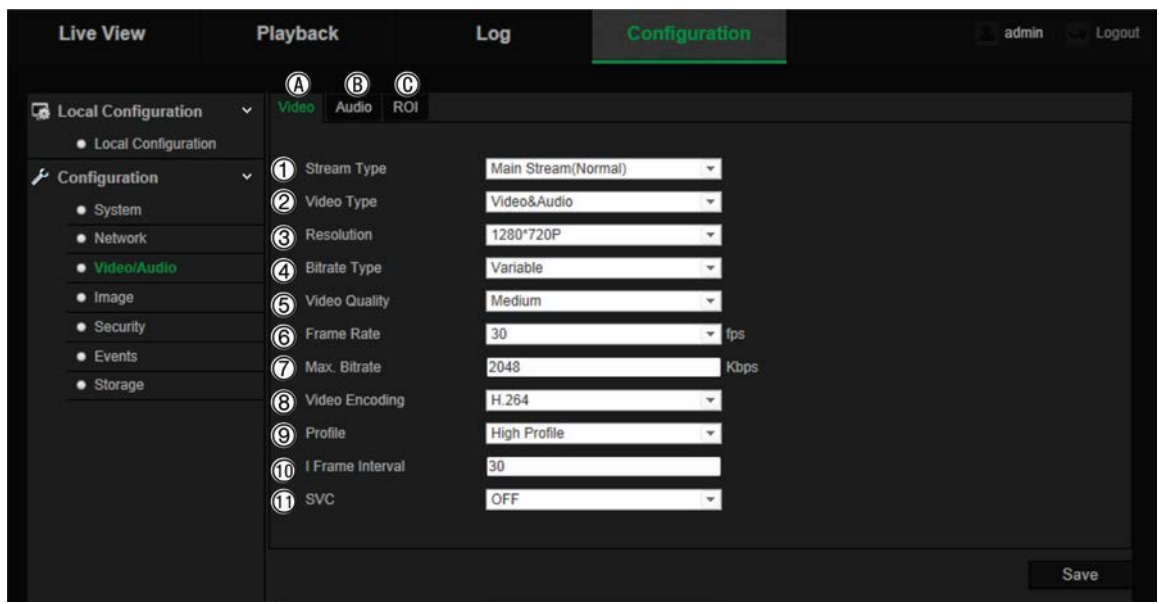

#### **Tabela 5: Parametry ustawień wideo**

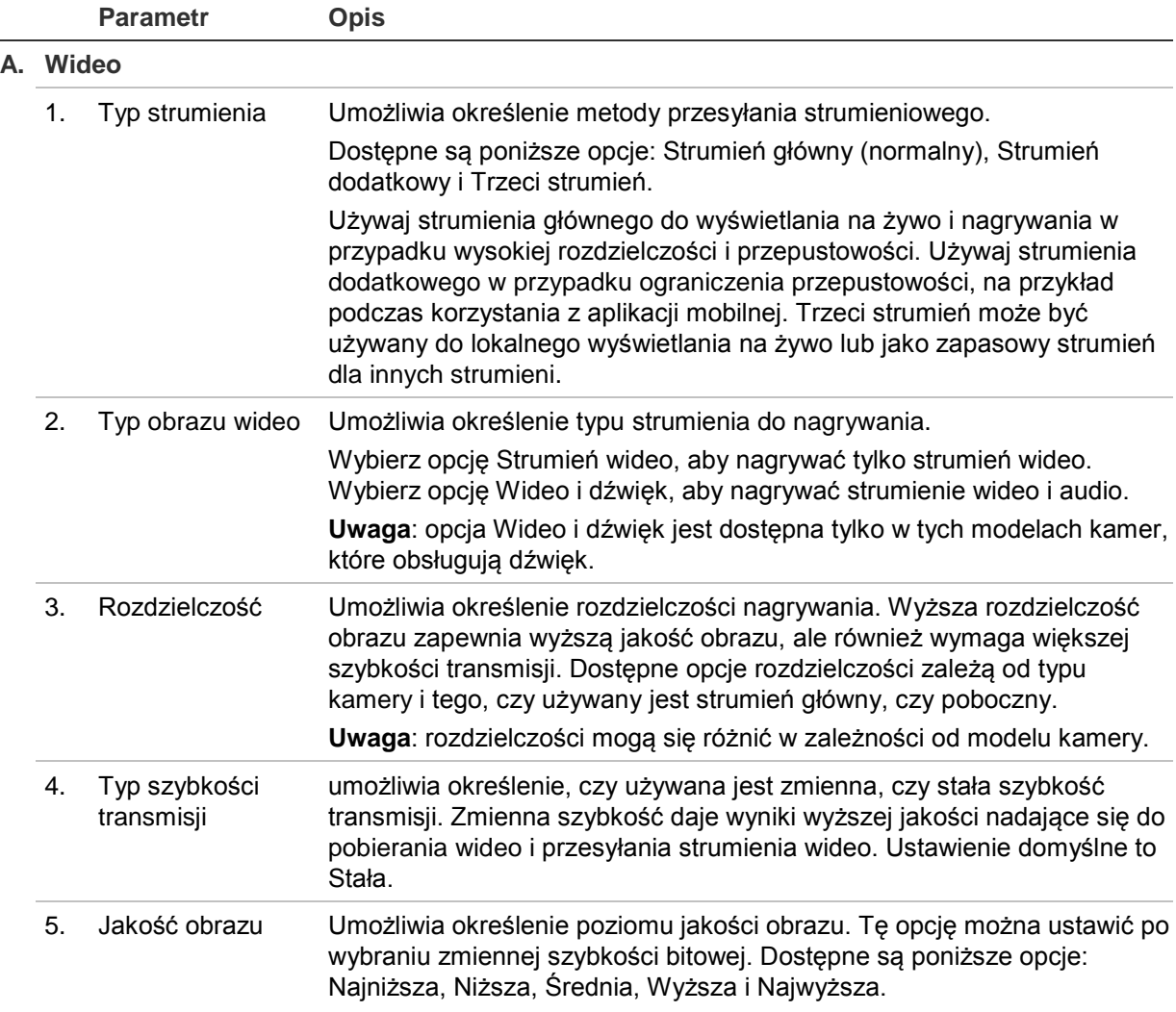

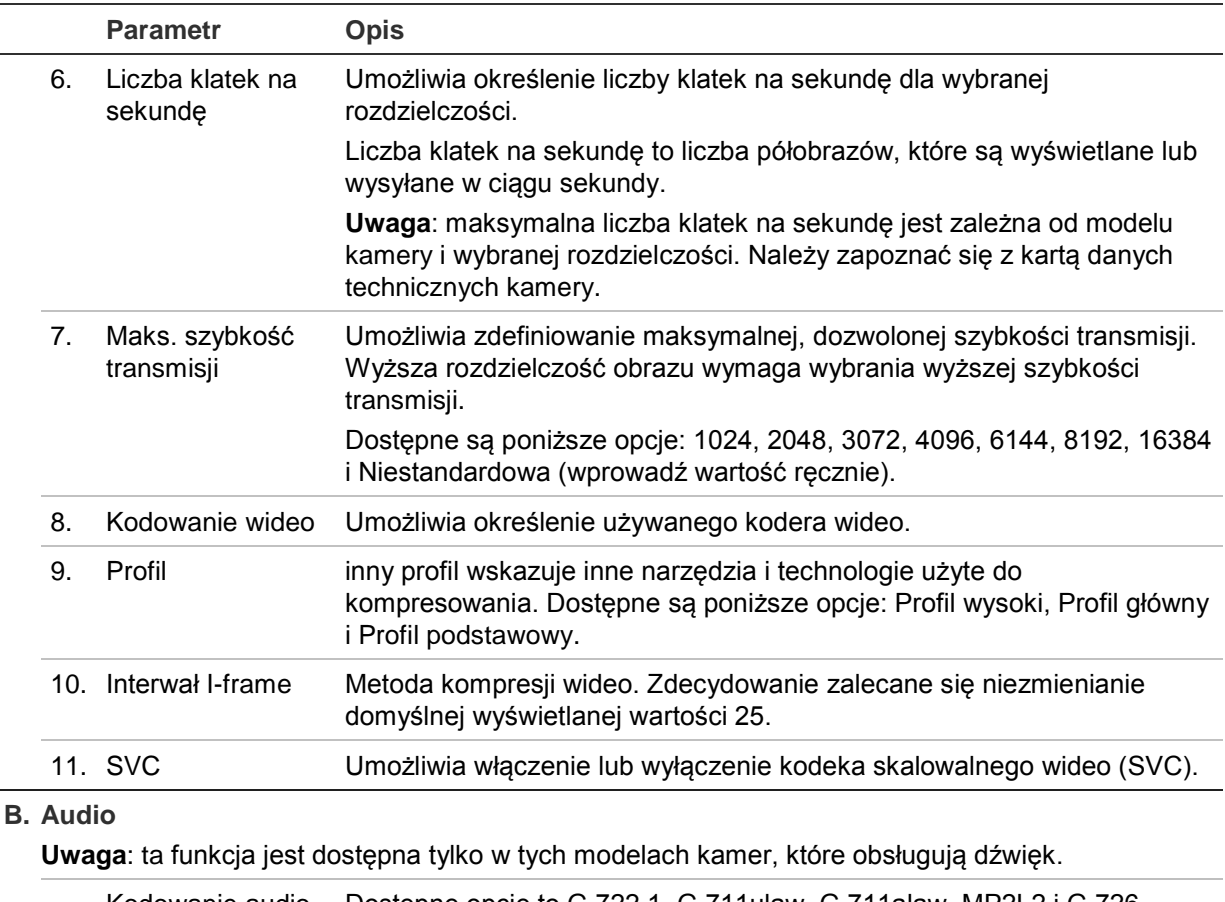

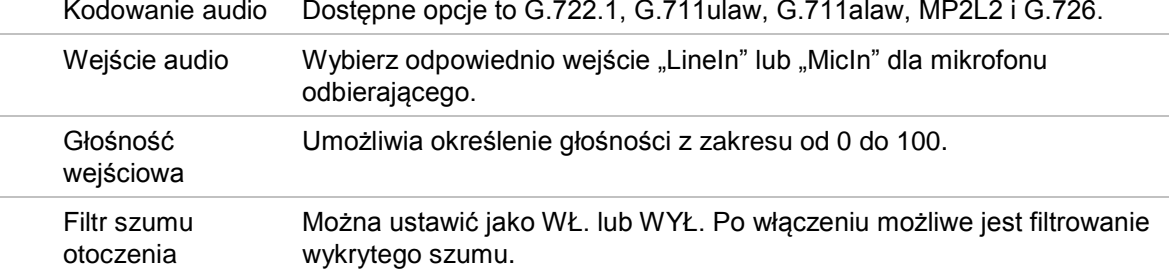

#### **C. ROI**

Umożliwia przypisanie dodatkowych zasobów kodowania do obszaru analizowanego w celu zwiększenia jakości OAN (obszar analizowany) w miejscach, gdzie dane tła są mniej ostre. Więcej informacji na temat konfiguracji tej funkcji znajduje się w poniższym rozdziale "Kodowanie ROI obrazu".

### **Kodowanie ROI obrazu**

Możliwe jest wybranie ważnego obszaru szczegółowego ROI (obszaru analizowanego) w strumieniu, na przykład tablicy rejestracyjnej lub twarzy. Jakość obrazu obszaru analizowanego będzie wyższa, a pozostałych obszarów — niższa.

Można zdefiniować do ośmiu obszarów analizowanych.

### **Aby zdefiniować obszar analizowany:**

1. Na pasku narzędzi menu kliknij opcje **Konfiguracja** > **Wideo i audio** > **ROI**.

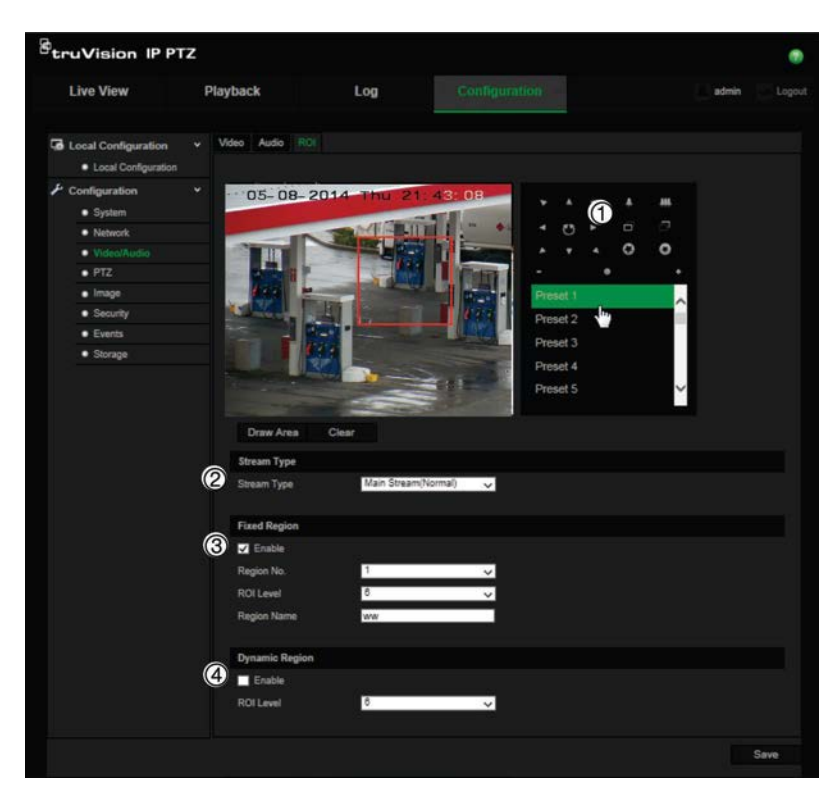

- 2. Korzystając z panelu PTZ (1), przesuń obiektyw do wybranego miejsca.
- 3. Wybierz typ strumienia (2): strumień główny, strumień dodatkowy lub trzeci strumień.
- 4. Włącz opcję **Stały obszar** (3). Umożliwia to ręczne skonfigurowanie poziomu poprawy jakości obrazu oraz nazwy obszaru.

**Nr obszaru**: wybierz obszar. Wartość domyślna to 1.

**Poziom ROI**: wybierz poziom poprawy jakości obrazu. Wartość domyślna to 6.

**Nazwa obszaru**: wprowadź nazwę obszaru.

- 5. Narysuj myszą obszar na obrazie.
- 6. W razie potrzeby włącz opcję **Dynamiczny obszar** (4). Jest to funkcja inteligentnej analizy umożliwiająca automatyczne śledzenie. Wybierz poziom funkcji ROI. Wartość domyślna to 6.
- 7. Powtórz kroki od 2 do 6 w celu ustawienia pozostałych obszarów. Można ustawić maksymalnie osiem obszarów.
- 8. Kliknij przycisk **Zapisz**, aby zapisać zmiany.

### **Parametry PTZ**

W poniższych sekcjach wyjaśniono sposób konfiguracji różnych parametrów funkcji PTZ.

### **Pozycja początkowa PTZ**

Są to współrzędne pozycji początkowej funkcji PTZ. Może to być domyślna pozycja fabryczna lub można ją dostosować do własnych wymagań.

### **Aby ustawić pozycję początkową:**

- 1. Na pasku narzędzi menu kliknij opcje **Konfiguracja** > **PTZ** > **Pozycja początkowa**.
- 2. Kliknij przyciski sterowania funkcją PTZ, aby znaleźć pozycję, która będzie początkową pozycją kamery. Można także wywołać zdefiniowany preset i ustawić go jako pozycję początkową.
- 3. Kliknij przycisk **Ustaw**, aby zapisać pozycję.

### **Aby wywołać i usunąć pozycję początkową:**

Kliknij przycisk <sup>Goto</sup>, aby wywołać pozycję początkową. Kliknij przycisk <sup>Clear</sup>, aby usunąć pozycję początkową i przywrócić domyślną fabryczną pozycję początkową.

### **Podstawowe parametry funkcji PTZ**

Istnieje możliwość skonfigurowania parametrów funkcji PTZ, takich jak panoramowanie proporcjonalne, preset stopklatki, szybkość presetu, szybkość sterowania za pomocą klawiatury, szybkość automatycznego skanowania i menu ekranowe funkcji PTZ.

### **Aby zdefiniować podstawowe parametry funkcji PTZ:**

1. Na pasku narzędzi menu kliknij opcje **Konfiguracja** > **PTZ** > **Podstawowe**.

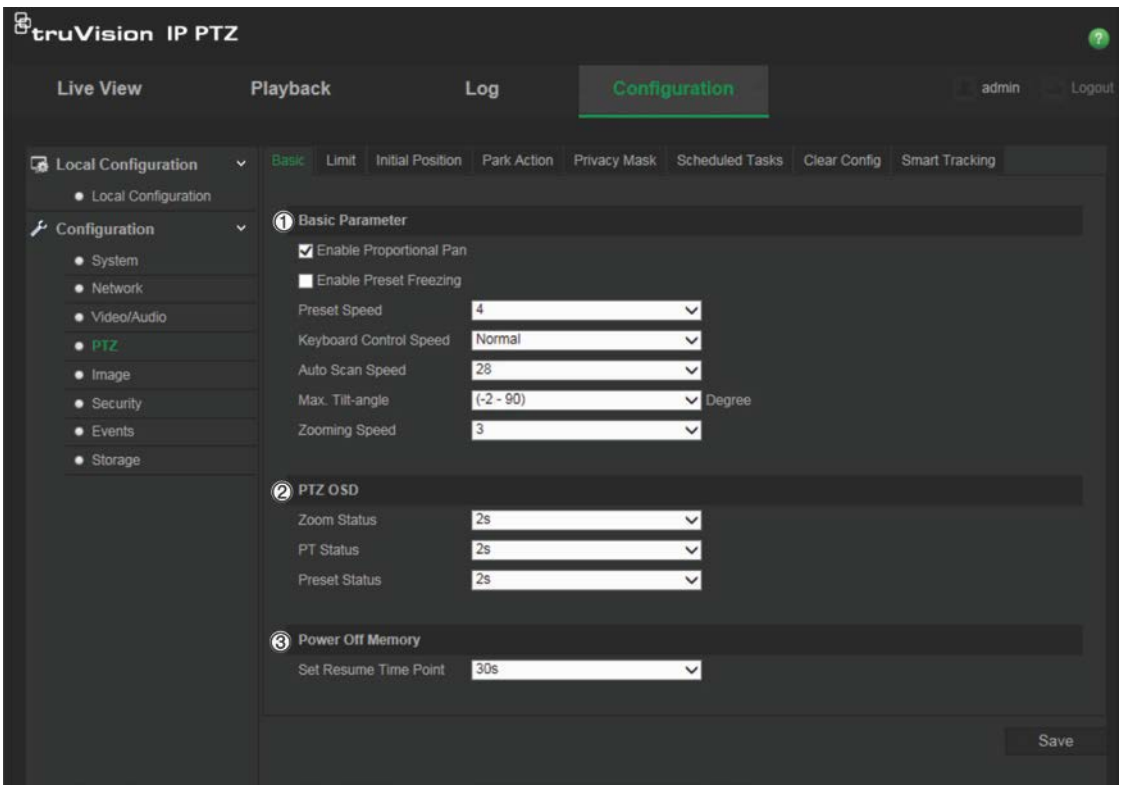

2. Skonfiguruj następujące ustawienia:

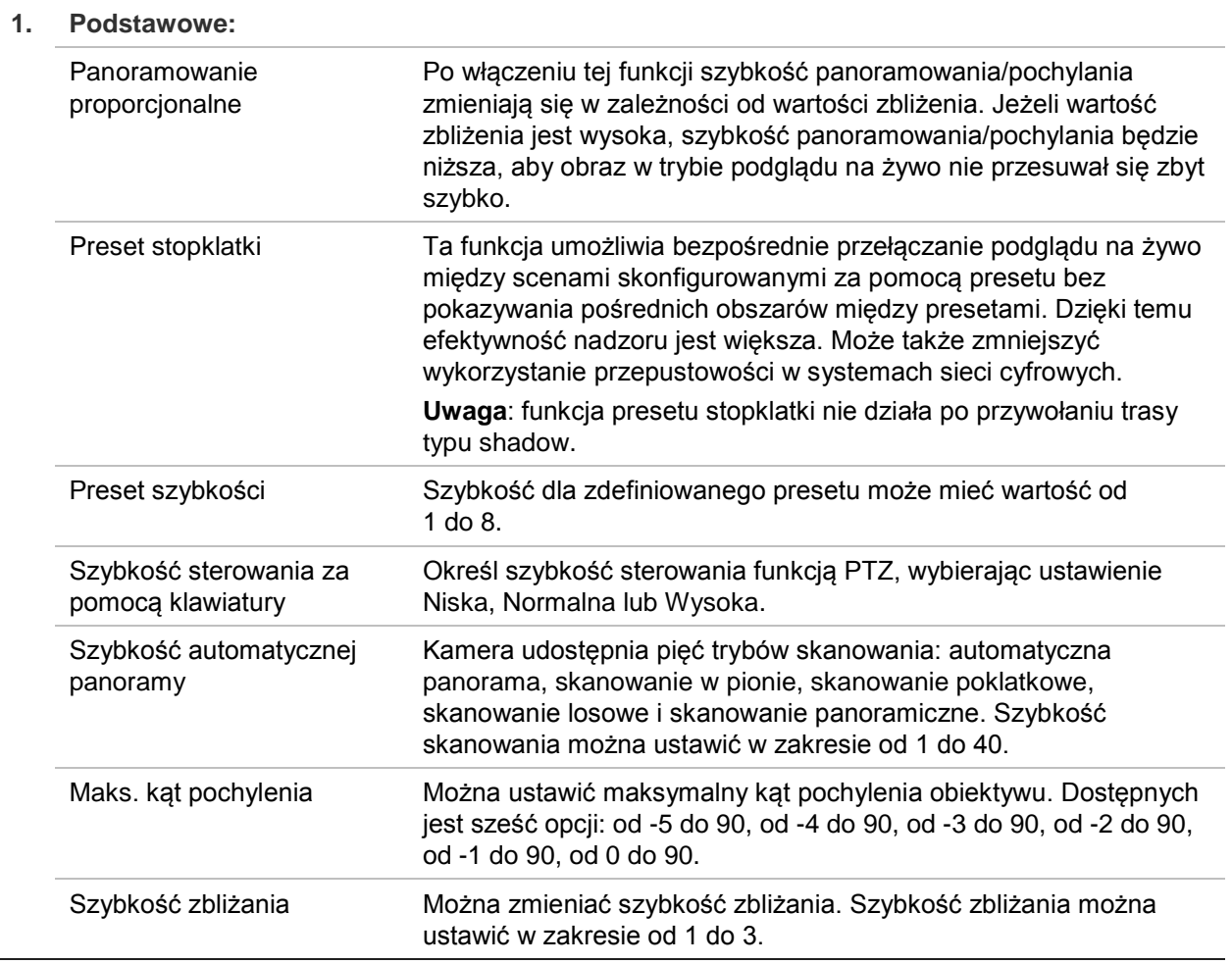

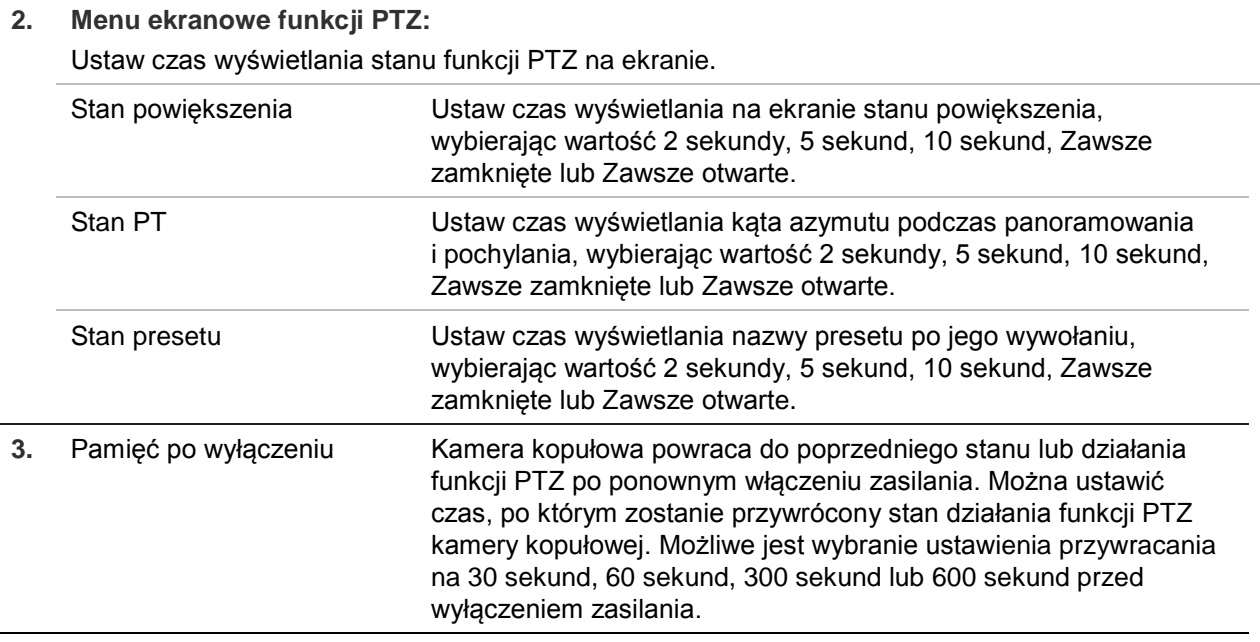

3. Kliknij przycisk **Zapisz**, aby zapisać zmiany.

### **Ograniczanie ruchu kamery**

Możliwe jest zaprogramowanie ruchu kamery tylko w określonym obszarze. Ograniczenie może dotyczyć zakresu ruchu w lewo/w prawo i w górę/w dół. Jest to przydatne, jeżeli widok z kamery ma nie obejmować określonego obszaru, na przykład sąsiedniego budynku.

#### **Aby zdefiniować parametry ograniczenia limitu:**

1. Na pasku narzędzi menu kliknij opcje **Konfiguracja** > **PTZ** > **Limit**.

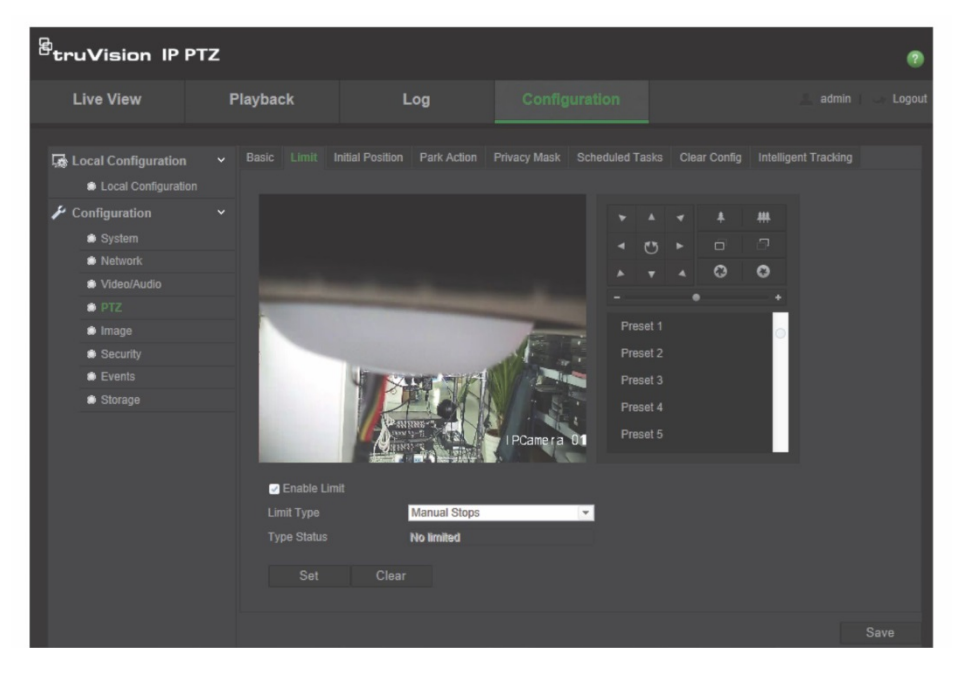

2. Kliknij pole wyboru **Włącz limit** (3) i wybierz funkcję limitu.

3. Kliknij przycisk **Ustaw** i użyj panelu sterowania PTZ, aby ustawić limity ruchu kamery. Można także wywołać zdefiniowane presety i ustawić je jako limity kamery.

Kliknij przycisk **Skasuj**, aby usunąć wszystkie ustawione limity.

4. Wybierz typ limitu.

**Ograniczenia ręczne:** jeżeli ustawione są ręczne ograniczenia limitu, panel sterowania funkcją PTZ można obsługiwać ręcznie w ograniczonym obszarze nadzoru.

**Ograniczenia skanowania:** jeżeli ustawiono ograniczenia skanowania, funkcje skanowania losowego, skanowania poklatkowego, automatycznego skanowania, skanowania w pionie i skanowania panoramicznego działają w ograniczonym obszarze nadzoru.

**Uwaga:** opcja *Ograniczenia ręczne* ma priorytet nad opcją *Ograniczenia skanowania*. Jeżeli obie te funkcje zostaną ustawione jednocześnie, włączone będą tylko ograniczenia ręczne.

Stan ruchu kamery jest wyświetlany w sekcji **Stan typu** jako *Nieograniczony* lub *Ograniczony*. Zmiany limitów są zapisywane automatycznie.

5. Kliknij przycisk **Zapisz**, aby zapisać zmiany.

### **Zaplanowane zadania**

Istnieje możliwość skonfigurowania kamery tak, aby wykonywała określoną akcję w zdefiniowanym przez użytkownika czasie.

### **Aby zdefiniować zaplanowane zadanie:**

1. Na pasku narzędzi menu kliknij opcje **Konfiguracja** > **PTZ** > **Zaplanowane zadania**.

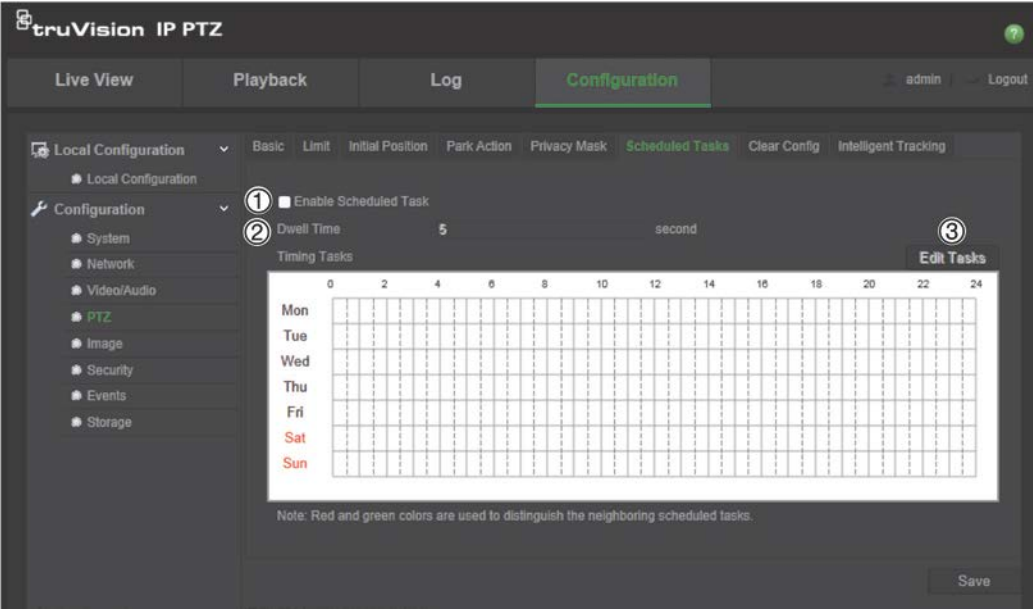

2. Zaznacz pole wyboru opcji **Włącz zaplanowane zadanie** (1).

- 3. Wybierz ustawienie opcji **Czas przełączenia** (2). Możliwe jest ustawienie czasu przełączania (okres braku aktywności) w sekundach przed rozpoczęciem wykonywania przez kamerę zaplanowanych zadań.
- 4. Ustaw harmonogram i szczegóły zadania. Kliknij przycisk **Edytuj zadania** (3), aby ustawić harmonogram zadań. Zostanie wyświetlone okno Zadania czasowe:

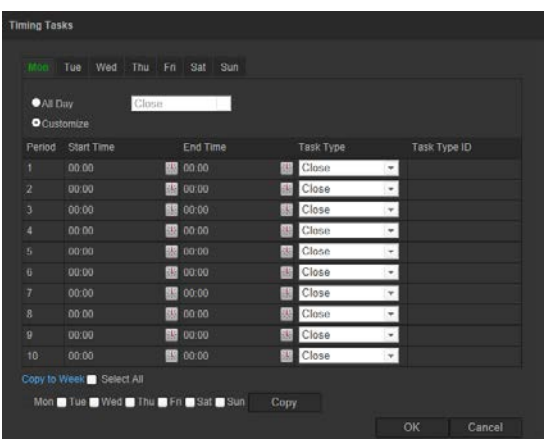

wybierz opcję **Cały dzień**, aby ustawić harmonogram jako cały dzień lub **Dostosuj**, a następnie wprowadź godzinę rozpoczęcia i zakończenia każdego zadania. Naciśnij klawisz **Enter** na klawiaturze, aby wprowadzić czas.

5. Wybierz z listy rozwijanej typ zadania. Możesz wybrać jedną z następujących opcji:

**Zamknięcie** Automatyczna panorama Skanowanie poklatkowe Skanowanie losowe

Trasa predefiniowana Trasa typu shadow Preset Skanowanie panoramiczne Skanowanie w pionie Ponowne uruchomienie kopuły Regulacja kopuły Wyjście dodatkowe

6. Kliknij przycisk **Zapisz**, aby zapisać zmiany.

### **Działania przy przełączeniu**

Jest to działanie, które zostanie automatycznie wykonane po upłynięciu czasu przełączenia. Działaniem przy przełączeniu może być na przykład skanowanie, wybranie ustawienia zaprogramowanego, wybranie trasy predefiniowanej lub wybranie trasy typu shadow.

**Uwaga**: funkcja *Zaplanowane zadania* (patrz strona 24) ma priorytet nad funkcją *Działanie przy przełączeniu*. Jeżeli obie te funkcje zostaną ustawione jednocześnie, włączona będzie tylko funkcja *Zaplanowane zadania*.

### **Aby zdefiniować działanie przy przełączeniu:**

1. Na pasku narzędzi menu kliknij opcje **Konfiguracja** > **PTZ** > **Działanie przy przełączeniu**.

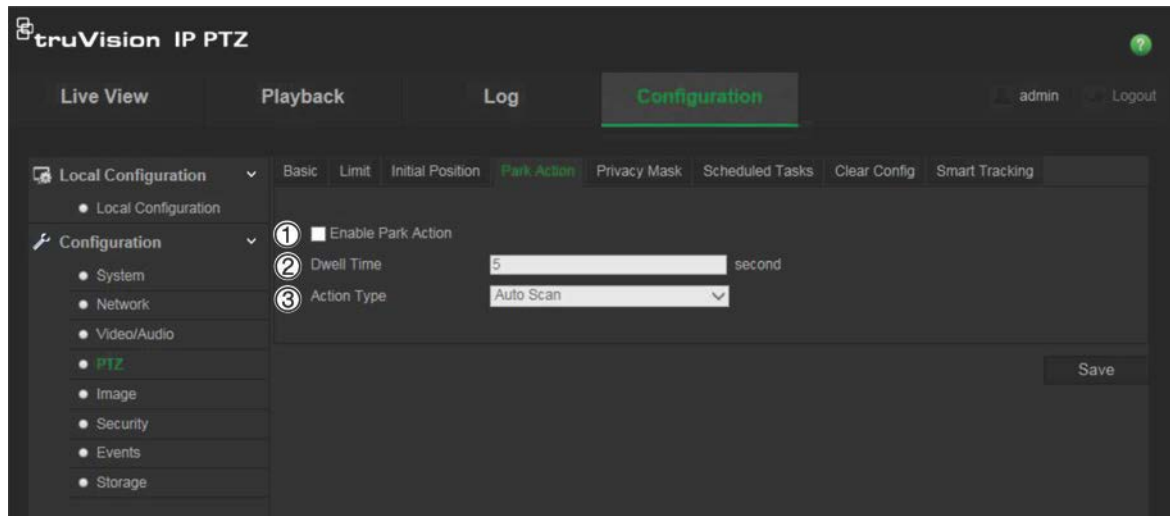

- 2. Włącz opcję **Działanie przy przełączeniu** (1).
- 3. Wybierz ustawienie opcji **Czas przełączenia** (2), określającej czas braku aktywności kamery kopułowej przed wykonaniem działania przy przełączeniu.
- 4. Wybierz działanie z listy rozwijanej **Typ działania** (3). Możesz wybrać jedną z następujących opcji:

Automatyczna panorama Skanowanie poklatkowe Skanowanie losowe

Trasa predefiniowana Trasa typu shadow Preset

Skanowanie panoramiczne Skanowanie w pionie

5. Kliknij przycisk **Zapisz**, aby zapisać zmiany.

### **Maski prywatności**

Maski prywatności pozwalają zakrywać wrażliwe obszary (na przykład okna w sąsiednich budynkach) i chronić je w ten sposób przed podejrzeniem na ekranie monitora lub na zarejestrowanym obrazie wideo. Maska ma postać pustego obszaru na ekranie. Można utworzyć maksymalnie 24 maski prywatności na kamerę.

Uwaga: w zależności od tego, czy używane jest wyjście lokalne czy przeglądarka internetowa, mogą występować nieznaczne różnice wielkości maski prywatności.

#### **Aby dodać obszar maski prywatności:**

1. Na pasku narzędzi menu kliknij opcje **Konfiguracja** > **PTZ** > **Maska prywatności**.

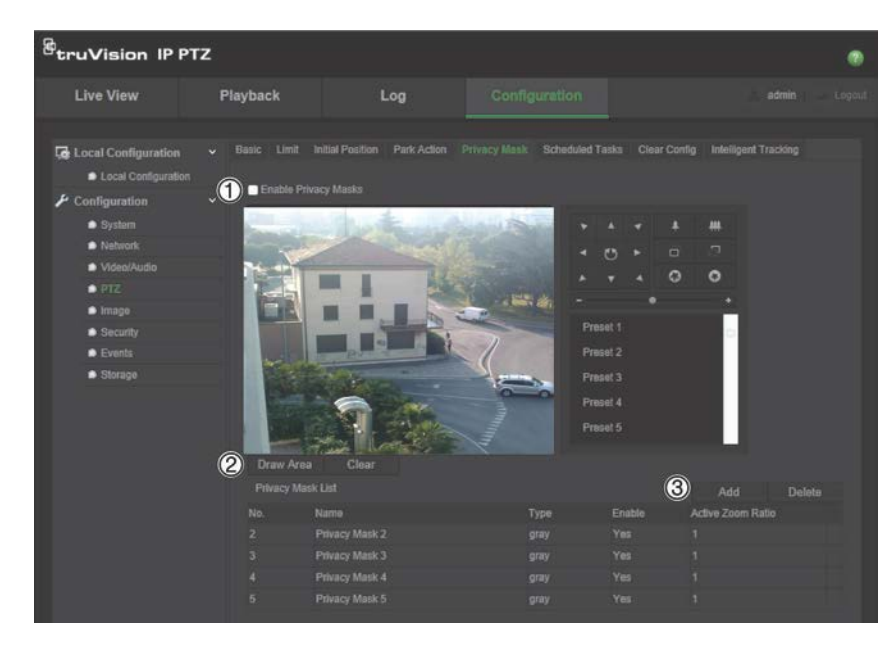

- 2. Włącz opcję **Włącz maski prywatności** (1).
- 3. Za pomocą przycisków sterowania funkcją PTZ skieruj kamerę na żądany obszar lub wybierz wstępnie zdefiniowaną pozycję, w której ma zostać ustawiona maska prywatności.
- 4. Kliknij przycisk Narysuj obszar (2). Kliknij i przeciągnij wskaźnik myszy w oknie podglądu na żywo, aby narysować obszar maski.
- 5. Kliknij przycisk **Przerwij rysowanie**, aby zakończyć rysowanie, lub kliknij przycisk **Skasuj wszystko**, aby skasować wszystkie narysowane obszary bez ich zapisywania.
- 6. Kliknij przycisk **Dodaj** (3), aby dodać obszar. Wprowadź jego nazwę, kolor i aktywny współczynnik powiększenia. Dla każdej maski można wybrać inne ustawienia.

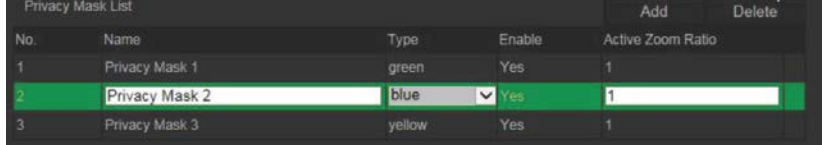

**Uwaga**: aktywny współczynnik powiększenia to poziom powiększenia wybierany przez kamerę po wykryciu ruchu.

7. Kliknij przycisk **Zapisz**, aby zapisać zmiany.

### **Kasowanie konfiguracji funkcji PTZ**

Menu konfiguracji funkcji PTZ umożliwia kasowanie wszystkich presetów, tras predefiniowanych, tras typu shadow, masek prywatności, limitów funkcji PTZ, zadań zaplanowanych i działań przy przełączeniu.

### **Aby skasować konfiguracje funkcji PTZ:**

1. Na pasku narzędzi menu kliknij opcje **Konfiguracja** > **PTZ** > **Skasuj konfigurację**.

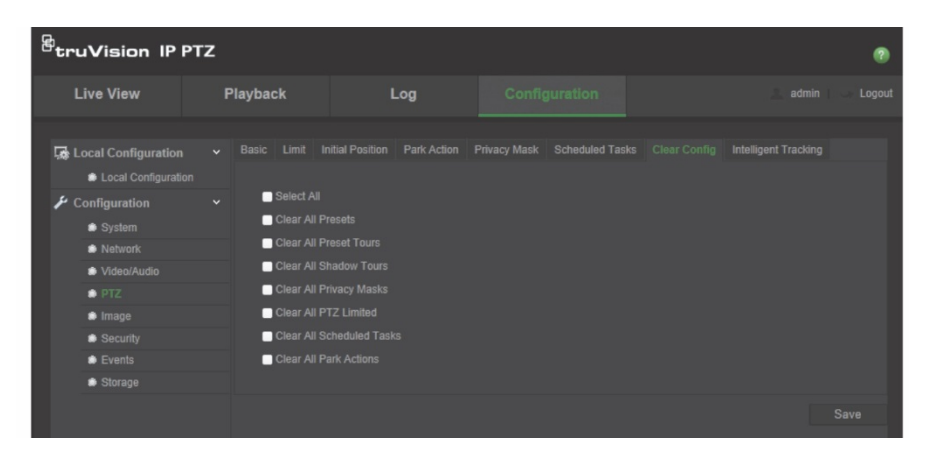

2. Zaznacz opcje, które chcesz skasować:

Wybierz wszystko Skasuj wszystkie presety Skasuj wszystkie trasy predefiniowane

Skasuj wszystkie trasy typu shadow Skasuj wszystkie maski prywatności Skasuj wszystkie ograniczenia PTZ

Skasuj wszystkie zaplanowane zadania Skasuj wszystkie działania przy przełączeniu

3. Kliknij przycisk **Zapisz**, aby zapisać zmiany.

### **Inteligentne śledzenie**

Inteligentne śledzenie umożliwia śledzenie poruszającego się przedmiotu lub osoby w wybranym obszarze.

**Aby określić ustawienia inteligentnego śledzenia:**

1. Na pasku narzędzi menu kliknij opcje **Konfiguracja** > **PTZ** > **Inteligentne śledzenie**.

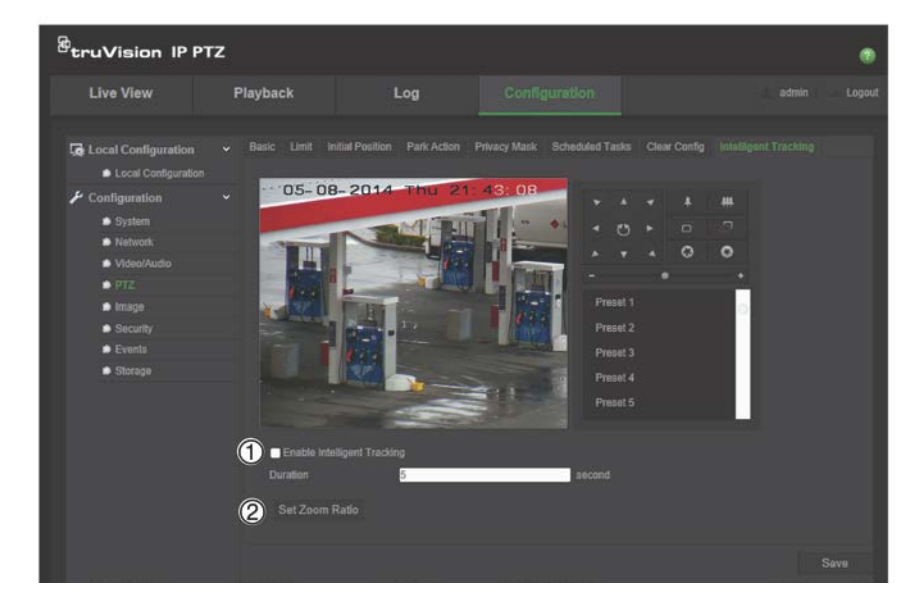

- 2. Kliknij opcję **Włącz inteligentne śledzenie** (1).
- 3. Za pomocą przycisków sterowania funkcją PTZ skieruj kamerę na żądany obszar lub wybierz wstępnie zdefiniowaną pozycję, w której ma zostać ustawione inteligentne śledzenie.
- 4. Ustaw czas działania. Jest to czas, przez jaki kamera śledzi poruszający się obiekt lub osobę. Można wybrać czas do 300 sekund.
- 5. Ustaw współczynnik powiększenia (2). Jest to poziom powiększenia używany po rozpoczęciu śledzenia osoby lub obiektu.
- 6. Kliknij przycisk **Zapisz**, aby zapisać zmiany.

### **Tekst na obrazie**

Na ekranie można dodać maksymalnie cztery wiersze tekstu. Opcji tej można użyć do wyświetlenia danych osoby, z którą należy się skontaktować w sytuacji awaryjnej. Każdy wiersz tekstu może zostać wyświetlony w dowolnym miejscu ekranu. Patrz Rysunek 6 poniżej.

#### **Rysunek 6: Menu Tekst na obrazie**

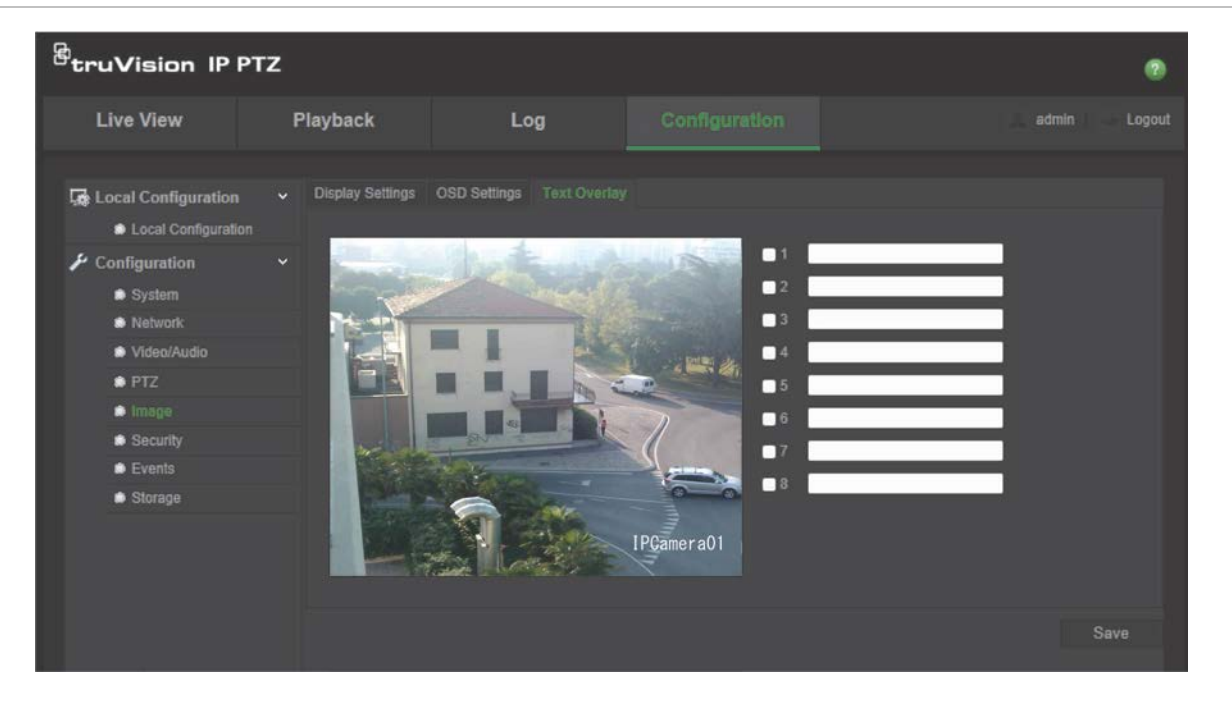

### **Aby dodać tekst ekranowy:**

- 1. Na pasku narzędzi menu kliknij opcje **Konfiguracja** > **Obraz** > **Tekst na obrazie**.
- 2. Zaznacz pole wyboru dla pierwszego wiersza tekstu i wpisz żądany tekst w polu tekstowym.
- 3. Za pomocą myszy kliknij i przeciągnij czerwony tekst na okno podglądu na żywo, aby wybrać jego miejsce.
- 4. Powtórz kroki 2 i 4 dla każdego dodatkowego wiersza tekstu, wybierając kolejny numer ciągu.
- 5. Kliknij przycisk **Zapisz**, aby zapisać zmiany.

### **Obraz wideo**

Może istnieć konieczność wyregulowania obrazu kamery w zależności od modelu kamery lub tła lokalizacji w celu uzyskania najlepszej jakości obrazu. Możliwe jest dostosowanie ustawień obrazu wideo, takich jak jasność, kontrast, nasycenie, barwa i ostrość.

W tym menu można konfigurować parametry działania kamery, np. czas ekspozycji, tryb przesłony, standard obrazu, tryb dzień/noc, obrót obrazu, WDR, cyfrowa redukcja szumów, balans bieli i tryb wewnątrz pomieszczeń/na zewnątrz. Aby uzyskać więcej informacji, patrz Rysunek 7 i Tabela 6 poniżej.

Kliknij przycisk Domyślne u dołu ekranu, aby przywrócić domyślne wartości fabryczne wszystkich ustawień.

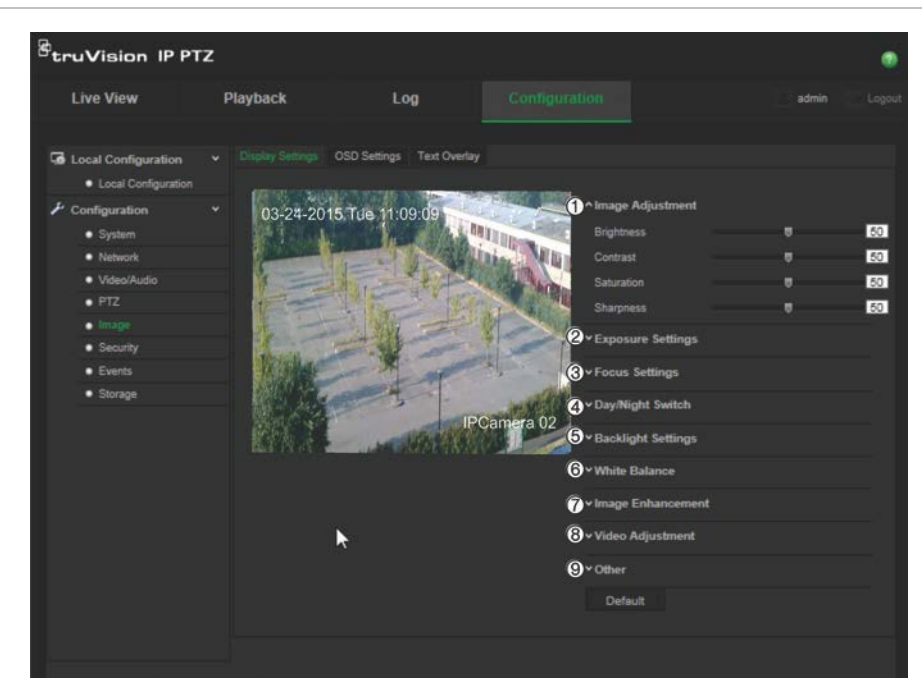

**Rysunek 7: Menu ustawień obrazu kamery**

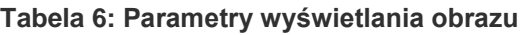

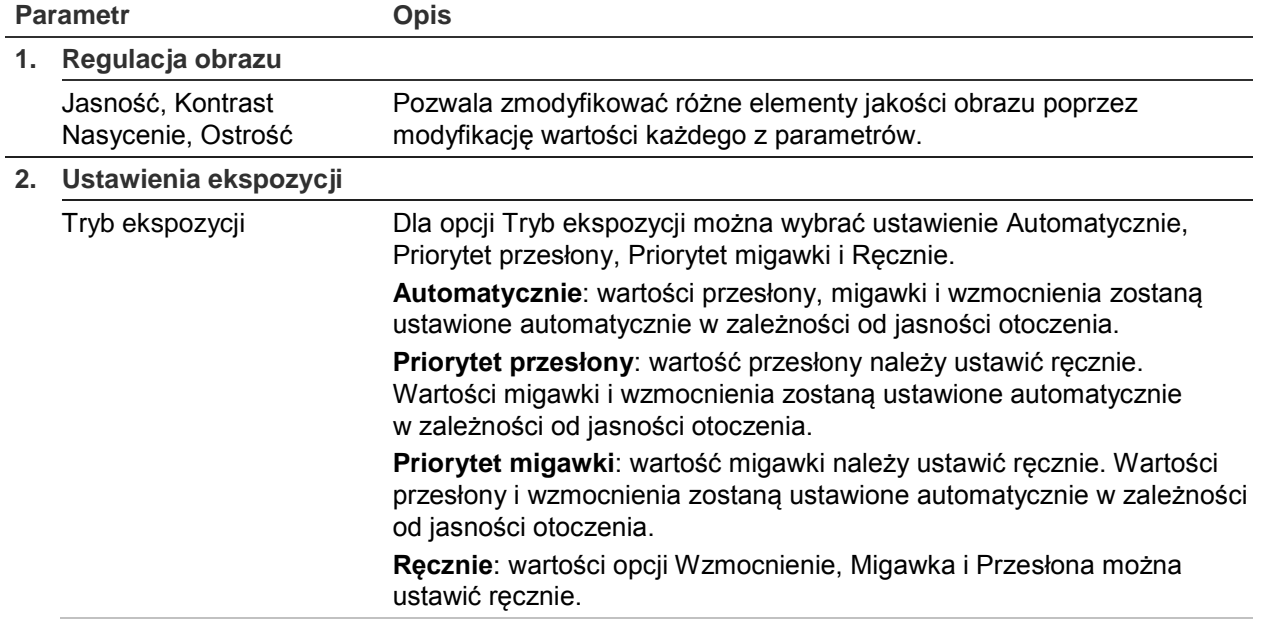

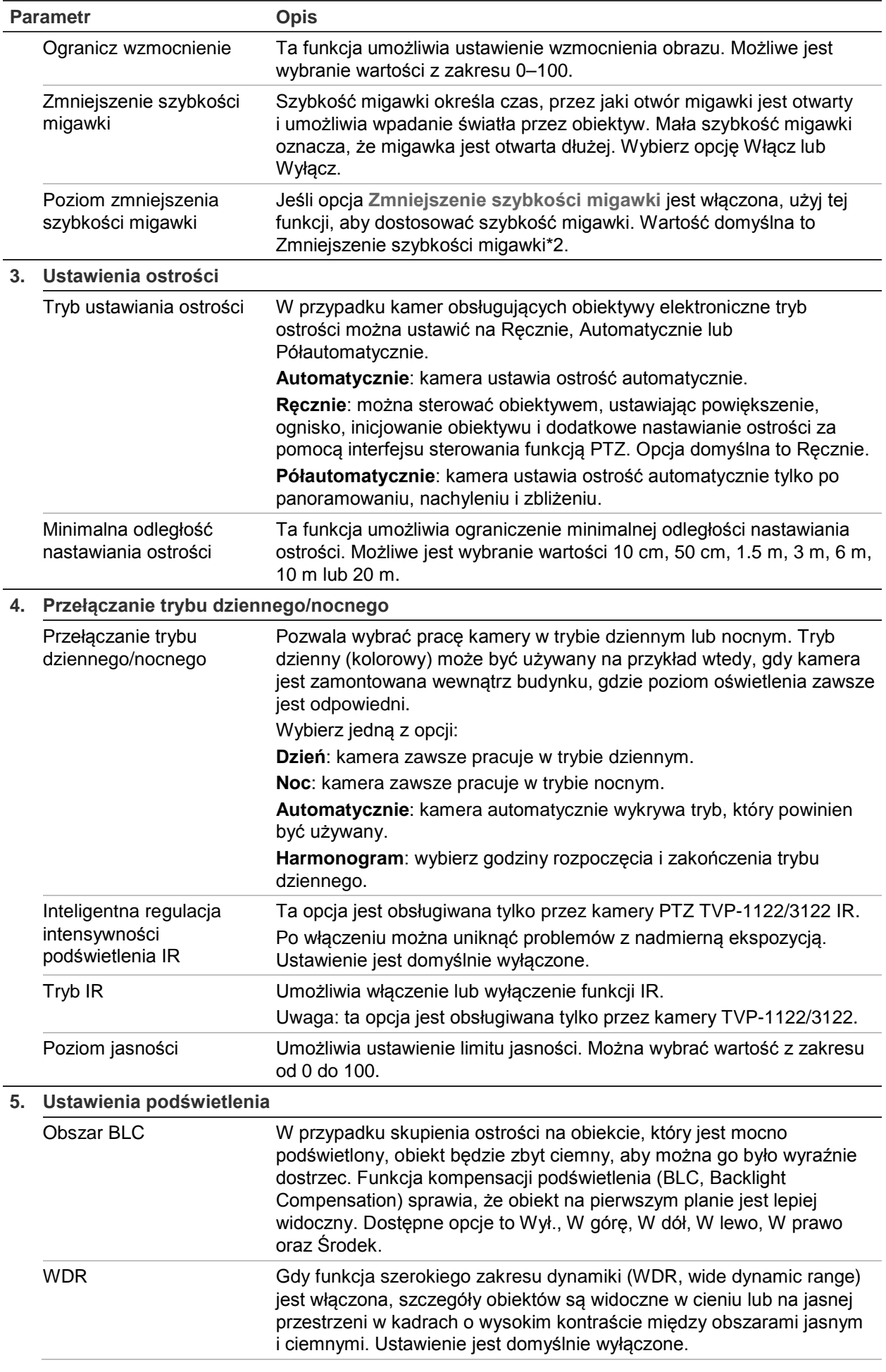

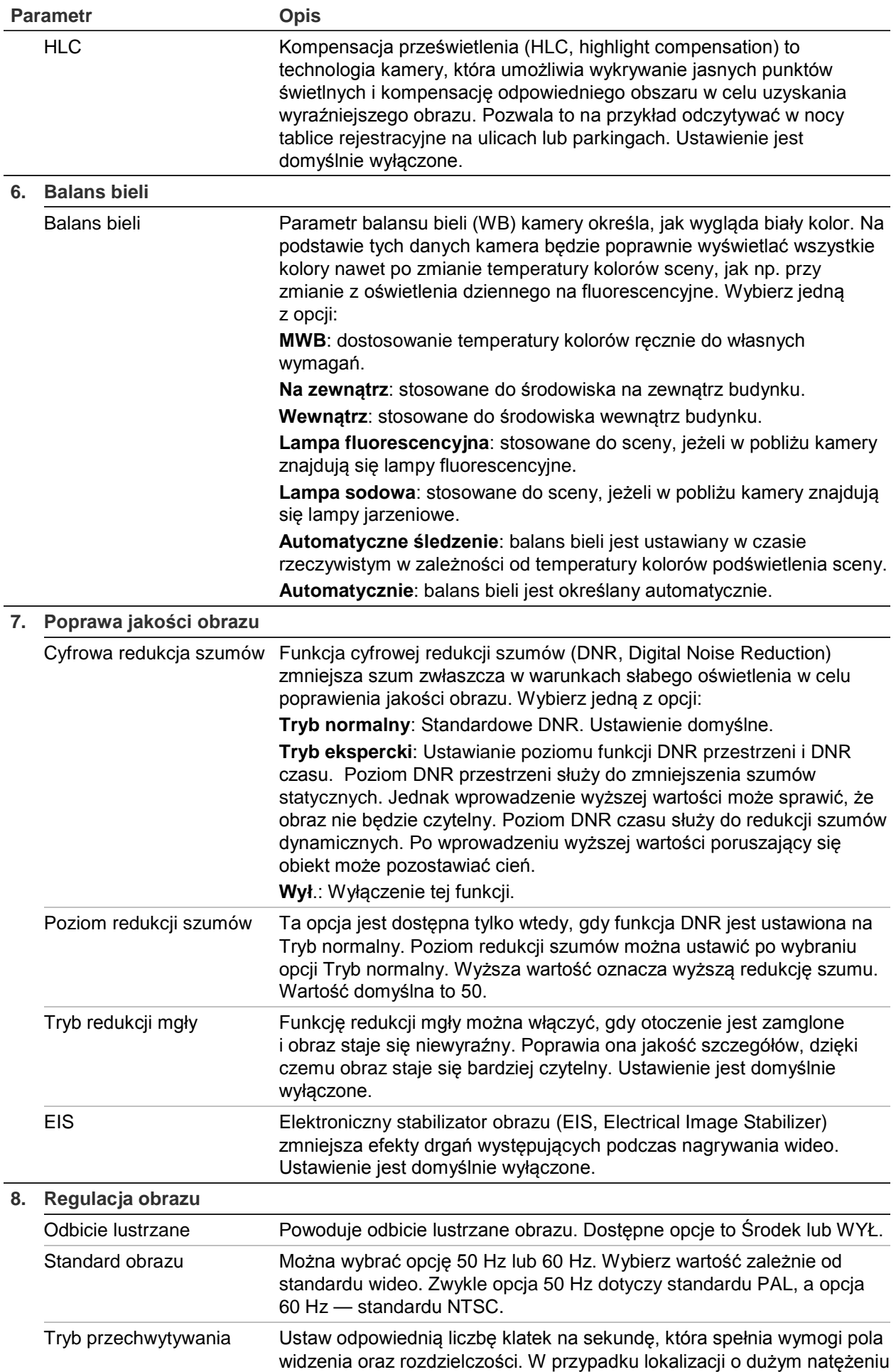

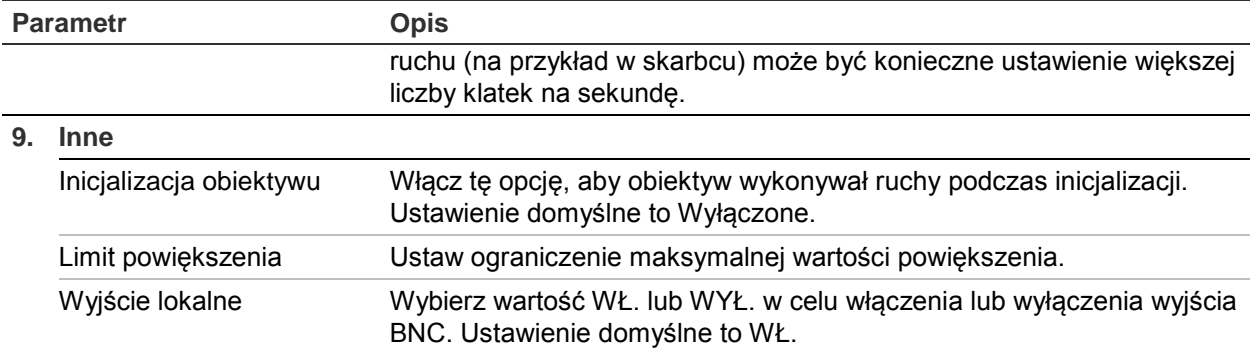

**Uwaga:** nie wszystkie modele obsługują wszystkie te ustawienia parametrów.

### **OSD**

Oprócz nazwy kamery, na ekranie jest także wyświetlana data i godzina systemowa. Można również zdefiniować sposób wyświetlania tekstu na ekranie.

#### **Rysunek 8: Menu Ustawienia OSD**

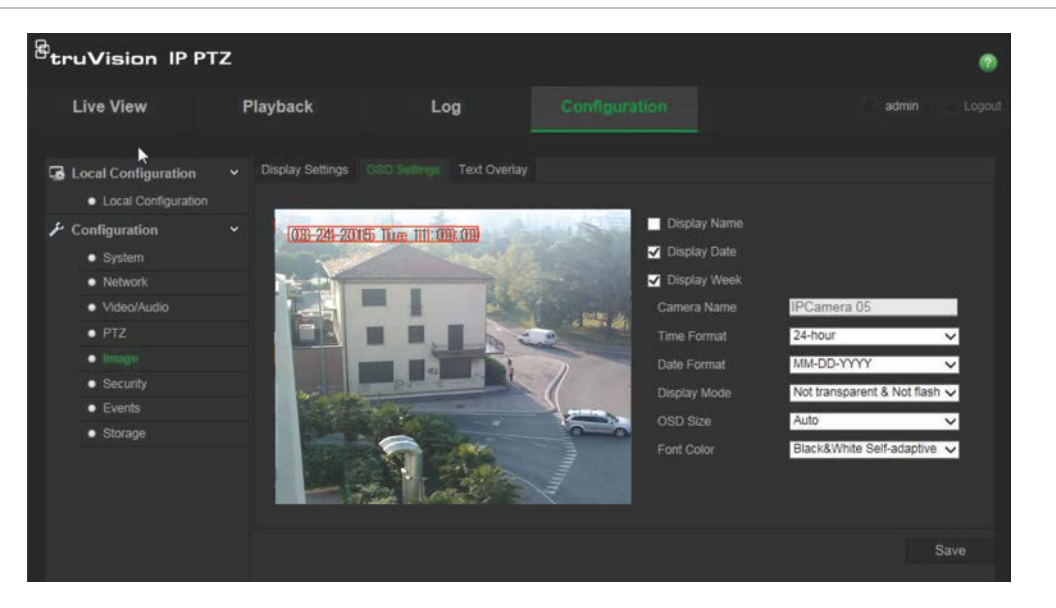

**Aby określić pozycję daty/godziny i nazwy na ekranie:**

- 1. Na pasku narzędzi menu kliknij opcje **Konfiguracja** > **Obraz** > **Ustawienia OSD**.
- 2. Zaznacz pole wyboru **Pokazuj nazwę**, aby wyświetlić nazwę kamery na ekranie. Można również zmodyfikować domyślną nazwę w polu tekstowym **Nazwa kamery**.
- 3. Zaznacz pole wyboru **Pokazuj datę**, aby wyświetlić datę/godzinę na ekranie.
- 4. Zaznacz pole wyboru **Pokazuj dzień tygodnia**, aby wyświetlić na ekranie dzień tygodnia.
- 5. Wybierz format czasu z listy **Format czasu**.
- 6. Wybierz format daty w polu listy **Format daty**.
- 7. Wybierz tryb wyświetlania kamery w polu listy **Tryb wyświetlania** (5). Dostępne tryby wyświetlania:
	- **Przezroczysty i niemigający**. Obraz jest widoczny poprzez tekst.
- **Przezroczysty i migający**. Obraz jest widoczny poprzez tekst. Tekst miga.
- **Nieprzezroczysty i niemigający**. Obraz jest wyświetlany za tekstem. Jest to ustawienie domyślne.
- **Nieprzezroczysty i migający**. Obraz jest wyświetlany za tekstem. Tekst miga.
- 8. Wybierz wielkość menu ekranowego.
- 9. Wybierz kolor czcionki: Czarno-biały z automatyczną adaptacją lub Niestandardowy. W przypadku wybrania opcji *Niestandardowy* kliknij ikonę palety kolorów i wybierz żądany kolor.
- 10.Za pomocą myszy umieść czerwone pole tekstowe OSD w żądanym miejscu na ekranie.
- 11.Kliknij przycisk **Zapisz**, aby zapisać zmiany.

**Uwaga**: po ustawieniu przezroczystego trybu wyświetlania tekst zależy od wyświetlanej scenerii. W przypadku niektórych teł tekst może być niewyraźny.

### **Alarmy wykrycia ruchu**

Można zdefiniować alarmy wykrywania ruchu do wykrywania ruchu, gdy kamera nie rusza się. Alarm wykrycia ruchu oznacza alarm wyzwalany po wykryciu ruchu przez kamerę. Alarm ruchu jest jednak wyzwalany tylko wtedy, gdy wystąpi w zaprogramowanym harmonogramie czasowym.

Wybierz poziom czułości oraz rozmiar obiektu wywołującego zdarzenie tak, aby tylko wybrane obiekty mogły uruchomić zapisywanie ruchu. Na przykład aby nagrywanie ruchu było uruchamiane przez osobę, ale nie przez kota.

Można zdefiniować obszar na ekranie, w którym będzie wykrywany ruch, poziom reagowania na ruch, harmonogram, w ramach którego kamera wykrywa ruch, a także metody ostrzegania o wykrytym alarmie ruchu.

Analizę dynamiczną można także włączyć dla ruchu. Po wystąpieniu ruchu ten obszar zostanie wyróżniony na zielono.

#### **Zdefiniowanie alarmu wykrywania ruchu wymaga wykonania następujących czynności:**

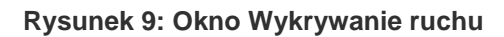

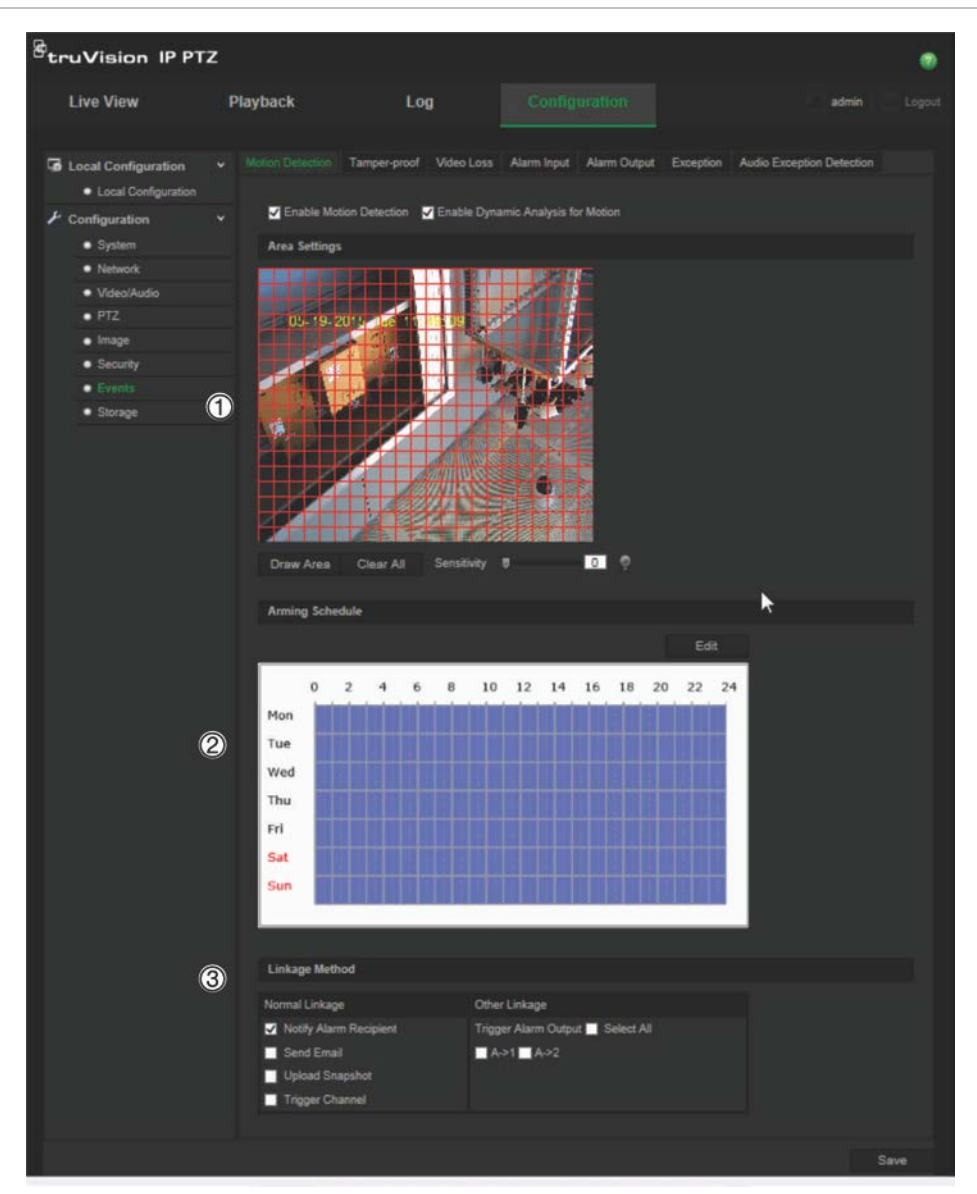

- 1. **Ustawienia obszaru**: zdefiniuj obszar na ekranie, który może wyzwolić alarm wykrycia ruchu i poziom czułości detekcji (patrz Rysunek 9, pozycja 1).
- 2. **Harmonogram zazbrajania**: zdefiniuj harmonogram, w którym będzie możliwe wykrywanie i rejestrowanie ruchu (patrz Rysunek 9, pozycja 2). Więcej informacji znajduje się w rozdziale "Harmonogram nagrywania" na stronie 42.
- 3. **Połączenie**: określ sposób reagowania na alarm (patrz Rysunek 9, pozycja 3).

#### **Aby skonfigurować wykrywanie ruchu:**

1. Na pasku narzędzi menu kliknij opcje **Konfiguracja** > **Zdarzenia** > **Wykrywanie ruchu**.

2. Zaznacz pole wyboru **Włącz wykrywanie ruchu**. Zaznacz pole wyboru **Włącz analizę dynamiczną dla ruchu**, jeżeli chcesz zobaczyć miejsce wykrycia ruchu na podglądzie na żywo.

**Uwaga:** aby wyłączyć alarm wykrycia ruchu, należy usunąć zaznaczenie pola wyboru Włącz wykrywanie ruchu.

- 3. Kliknij przycisk **Narysuj obszar**. Kliknij i przeciągnij wskaźnik myszy na obrazie podglądu na żywo, aby narysować obszar wykrywania ruchu.
- 4. Kliknij przycisk **Zatrzymaj rysowanie**, aby zatrzymać rysowanie. Kliknij przycisk **Skasuj wszystko**, aby usunąć wszystkie zaznaczone obszary i ponownie rozpocząć rysowanie.
- 5. Przesuń suwak opcji **Czułość**, aby ustawić czułość wykrywania. Wszystkie obszary będą mieć ten sam poziom czułości.
- 6. Kliknij przycisk **Edytuj**, aby edytować harmonogram uzbrajania. Zostanie wyświetlone okno Edytuj czas harmonogramu:

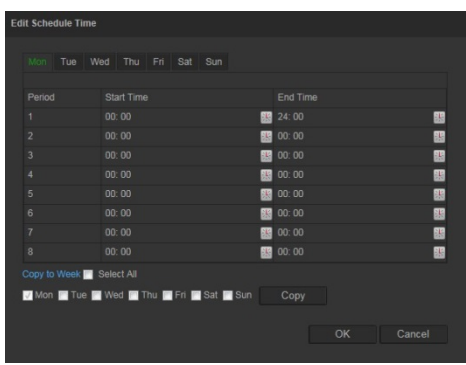

- 7. Wybierz dzień i kliknij przycisk **kiel, aby ustawić godziny rozpoczęcia i zakończenia**. Harmonogram można skopiować do innych dni lub na cały tydzień. Kliknij przycisk **OK**, aby zapisać zmiany.
- 8. Określ metodę połączenia po wystąpieniu zdarzenia. Wybierz co najmniej jedną metodę reakcji systemu po wyzwoleniu alarmu wykrycia ruchu.

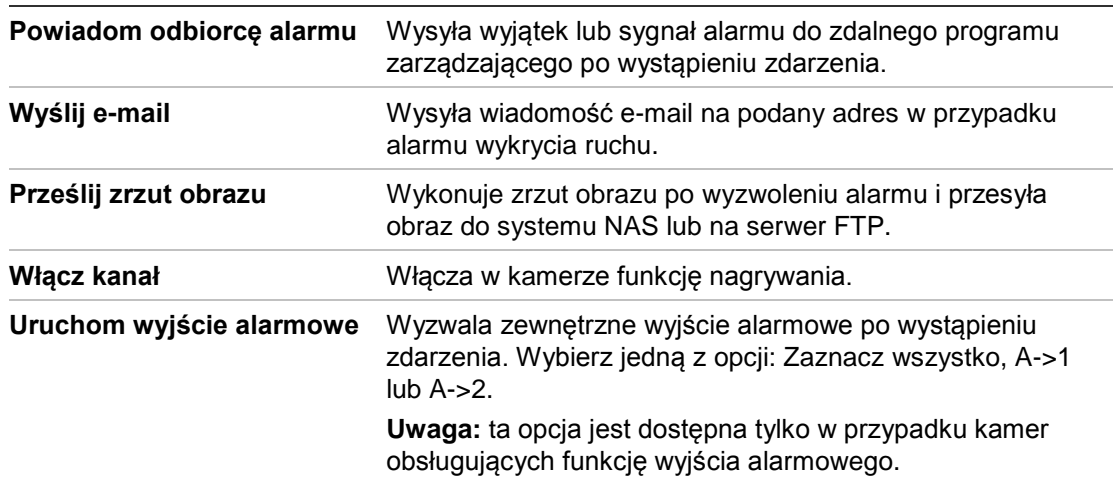

9. Kliknij przycisk **Zapisz**, aby zapisać zmiany.

### **Alarmy przeciwsabotażowe**

Można skonfigurować kamerę tak, aby wyzwalała alarm po zasłonięciu obiektywu i podejmowała akcję w odpowiedzi na alarm.

### **Aby skonfigurować alarmy przeciwsabotażowe:**

1. Na pasku narzędzi menu kliknij opcje **Konfiguracja** > **Zdarzenia** > **Ochrona przeciwsabotażowa**.

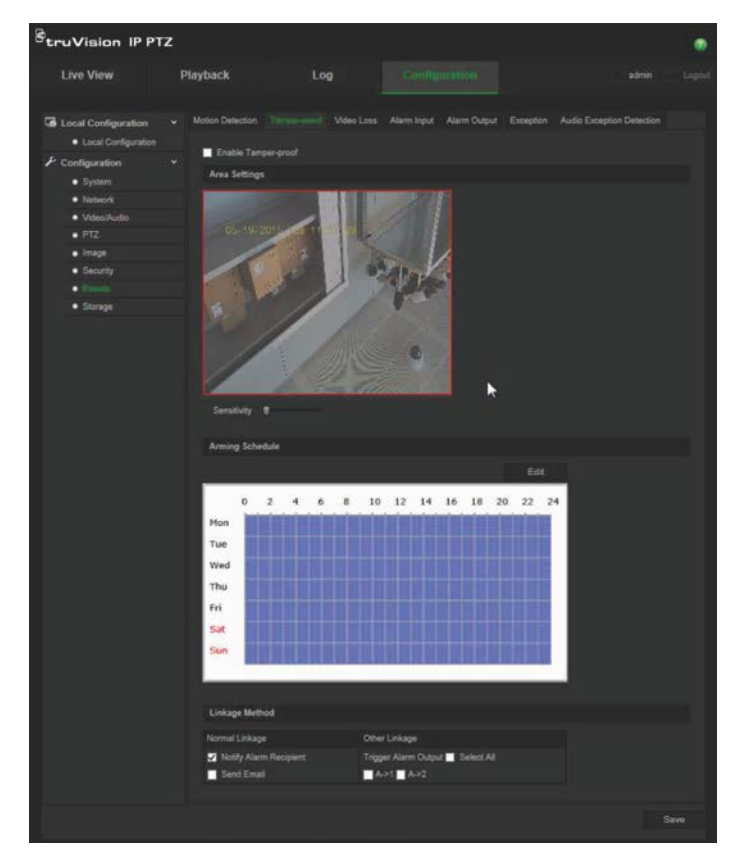

- 2. Zaznacz pole wyboru **Włącz alarm antysabotażowy** (1).
- 3. Przesuń suwak opcji **Czułość**, aby ustawić czułość wykrywania.
- 4. Kliknij przycisk **Edytuj**, aby ustawić harmonogram uzbrajania alarmów przeciwsabotażowych. Konfiguracja harmonogramu uzbrajania jest taka sama, jak w przypadku wykrywania ruchu. Aby uzyskać więcej informacji, patrz "Alarmy wykrycia ruchu" na stronie 34.
- 5. Wybierz metodę połączenia, która ma być używana dla wykrywania prób sabotażu. Dostepne opcje to:

Normalne połączenie: Powiadom odbiorcę alarmu, Wyślij wiadomość e-mail

Inne połączenie: Uruchom wyjście alarmowe: Zaznacz wszystko, A->1, A->2

6. Kliknij przycisk **Zapisz**, aby zapisać zmiany.

### **Alarmy braku sygnału wideo**

### **Aby zdefiniować alarm braku sygnału wideo:**

- 1. Na pasku narzędzi menu kliknij opcje **Konfiguracja** > **Zdarzenia** > **Brak sygnału wideo**.
- 2. Zaznacz pole wyboru **Włącz wykrywanie braku sygnału wideo** (3), aby włączyć wykrywanie braku sygnału wideo.
- 3. Kliknij przycisk **Edytuj** (4) aby ustawić harmonogram uzbrajania alarmu braku sygnału wideo. Aby uzyskać więcej informacji, patrz "Alarmy wykrycia ruchu" na stronie 34.
- 4. Wybierz metodę połączenia, która ma być używana w przypadku braku sygnału wideo. Dostepne opcje to:

Normalne połączenie: Powiadom odbiorcę alarmu, Wyślij wiadomość e-mail, Prześlij zrzut obrazu, Uruchom kanał

Inne połączenie: Uruchom wyjście alarmowe. Dostępne opcje to: Zaznacz wszystko, A->1, A->2

5. Kliknij przycisk **Zapisz**, aby zapisać zmiany.

### **Wejścia i wyjścia alarmowe**

### **Aby zdefiniować wejście alarmu zewnętrznego:**

1. Na pasku narzędzi menu kliknij opcje **Konfiguracja** > **Zdarzenia** > **Wejście alarmowe**.

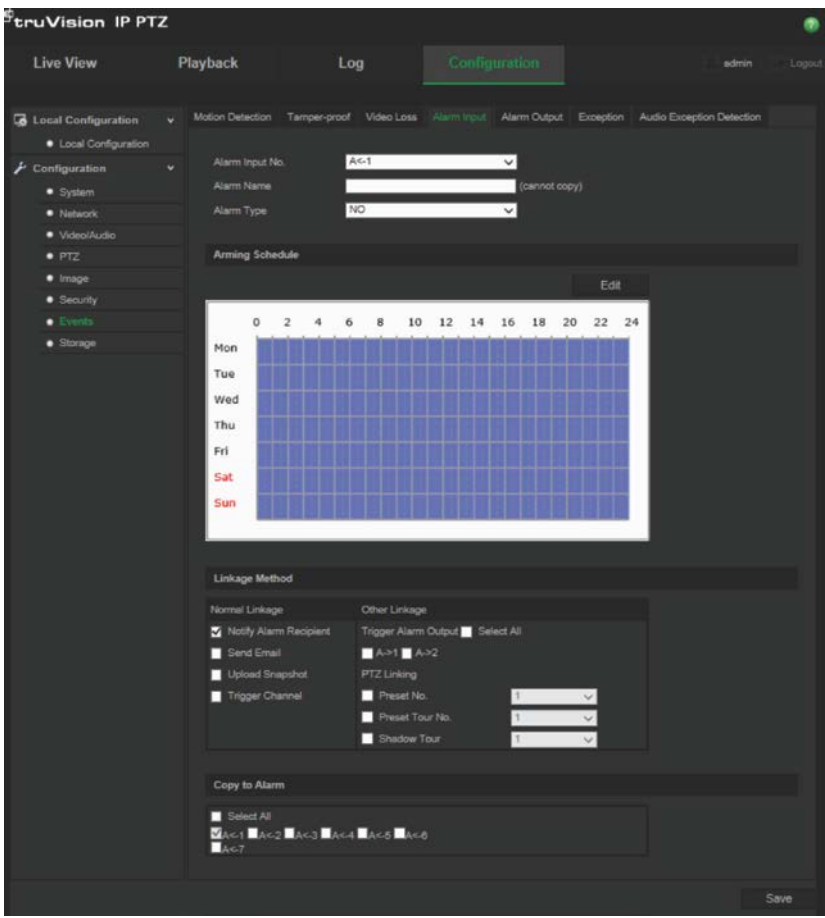

- 2. Wybierz opcję **Numer wejścia alarmowego**, a następnie **Typ alarmu**. Typ można określić jako NO (normalnie otwarty) lub NC (normalnie zamknięty). Wprowadź nazwę wejścia alarmowego.
- 3. Kliknij przycisk **Edytuj**, aby ustawić harmonogram uzbrajania wejścia alarmowego. Aby uzyskać więcej informacji na temat tworzenia harmonogramu, patrz "Alarmy wykrycia ruchu" na stronie 34.
- 4. Wybierz metodę połączenia, która ma być używana dla wejścia alarmowego. Dostępne opcje to:

Normalne połączenie: Powiadom odbiorcę alarmu, Wyślij wiadomość e-mail, Prześlij zrzut obrazu, Uruchom kanał

Inne połączenie: Uruchom wyjście alarmowe, Łączenie PTZ

Dla ustawienia *Uruchom wyjście alarmowe* są dostępne następujące opcje: Zaznacz wszystko, A->1 lub A->2

Dla ustawienia *Łączenie PTZ* są dostępne następujące opcje: Numer presetu, Numer trasy predefiniowanej lub Numer trasy typu shadow. Następnie należy wprowadzić żądany numer.

- 5. Aby skopiować konfigurację alarmu do innego wejścia alarmowego, wybierz jedną z opcji w sekcji **Kopiuj do alarmu**.
- 6. Kliknij przycisk **Zapisz**, aby zapisać zmiany.

#### **Aby zdefiniować wyjście alarmowe:**

- 1. Na pasku narzędzi menu kliknij opcje **Konfiguracja** > **Zdarzenia** > **Wyjście alarmowe**.
- 2. Wybierz kanał wyjścia alarmowego z listy rozwijanej **Wyjście alarmowe**. Można także ustawić nazwę wyjścia alarmowego.
- 3. Można wybrać następujące opcje czasu opóźnienia: 5 s, 10 s, 30 s, 1 min, 2 min, 5 min, 10 min lub Ręcznie. Opóźnienie to liczony od chwili wystąpienia alarmu czas, przez jaki jest aktywne wyjście alarmowe.
- 4. Kliknij przycisk **Edytuj**, aby ustawić harmonogram uzbrajania wyjścia alarmowego. Aby uzyskać więcej informacji na temat tworzenia harmonogramu, patrz "Alarmy wykrycia ruchu" na stronie 34.
- 5. Aby skopiować konfigurację alarmu do innego wejścia alarmowego, wybierz jedną z opcji w sekcji **Kopiuj do alarmu**.
- 6. Kliknij przycisk **Zapisz**, aby zapisać zmiany.

### **Alarmy wyjątków**

Konfiguracja kamery umożliwia powiadamianie użytkownika o wystąpieniu nieregularnych zdarzeń oraz ustawienie sposobu powiadamiania o zdarzeniu. Do tych alarmów wyjątków należą:

**• Pełny dysk twardy:** całe miejsce w systemie NAS przeznaczone do nagrywania jest zapełnione.

**Uwaga:** Ponieważ karta SD domyślnie pracuje w trybie zastępowania, alarm *Dysk jest pełny* nie zostanie nigdy wywołany.

- **• Błąd dysku twardego:** błędy występujące podczas zapisywania plików w pamięci masowej, brak zainstalowanego urządzenia pamięci masowej lub błąd inicjowania pamięci masowej.
- **• Odłączona sieć:** odłączony kabel sieciowy.
- **• Konflikt adresu IP:** konflikt w ustawieniu adresu IP.
- **Błędne logowanie**: błędny identyfikator użytkownika lub błędne hasło użyte do zalogowania się do kamer.

### **Aby zdefiniować alarmy wyjątków:**

1. Na pasku narzędzi menu kliknij opcje **Konfiguracja** > **Zdarzenia** > **Wyjątek**.

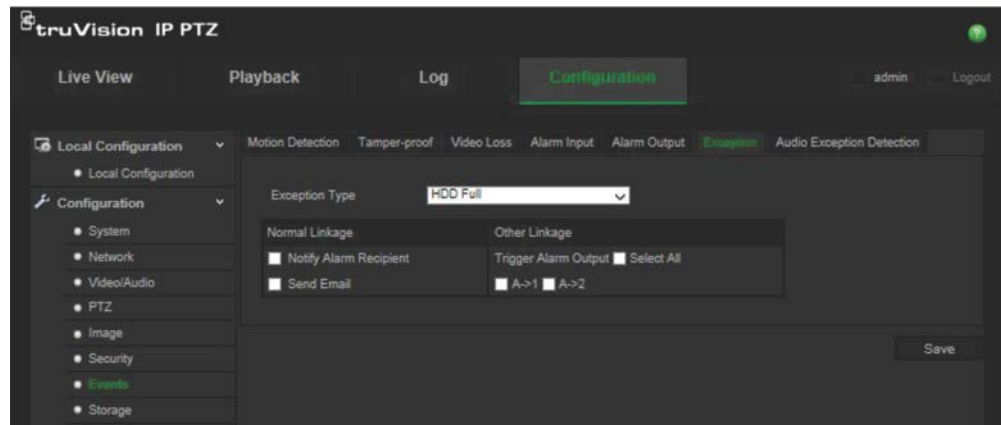

- 2. W obszarze **Typ wyjątku** wybierz z listy rozwijanej jeden z alarmów wyjątku. Dostępne opcje to: Pełny dysk twardy, Błąd dysku twardego, Odłączona sieć, Konflikt adresów IP i Błędne logowanie.
- 3. Zaznacz pole wyboru, aby wybrać metodę połączenia: Powiadom odbiorcę alarmu, Wyślij wiadomość e-mail lub Uruchom wyjście alarmowe. Jeśli wybrano opcję "Uruchom wyjście alarmowe", wybierz odpowiedni typ: Zaznacz wszystko, A->1 lub  $A - 2.$
- 4. Powtórz kroki 2 i 3 dla każdego konfigurowanego typu alarmu wyjątku.
- 5. Kliknij przycisk **Zapisz**, aby zapisać zmiany.

### **Wykrywanie wyjątków dźwięku**

Funkcja wykrywania wyjątków dźwięku pozwala wykrywać dźwięki o głośności wyższej niż zdefiniowany próg.

Aby skonfigurować wykrywanie wyjątków dźwięku:

1. Na pasku narzędzi menu kliknij opcje **Konfiguracja** > **Zdarzenia** > **Wykrywanie wyjątków dźwięku**.

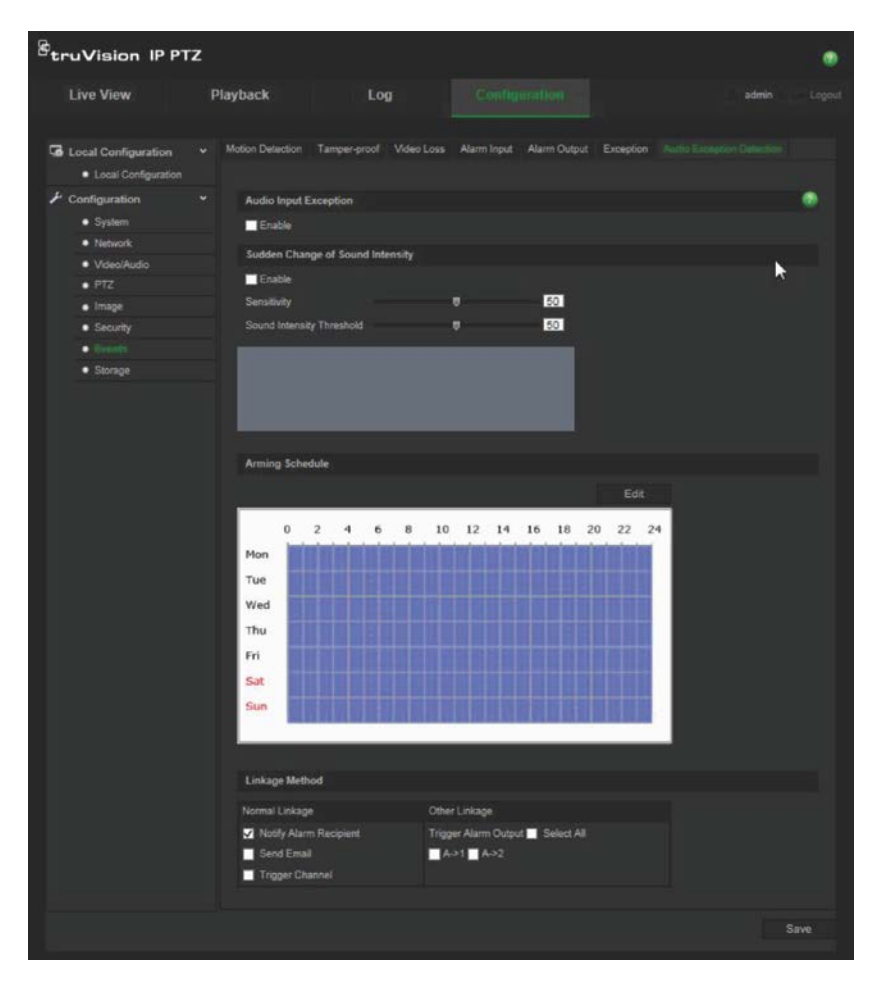

- 2. Zaznacz opcję Włącz dla ustawienia **Wyjątek wejścia audio**.
- 3. Zaznacz opcję Włącz dla ustawienia **Nagła zmiana intensywności dźwięku**, a następnie ustaw poziomy czułości i intensywności dźwięku.
- 4. Kliknij przycisk **Edytuj**, aby ustawić harmonogram uzbrajania wejścia alarmowego. Aby uzyskać więcej informacji, patrz podpunkt "Aby skonfigurować wykrywanie ruchu" na stronie 34.
- 5. Wybierz metodę połączenia. Dostępne opcje to:

Normalne połączenie: Powiadom odbiorcę alarmu, Wyślij wiadomość e-mail, Uruchom kanał

Inne połączenie: Uruchom wyjście alarmowe: Zaznacz wszystko, A->1, A->2

6. Kliknij przycisk **Zapisz**, aby zapisać zmiany.

### **Harmonogram nagrywania**

Harmonogram nagrywania dla kamery można zdefiniować w oknie Planowanie nagrań. Nagranie jest zapisywane na karcie SD w kamerze lub w pamięci NAS. Karta SD kamery to zapasowe urządzenie pamięci na wypadek awarii sieci.

Wybrany harmonogram nagrywania dotyczy wszystkich typów alarmów.

### **Czas przed zdarzeniem**

Czas przed zdarzeniem umożliwia rozpoczęcie nagrywania przed zaplanowaną godziną lub zdarzeniem. Jeśli przykładowo alarm wyzwoli nagrywanie o 10:00, a czas przed zdarzeniem jest ustawiony na 5 sekund, kamera rozpocznie nagrywanie o 9:59:55. Można wybrać następujące opcje czasu przed zdarzeniem: Bez czasu przed zdarzeniem, 5 s, 10 s, 15 s, 20 s, 25 s, 30 s lub bez ograniczenia.

### **Czas po zdarzeniu**

Czas po zdarzeniu umożliwia zatrzymanie nagrywania po zaplanowanej godzinie lub zdarzeniu. Jeśli przykładowo nagrywanie wyzwolone alarmem kończy się o 11:00, a czas po zdarzeniu jest ustawiony na 5 sekund, kamera zakończy nagrywanie o 11:00:05. Można wybrać następujące opcje czasu po zdarzeniu: 5 s, 10 s, 30 s, 1 min, 2 min, 5 min lub 10 min.

### **Aby skonfigurować harmonogram nagrywania:**

- 1. Na pasku narzędzi menu kliknij opcje **Konfiguracja** > **Pamięć masowa** > **Harmonogram nagrywania**.
- 2. Wybierz czas przed zdarzeniem i po zdarzeniu.
- 3. Włącz funkcję zastępowania, jeśli to konieczne.
- 4. Wybierz strumień do nagrywania (strumień główny, strumień dodatkowy lub trzeci strumień).
- 5. Kliknij pole wyboru **Włącz harmonogram nagrywania**, aby włączyć nagrywanie.

**Uwaga:** aby wyłączyć nagrywanie, należy usunąć zaznaczenie tej opcji.

6. Kliknij przycisk **Edytuj**, aby edytować harmonogram nagrywania. Zostanie wyświetlone następujące okno:

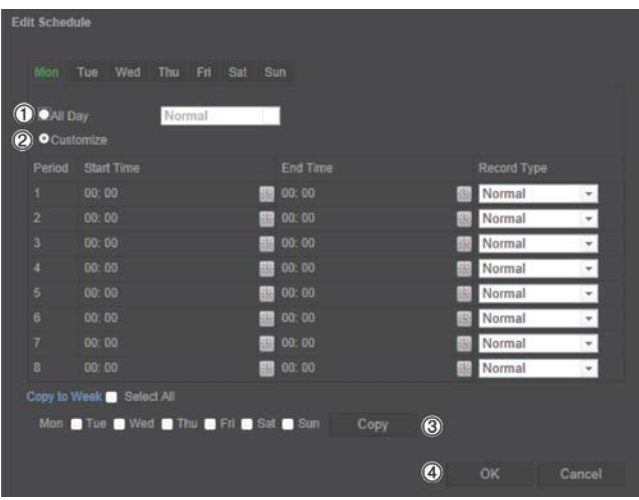

7. Określ, czy nagrywanie ma być włączone przez cały tydzień (nagrywanie **Cały dzień**, czy w wybrane dni tygodnia.

W przypadku wybrania opcji "Cały dzień" (1) należy wybrać z listy rozwijanej jeden z typów nagrywania:

• **Stałe**: umożliwia ciągłe nagrywanie.

- **Wykrywanie ruchu**: wideo jest nagrywane po wykryciu ruchu.
- **Alarm**: wideo jest nagrywane po wyzwoleniu alarmu za pośrednictwem zewnętrznego wejścia alarmu.
- **Ruch | Alarm**: wideo jest nagrywane po wyzwoleniu zewnętrznego alarmu lub po wykryciu ruchu.
- **Ruch i alarm**: wideo jest nagrywane po jednoczesnym wykryciu ruchu, wyzwoleniu alarmów i wyzwoleniu wykrywania wyjątków dźwięku.
- 8. W przypadku wybrania opcji "Dostosuj" (2) kliknij odpowiedni dzień tygodnia, a następnie dla okresu 1 określ czas początkowy i końcowy nagrywania.

Z listy rozwijanej wybierz jeden z typów nagrywania.

Powtórz tę czynność dla dodatkowych okresów w ciągu dnia. Można wybrać maksymalnie osiem okresów.

**Uwaga:** okresy nie mogą się pokrywać.

9. W razie potrzeby ustaw okresy nagrywania dla innych dni tygodnia.

Kliknij przycisk **Kopiuj** (3), aby skopiować okresy nagrywania do innego dnia tygodnia.

10.Kliknij przyciski **OK** i **Zapisz** (4), aby zapisać zmiany.

**Uwaga:** jeżeli typ nagrania zostanie ustawiony na "Wykrywanie ruchu", "Alarm" lub inny alarm, taki jak wykrywanie wyjątków dźwięku, aby wyzwolić nagrywanie po wykryciu ruchu lub wyzwoleniu alarmu, należy zdefiniować harmonogram nagrywania.

### **Formatowanie urządzeń pamięci masowej**

Okno Zarządzanie pamięcią masową umożliwia wyświetlenie informacji o pojemności i wolnym miejscu, a także stanu roboczego dysku twardego pamięci masowej NAS i karty SD w kamerze. Możliwe jest również sformatowanie tych urządzeń pamięci masowej.

Przed sformatowaniem urządzenia pamięci masowej należy zatrzymać wszystkie operacje nagrywania. Po zakończeniu formatowania należy ponownie uruchomić kamerę. W przeciwnym razie urządzenie nie będzie działać prawidłowo.

Po wybraniu opcji Zastępuj najstarsze pliki zostaną zastąpione po zapełnieniu pamięci masowej.

### **Aby sformatować urządzenie pamięci masowej:**

1. Na pasku narzędzi menu kliknij opcje **Konfiguracja** > **Pamięć masowa** > **Zarządzanie pamięcią masową**.

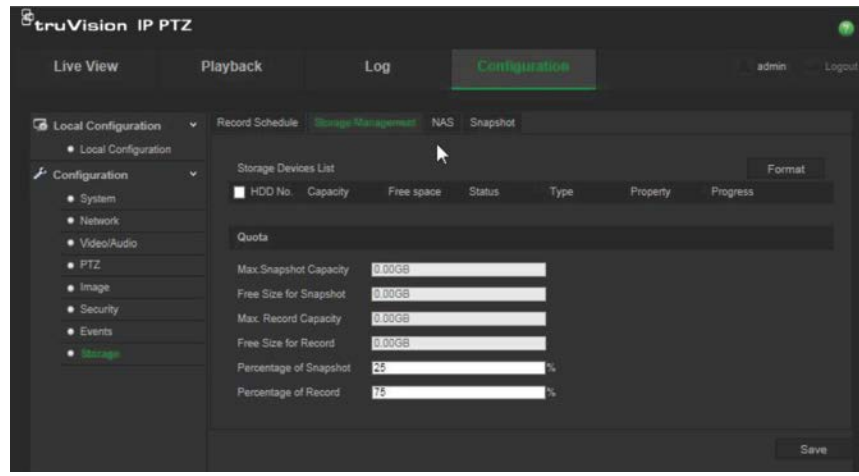

- 2. W sekcji **Lista urządzeń pamięci masowej** zaznacz żądane urządzenie pamięci masowej i kliknij opcję **Formatuj**. Zostanie wyświetlony monit o uprawnienia do formatowania. Kliknij przycisk **OK**, aby rozpocząć formatowanie.
- 3. Zdefiniuj limit pojemności pamięci masowej i procentową ilość miejsca dla zrzutów obrazu i nagrań na urządzeniach pamięci masowej podłączonych do kamery.
- 4. Kliknij przycisk **Zapisz**, aby zapisać zmiany.

### **Ustawienia systemu NAS**

Do zdalnego przechowywania nagrań można użyć sieciowego urządzenia pamięci masowej NAS. Przed przystąpieniem do konfigurowania ustawień nagrywania należy podłączyć urządzenie pamięci masowej do sieci.

Dysk NAS powinien być dostępny w sieci i poprawnie skonfigurowany do zapisywania plików, plików rejestru itd.

**Uwagi**: do kamery można podłączyć maksymalnie osiem dysków NAS.

#### **Aby skonfigurować system NAS:**

- 1. Na pasku narzędzi menu kliknij opcje **Konfiguracja** > **Pamięć masowa** > **NAS**.
- 2. Podaj adres IP dysku sieciowego i ścieżkę.
- 3. Skonfiguruj typ montowania jako NFS lub SMB/CIFS. Jeżeli zostanie wybrana opcja SMB/CIFS, można wprowadzić nazwę użytkownika i hasło.

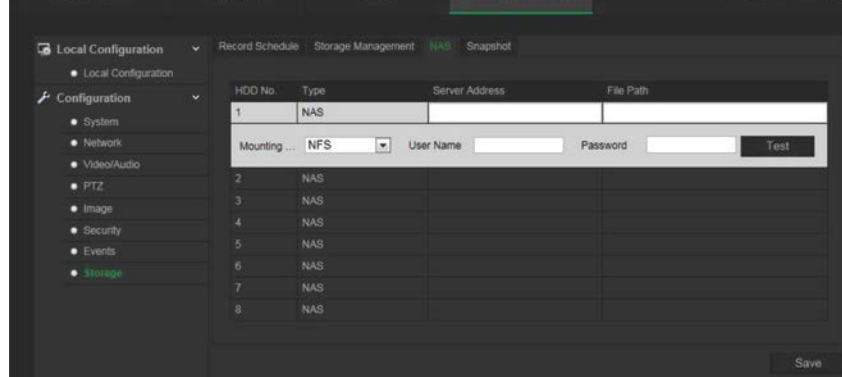

4. Kliknij przycisk **Zapisz**, aby zapisać zmiany.

### **Parametry zrzutu obrazu**

Można skonfigurować zaplanowane zrzuty obrazu oraz zrzuty obrazu wyzwalane zdarzeniami. Przechwycone zrzuty obrazu można zapisać na karcie SD (jeżeli jest obsługiwana) lub w systemie NAS**.** Zrzuty obrazu można też przesłać na serwer FTP.

**Uwaga:** po skonfigurowaniu ustawień FTP i zaznaczeniu pola wyboru **Prześlij obraz** na karcie FTP zrzuty obrazu będą przesyłane na serwer FTP. Po zaznaczeniu pola wyboru **Prześlij zrzut obrazu** dla wykrywania ruchu lub wejścia alarmowego zrzuty obrazu będą przesyłane na serwer FTP po wykryciu ruchu lub wyzwoleniu wejścia alarmowego.

<sup>&</sup>truVision IP PTZ Live View Playback Log Record Schedule Storage Management **E** Local Configuration · Local Configuration Timino  $F$  Configuration  $\bullet$  System  $F$  $\triangle$  Neba Forma  $-PTZ$ **Ounlity**  $Securi$  $2 \quad 4 \quad 6 \quad 8$ 10 12 14 16 18 20 22 24  $\circ$ Mon Tue Wed Thu Fri Sal Event-Triggered  $F$ En Save

### **Aby skonfigurować zrzuty obrazu:**

1. Na pasku narzędzi menu kliknij opcje **Konfiguracja** > **Pamięć masowa** > **Zrzut obrazu**.

- 2. Zaznacz opcję **Włącz synchronizację czasową zrzutu obrazu**, aby włączyć ciągłe wykonywanie zrzutów obrazu. Zaznacz opcję **Włącz zrzut obrazu wyzwalany zdarzeniem**, aby włączyć wykonywanie zrzutu obrazu wyzwalane zdarzeniem.
- 3. Wybierz format zrzutu obrazu (tylko JPEG), rozdzielczość i jakość.
- 4. Ustaw odstęp czasu między dwoma zrzutami obrazu. Odstęp czasu można ustawić w milisekundach, sekundach, minutach, godzinach lub dniach.
- 5. Jeśli wybrano opcję **Włącz zrzut obrazu wyzwalany zdarzeniem**, wybierz liczbę zrzutów obrazu do zrobienia. Na przykład w przypadku wartości 4 łączna liczba zrzutów obrazu zostanie pomnożona przez cztery.
- 6. Kliknij przycisk **Zapisz**, aby zapisać zmiany.

# **Zarządzanie kamerami**

W tym rozdziale opisano sposób obsługi kamery po jej zainstalowaniu i skonfigurowaniu. Dostęp do kamery można uzyskać z poziomu przeglądarki internetowej.

### **Zarządzanie użytkownikami**

W tym rozdziale opisano sposób zarządzania użytkownikami. Można wykonywać następujące czynności:

- dodawanie lub usuwanie użytkowników,
- zmiana uprawnień,
- zmiana hasła.

Tylko administrator może zarządzać użytkownikami. Administrator może utworzyć do 31 pojedynczych użytkowników. Po dodaniu nowych użytkowników do listy, administrator może zmienić uprawnienia i hasło każdego użytkownika. Patrz Rysunek 10 poniżej.

#### **Rysunek 10: Okno Zarządzanie użytkownikami**

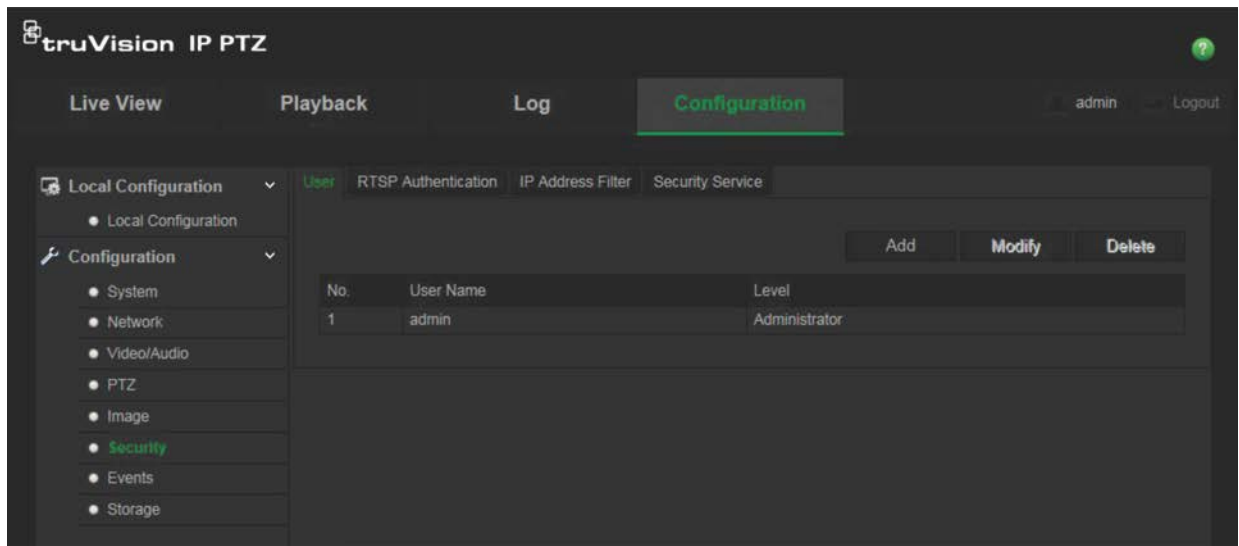

Hasła służą do ograniczania dostępu do kamery; kilku użytkowników może mieć to samo hasło. Podczas tworzenia nowego użytkownika należy mu przypisać hasło. Nie ma domyślnego hasła przydzielanego wszystkim użytkownikom. Użytkownicy nie mogą modyfikować swoich haseł. Tylko administrator może utworzyć lub zmienić hasło użytkownika.

**Uwaga**: hasło administratora należy przechowywać w bezpiecznym miejscu. W przypadku jego zapomnienia należy skontaktować się z działem wsparcia technicznego.

### **Typy użytkowników**

Uprawnienia dostępu użytkownika do systemu są automatycznie definiowane na podstawie typu użytkownika. Istnieją trzy typy użytkowników:

- **Administrator**: jest to administrator systemu. Administrator może konfigurować wszystkie ustawienia. Tylko administrator może tworzyć i usuwać konta użytkowników. Konta administratora nie można usunąć.
- **Operator**: ten użytkownik może zmieniać konfigurację wyłącznie własnego konta. Operator nie może tworzyć ani usuwać kont innych użytkowników.
- **Oglądający**: ten użytkownik ma uprawnienia do podglądu na żywo, odtwarzania i przeszukiwania rejestru. Nie mogą jednak wprowadzać zmian w ustawieniach konfiguracji.

### **Dodawanie i usuwanie użytkowników**

Administrator może utworzyć maksymalnie 15 użytkowników. Tylko administrator systemu może tworzyć lub usuwać użytkowników.

### **Aby dodać użytkownika:**

- 1. W folderze **Zabezpieczenia** kliknij kartę **Użytkownik**, aby otworzyć jej okno.
- 2. Kliknij przycisk **Dodaj**. Zostanie wyświetlone okno zarządzania użytkownikami.

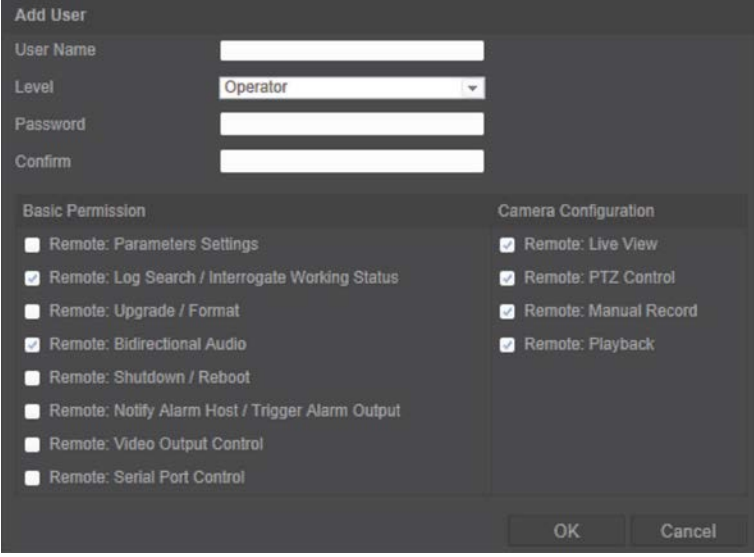

- 3. Wprowadź nazwę użytkownika. Nazwa może się składać maksymalnie z 16 znaków alfanumerycznych.
- 4. Wybierz typ użytkownika z listy rozwijanej. Dostępne opcje to Oglądający i Operator.
- 5. Przypisz hasło użytkownika. Hasła mogą składać się z 16 znaków alfanumerycznych.
- 6. Przypisz użytkownikom uprawnienia.

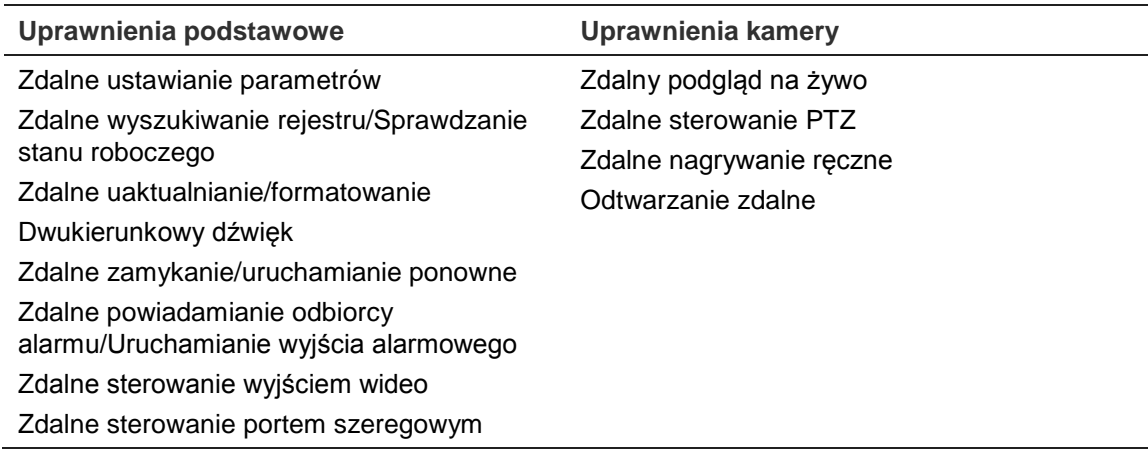

7. Kliknij przycisk **OK**, aby zapisać zmiany.

### **Aby usunąć użytkownika:**

- 1. Wybierz jednego użytkownika na karcie **Użytkownik**.
- 2. Kliknij przycisk **Usuń**. Pojawi się okno komunikatu.

**Uwaga**: tylko administrator może usunąć użytkownika.

3. Kliknij przycisk Zapisz, aby zapisać zmiany.

### **Modyfikowanie informacji o użytkowniku**

Istnieje możliwość zmiany informacji o użytkowniku, takich jak nazwa, hasło i uprawnienia.

### **Aby zmodyfikować informacje o użytkowniku:**

- 1. Wybierz użytkownika na karcie **Użytkownik**.
- 2. Kliknij przycisk **Modyfikuj**. Zostanie wyświetlone okno Zarządzanie użytkownikami.
- 3. Zmień wymagane informacje.

Uwaga: dane użytkownika "Admin" można modyfikować tylko po wprowadzeniu hasła administratora.

4. Kliknij przycisk **Zapisz**, aby zapisać zmiany.

### **Uwierzytelnianie RTSP**

Można zabezpieczyć dane strumienia podglądu na żywo.

### **Aby zdefiniować uwierzytelnianie RTSP:**

1. Na pasku narzędzi menu kliknij opcje **Konfiguracja** > **Zabezpieczenia** > **Uwierzytelnianie RTSP**.

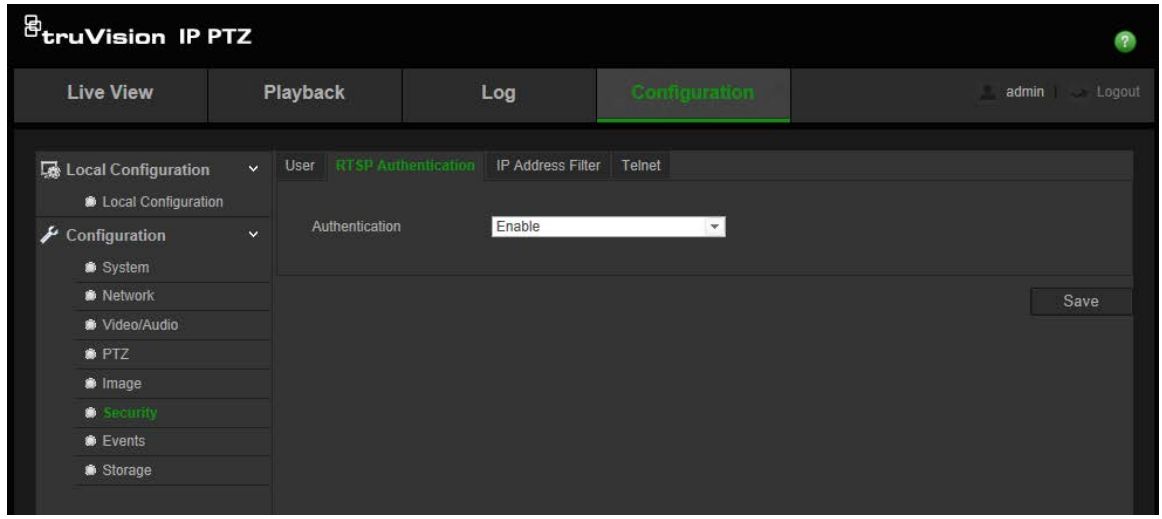

- 2. W sekcji **Uwierzytelnianie** wybierz z listy rozwijanej opcję **Włącz** lub **Wyłącz**, aby włączyć lub wyłączyć uwierzytelnianie RTSP.
- 3. Kliknij przycisk **Zapisz**, aby zapisać zmiany.

**Uwaga**: jeżeli opcja "Uwierzytelnianie RTSP" jest wyłączona, mimo że użytkownik nie ma uprawnienia "Zdalny podgląd na żywo", nadal może wyświetlać obrazy na żywo.

### **Konflikt adresów IP**

Ta funkcja umożliwia ograniczenie adresów IP, do których kamera ma dostęp.

#### **Aby zdefiniować filtr adresów IP:**

1. Na pasku narzędzi menu kliknij opcje **Konfiguracja** > **Zabezpieczenia** > **Filtr adresów IP**.

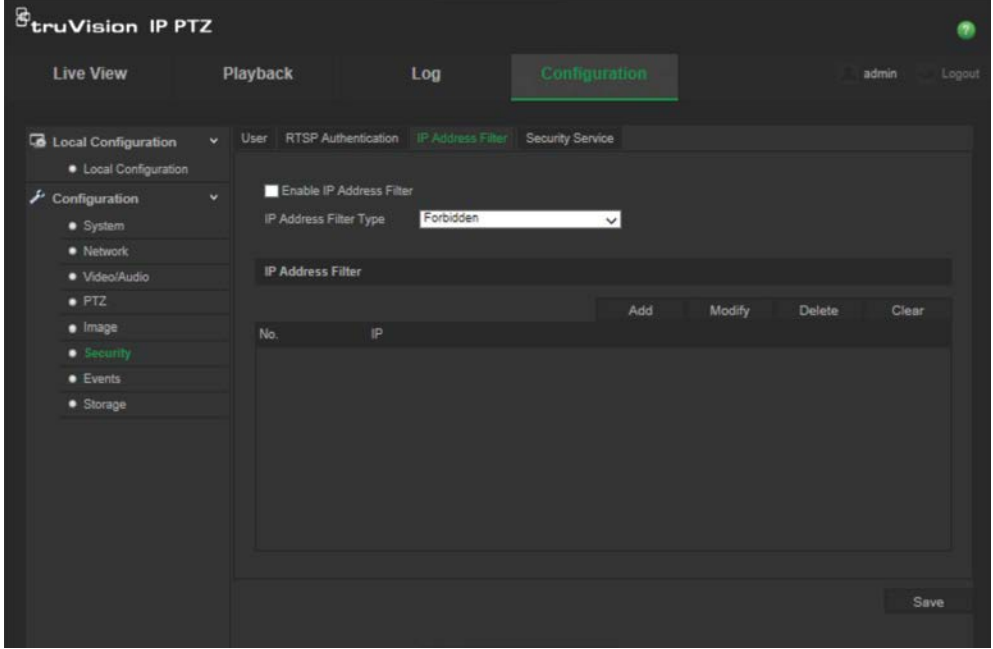

- 2. Zaznacz pole wyboru **Włącz filtr adresów IP**.
- 3. Wybierz z listy rozwijanej typ filtra adresów IP: **Zabronione** lub **Dozwolone**.
- 4. Kliknij przycisk **Dodaj**, aby dodać adres IP.
- 5. Kliknij przycisk **Modyfikuj** lub **Usuń**, aby zmodyfikować lub usunąć wybrany adres IP.
- 6. Kliknij przycisk **Skasuj wszystkie**, aby usunąć adresy IP.
- 7. Kliknij przycisk **Zapisz**, aby zapisać zmiany.

### **Telnet**

### **Uwaga**:

- 1. Nazwa użytkownika usługi Telnet to domyślnie "root". Nie można jej zmienić.
- 2. Domyślne hasło usługi Telnet to "ab12!".
- 3. Hasło powinno się składać z co najmniej czterech znaków, w tym co najmniej jednej litery i jednej cyfry.

### **Aby zdefiniować ustawienia usługi Telnet:**

- 1. Na pasku narzędzi menu kliknij opcje **Konfiguracja** > **Zabezpieczenia** > **Usługa zabezpieczeń**.
- 2. Zaznacz pole wyboru **Włącz usługę Telnet**.
- 3. Wprowadź hasło i potwierdź je.
- 4. Kliknij przycisk **Zapisz**, aby zapisać zmiany.

### **Przywracanie ustawień domyślnych**

Ustawienia domyślne kamery można przywrócić w menu Domyślne. Dostępne są dwie opcje:

- **Przywróć:** przywraca ustawienia fabryczne wszystkich parametrów z wyjątkiem parametrów IP.
- **Ustawienia domyślne:** przywraca domyślne ustawienia fabryczne wszystkich parametrów.

**Uwaga**: nie można przywrócić ustawień domyślnych standardu obrazu nawet po wybraniu opcji **Przywróć** lub **Ustawienia domyślne**.

### **Aby przywrócić ustawienia domyślne:**

- 1. W folderze **Konfiguracja** wybierz kartę **System**.
- 2. Wybierz kartę **Konserwacja**.
- 3. Kliknij przycisk **Przywróć** lub **Ustawienia domyślne**. Zostanie wyświetlone okno przedstawiające uwierzytelnianie użytkownika.
- 4. Wprowadź hasło administratora, a następnie kliknij przycisk OK.
- 5. Kliknij przycisk **OK** w oknie podręcznym, aby potwierdzić przywrócenie ustawień.

### **Import/eksport pliku konfiguracji**

### **Aby zaimportować/wyeksportować plik konfiguracji:**

- 1. W folderze **Konfiguracja** wybierz kartę **System**.
- 2. Wybierz kartę **Konserwacja**.
- 3. Kliknij przycisk **Przeglądaj,** aby wybrać plik konfiguracji lokalnej, a następnie kliknij przycisk **Importuj**, aby rozpocząć importowanie pliku konfiguracji.
- 4. Kliknij przycisk **Eksportuj** i podaj ścieżkę, aby zapisać plik konfiguracji.

### **Uaktualnianie oprogramowania układowego**

Oprogramowanie układowe kamery jest przechowywane w pamięci flash. Funkcja uaktualniania umożliwia zapisanie pliku oprogramowania układowego do pamięci flash.

Oprogramowanie układowe uaktualnia się, gdy jest ono nieaktualne. Po uaktualnieniu oprogramowania układowego wszystkie istniejące ustawienia pozostaną bez zmian. Tylko nowe funkcje zostaną dodane z domyślnymi ustawieniami fabrycznymi.

#### **Aby zaktualizować oprogramowanie układowe przy użyciu przeglądarki internetowej:**

1. Pobierz na komputer najnowsze oprogramowanie sprzętowe z witryny internetowej pod adresem:

www.interlogix.com/video/product/truvision-ip-open-standards-outdoor-cameras/

- lub -

www.utcfssecurityproductspages.eu/videoupgrades/

- 2. W folderze **Konfiguracja** wybierz kartę **System**.
- 3. Wybierz kartę **Konserwacja**.

Na karcie Konserwacja wybierz opcję **Oprogramowanie układowe** lub **Katalog oprogramowania układowego**. Następnie kliknij przycisk Przeglądaj, aby znaleźć plik najnowszego oprogramowania układowego na komputerze.

- Katalog oprogramowania układowego: znajdź folder z plikami oprogramowania układowego do zaktualizowania. Kamera automatycznie wybierze odpowiedni plik oprogramowania układowego.
- Oprogramowanie układowe: znajdź ręcznie plik oprogramowania układowego kamery.
- 4. Kliknij przycisk **Przeglądaj**, aby znaleźć najnowszy plik na komputerze.
- 5. Kliknij przycisk **Aktualizuj**. Zostanie wyświetlony monit o ponowne uruchomienie kamery.

### **Ponowne uruchamianie kamery**

Kamerę można w łatwy sposób uruchomić ponownie w sposób zdalny.

### **Aby ponownie uruchomić kamerę przy użyciu przeglądarki internetowej:**

- 1. W folderze **Konfiguracja** wybierz kartę **System**.
- 2. Wybierz kartę **Konserwacja**.
- 3. Kliknij przycisk **Uruchom ponownie**, aby ponownie uruchomić urządzenie.
- 4. Kliknij przycisk **OK** w oknie podręcznym, aby potwierdzić ponowne uruchomienie.

# **Obsługa kamery**

W tym rozdziale opisano sposób obsługi kamery po jej zainstalowaniu i skonfigurowaniu.

### **Logowanie i wylogowanie**

W oknie przeglądarki kamery można się łatwo wylogować, klikając przycisk Wyloguj na pasku narzędzi menu. Podczas logowania należy za każdym razem podać nazwę użytkownika i hasło.

Jeśli nie zmieniono domyślnego hasła administratora, zawsze będzie wyświetlane okno wyskakujące z odpowiednim monitem (patrz Rysunek 11 poniżej).

#### **Rysunek 11: Okno Logowanie**

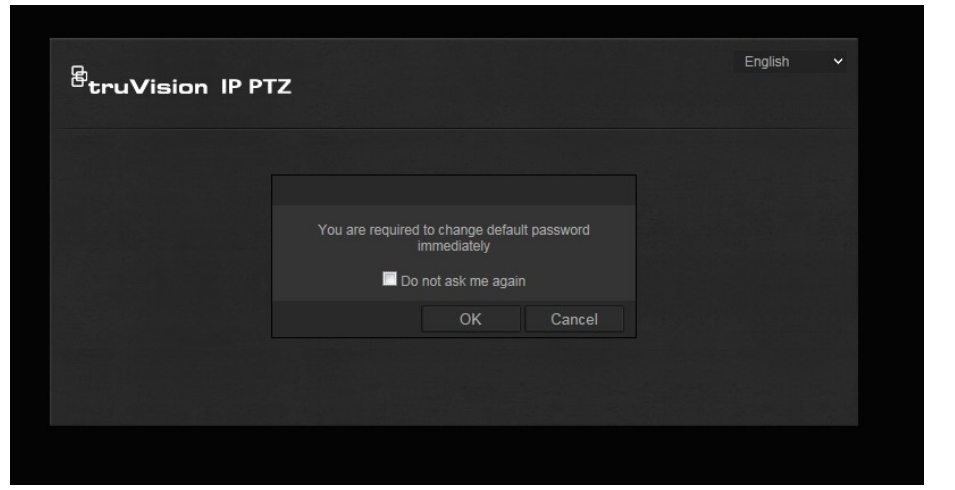

### **Tryb podglądu na żywo**

Po zalogowaniu kliknij przycisk "Podgląd na żywo" na pasku narzędzi menu, aby uzyskać dostęp do trybu podglądu na żywo. Opis interfejsu przedstawia Rysunek 1 na stronie 7.

### **Odtwarzanie nagranego pliku wideo**

Nagrane pliki wideo można w łatwy sposób wyszukiwać i odtwarzać za pomocą interfejsu odtwarzania.

**Uwaga**: aby można było korzystać z funkcji odtwarzania, należy skonfigurować pamięć masową NAS lub umieścić kartę SD w kamerze.

Aby wyszukać nagrany plik wideo przechowywany w pamięci masowej kamery w celu odtwarzania, kliknij przycisk **Odtwarzanie** na pasku narzędzi menu. Zostanie wyświetlone okno Odtwarzanie. Patrz Rysunek 12 na stronie 56.

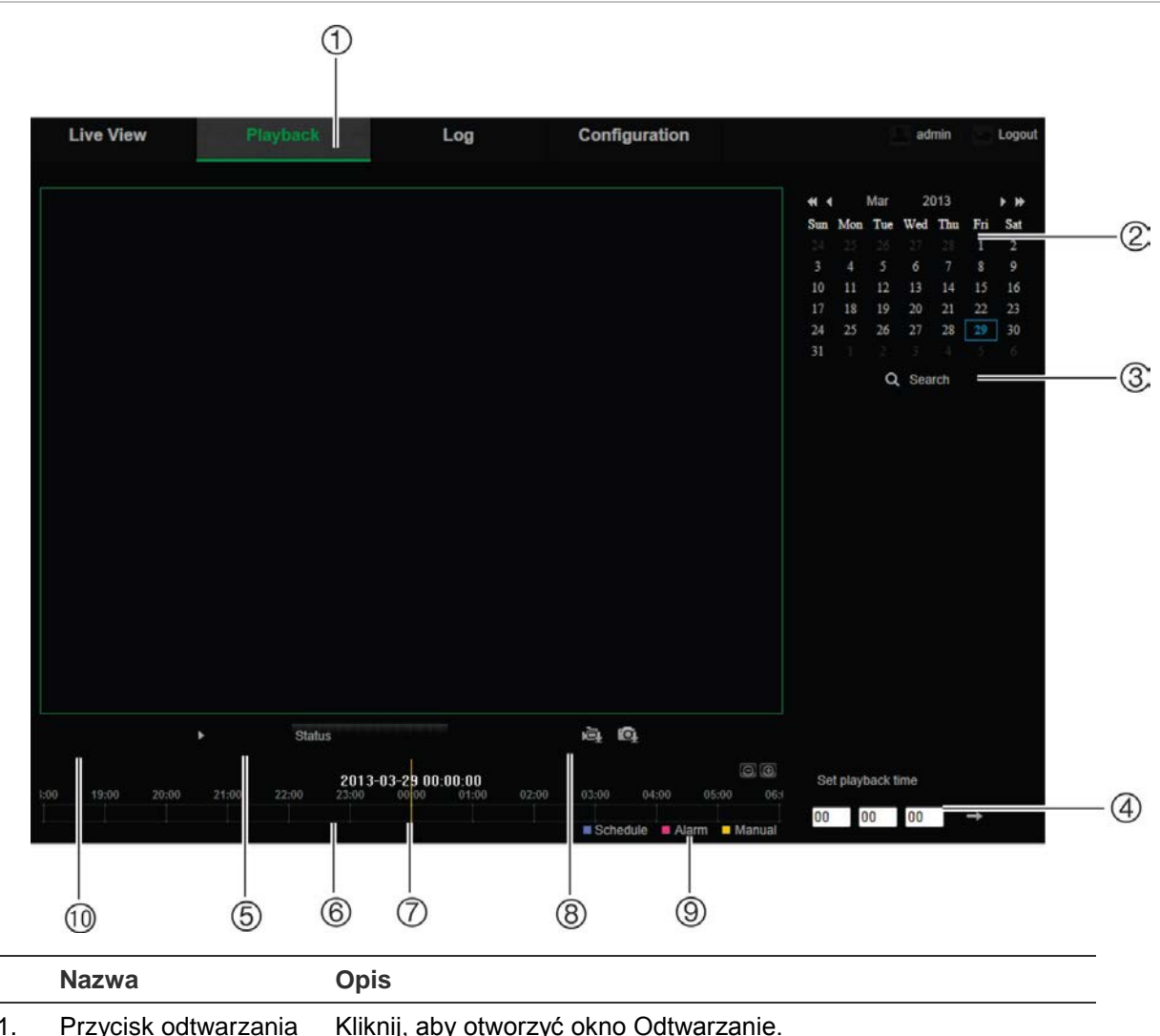

**Rysunek 12: Okno Odtwarzanie**

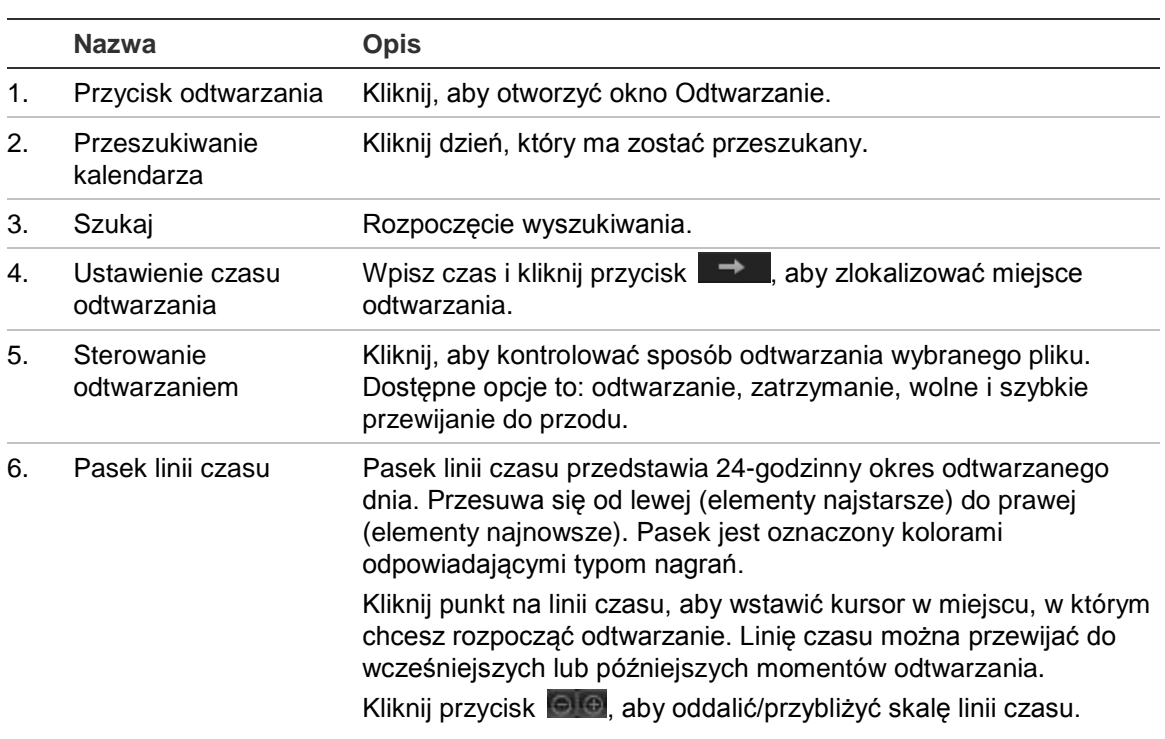

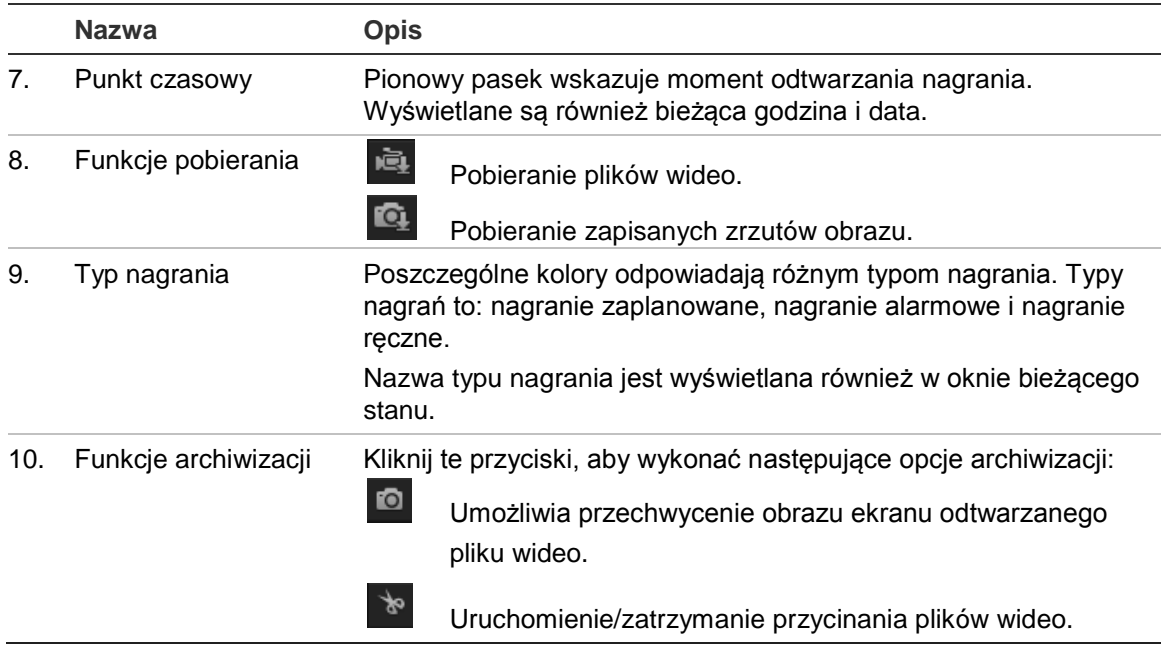

#### **Aby odtwarzać nagrane wideo**

- 1. Wybierz datę i kliknij przycisk **Szukaj**. Wyszukany plik wideo zostanie wyświetlony na linii czasu.
- 2. Kliknij przycisk **Odtwarzaj**, aby wznowić odtwarzanie. Podczas odtwarzania pliku wideo, na pasku linii czasu wyświetlany będzie typ i godzina nagrania. Linia czasu może być przewijana ręcznie za pomocą myszy.

**Uwaga:** odtwarzanie nagranych plików wymaga uprawnień do odtwarzania. Aby uzyskać informacje na temat archiwizowania nagranych plików wideo, patrz rozdział "Modyfikowanie informacji o użytkowniku" na stronie 50.

- 3. Wybierz datę i kliknij przycisk **Szukaj**, aby wyszukać żądany nagrany plik.
- 4. Kliknij przycisk **in przycisk**, aby wyszukać plik wideo.
- 5. W oknie podręcznym zaznacz pole wyboru pliku wideo i kliknij przycisk **Pobierz**, aby pobrać pliki wideo.

#### **Aby zarchiwizować nagrany segment pliku wideo podczas odtwarzania:**

- 1. Podczas odtwarzania nagranego pliku kliknij przycisk <sup>be</sup>, aby rozpocząć przycinanie. Kliknij przycisk ponownie, aby zatrzymać wycinanie. Zostanie utworzony segment zapisu wideo.
- 2. Aby utworzyć dodatkowe segmenty, powtórz krok 1. Segmenty wideo zostaną zapisane na komputerze.

### **Aby zarchiwizować nagrane zrzuty obrazu:**

1. Podczas odtwarzania kliknij przycisk  $\mathbb{Q}$ , aby otworzyć okno wyszukiwania zrzutów obrazu.

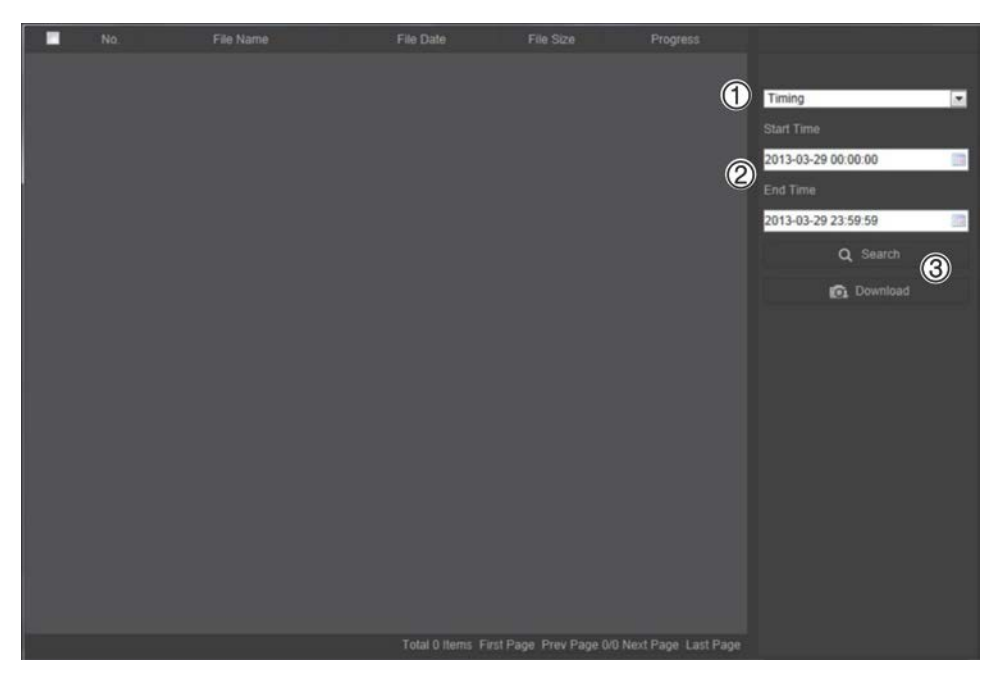

- 2. Wybierz typ zrzutu obrazu (1) oraz czas rozpoczęcia i zakończenia (2).
- 3. Kliknij przycisk **Szukaj** (3), aby wyszukać zrzuty obrazu.
- 4. Wybierz żądane zrzuty obrazu i kliknij przycisk **Pobierz** (3), aby je pobrać.

### **Przeszukiwanie rejestrów zdarzeń**

Aby można było korzystać z funkcji wyszukiwania rejestrów, należy skonfigurować pamięć masową NAS lub umieścić kartę SD w kamerze PTZ.

Liczba rejestrów zdarzeń, jaką można zapisać na karcie SD lub w pamięci masowej NAS, zależy od ich pojemności. Po osiągnięciu tej pojemności system zacznie usuwać starsze pliki rejestrów. Aby wyświetlić rejestry zapisane w urządzeniach pamięci masowej, kliknij przycisk **Rejestr** na pasku narzędzi menu. Zostanie wyświetlone okno Rejestr. Patrz Rysunek 13 na stronie 59.

**Uwaga:** do przeszukiwania i wyświetlania rejestrów wymagane są odpowiednie uprawnienia. Aby uzyskać więcej informacji, patrz "Modyfikowanie informacji o użytkowniku" na stronie 50.

#### **Rysunek 13: Okno Rejestr**

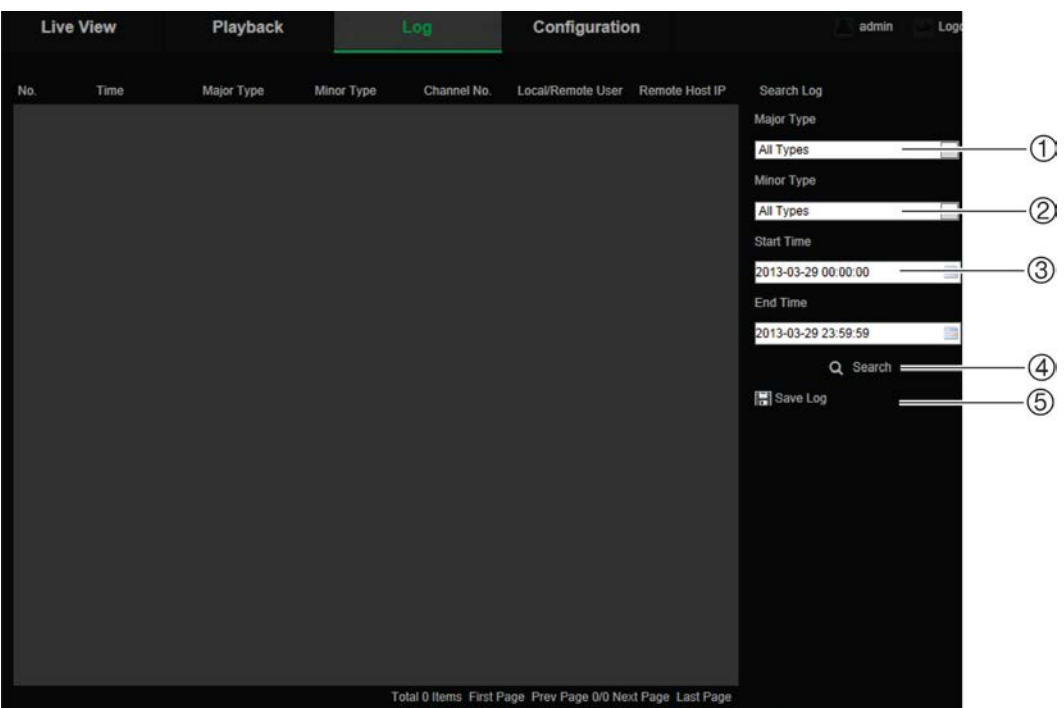

- 1. Typ główny
- 2. Typ drugorzędny
- 4. Rozpoczęcie wyszukiwania
- 5. Zapisanie wyszukanych rejestrów
- 3. Wyszukiwany czas rozpoczęcia i zakończenia

Zdarzenia zapisane w rejestrach można wyszukiwać według następujących kryteriów:

**Typ główny**: istnieją trzy typy rejestrów: Alarm, Wyjątek i Działanie. Można także wyszukiwać wszystkie typy. Ich opisy przedstawia Tabela 7 poniżej.

**Typ drugorzędny**: każdy typ główny ma typy drugorzędne. Ich opisy przedstawia Tabela 7 poniżej.

**Data i godzina**: rejestry można przeszukiwać według początkowej i końcowej godziny nagrywania.

| Typ rejestru | Opis zapisywanych zdarzeń                                                                                                    |
|--------------|----------------------------------------------------------------------------------------------------|
| Alarm        | Wejście alarmowe, Wyjście alarmowe, Rozpoczęcie wykrywania ruchu,<br>Zatrzymanie wykrywania ruchu, Rozpoczęcie ochrony przeciwsabotażowej,<br>Zatrzymanie ochrony przeciwsabotażowej, Wyjątek wejścia audio,<br>Wykrywanie nagłej zmiany intensywności dźwięku |
| Wyjatek      | Utrata sygnału wideo, Błędne logowanie, Pełny dysk twardy, Błąd dysku<br>twardego, Odłączona sieć i Konflikt adresów IP                                                                                                    |

**Tabela 7: Typy rejestrów** 

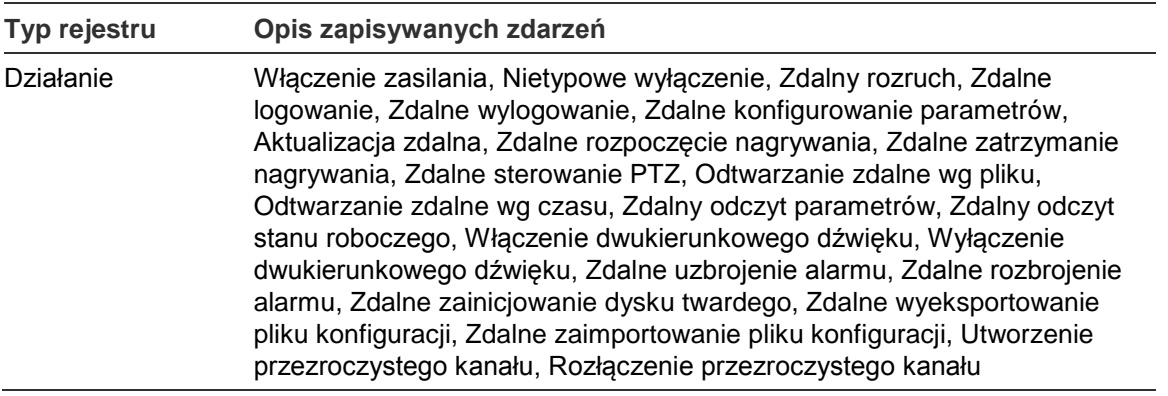

### **Aby przeszukiwać rejestry:**

- 1. Kliknij opcję **Rejestr** na pasku narzędzi menu, aby wyświetlić okno Rejestr.
- 2. Z listy rozwijanej Typ główny i Typ drugorzędny wybierz odpowiednią opcję.
- 3. Wybierz godzinę rozpoczęcia i zakończenia rejestru.
- 4. Kliknij przycisk **Szukaj**, aby rozpocząć wyszukiwanie. Wyniki zostaną wyświetlone w lewym oknie.

### **Obsługa sterowania PTZ**

W trybie podglądu na żywo można użyć przycisków funkcji PTZ do sterowania panoramowaniem/pochylaniem/powiększaniem oraz innymi funkcjami kamery.

### **Panel sterowania PTZ**

W trybie podglądu na żywo kliknij przycisk  $\frac{R_{\text{A}}}{\sqrt{R_{\text{B}}}}$  aby wyświetlić/ukryć panel sterowania PTZ.

**Rysunek 14: Panel sterowania PTZ**

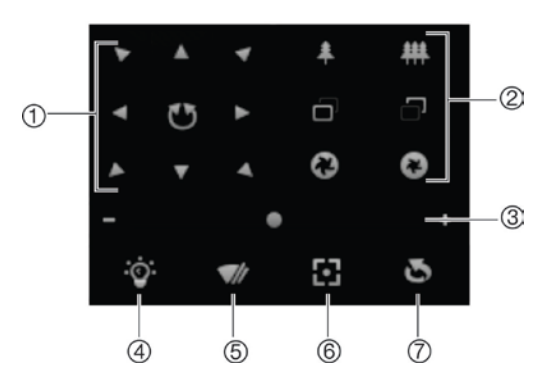

#### **Tabela 8: Opis panelu sterowania PTZ**

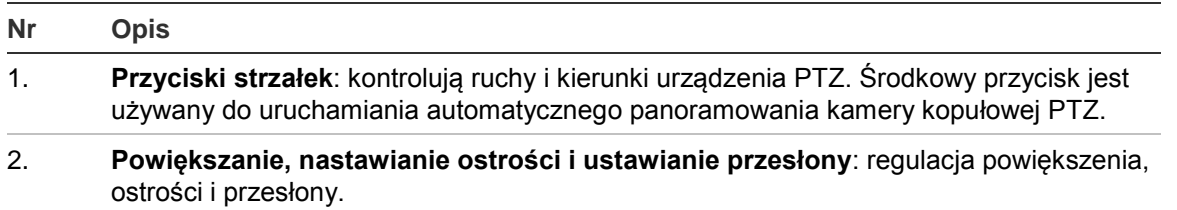

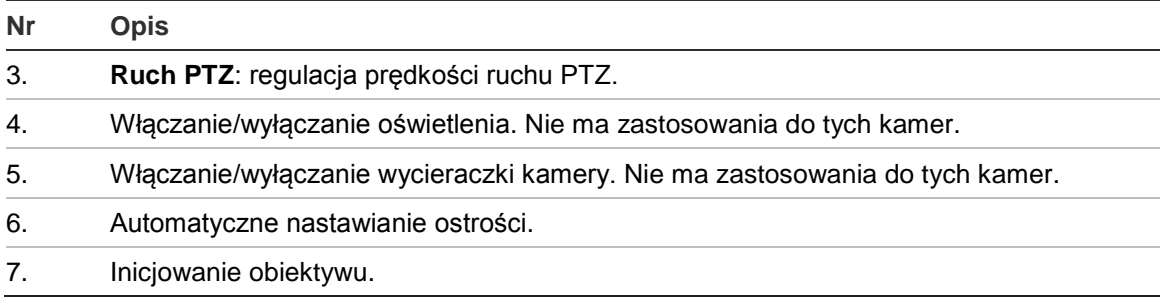

**Uwaga:** działanie tej funkcji różni się w zależności od kamery.

### **Korzystanie z presetów**

Presety to wstępnie zdefiniowane lokalizacje kamery kopułowej PTZ umożliwiające szybkie przesunięcie kamery kopułowej PTZ do odpowiednie pozycji.

Można wywołać tylko predefiniowane presety. Na przykład preset 99 to "Rozpocznij automatyczną panoramą". Po wywołaniu presetu 99 kamera uruchomi funkcję automatycznej panoramy.

Tych predefiniowanych presetów nie można modyfikować. Nie można skonfigurować nowych presetów.

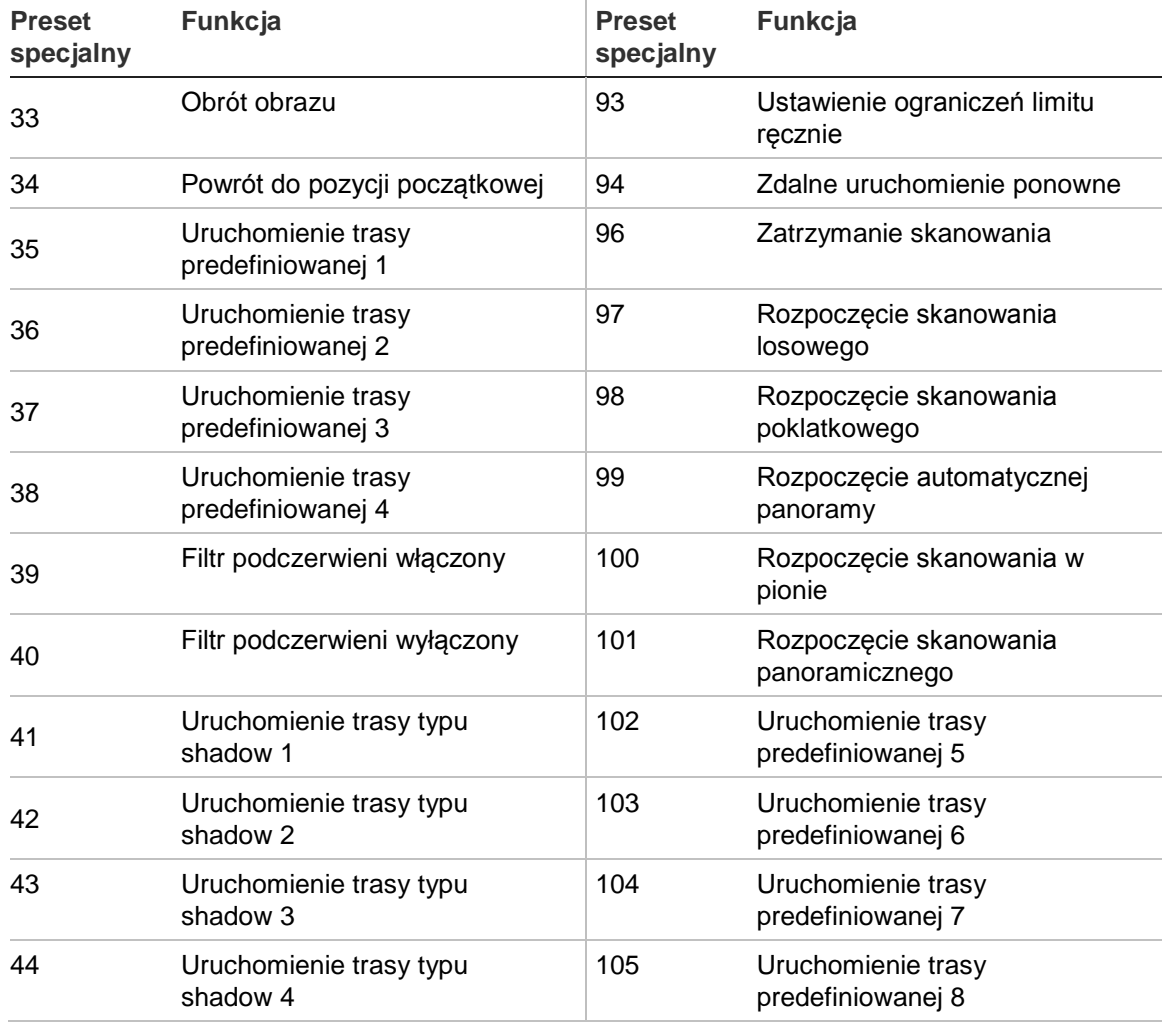

#### **Tabela 9: Ustawienia predefiniowanych presetów**

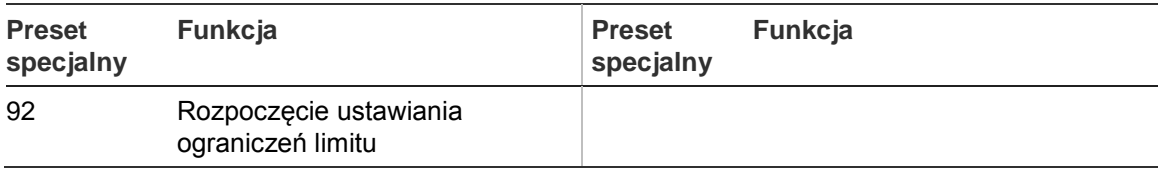

### **Aby ustawić preset:**

1. Wybierz numer presetu z listy presetów.

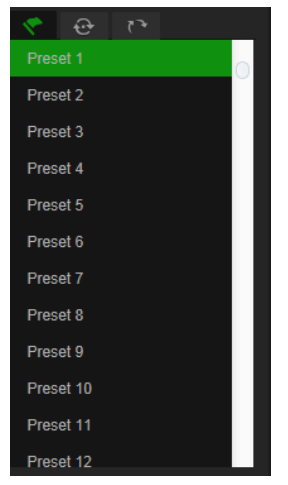

- 2. Za pomocą przycisków strzałek funkcji PTZ przestaw kamerę do wybranej pozycji.
- 3. Kliknij przycisk , aby zakończyć konfigurowanie bieżącego presetu.
- 4. Można kliknąć przycisk **o**, aby usunąć preset.

### **Aby wywołać preset:**

- 1. Wybierz zdefiniowany preset z listy.
- 2. Kliknij przycisk **+**, aby wywołać preset.

### **Używanie tras predefiniowanych**

Trasa predefiniowana to seria zapamiętanych presetów. Kamera pozostaje w danym presecie przez ustawiony czas przełączania, zanim przejdzie do następnego. Trasa predefiniowana może zawierać maksymalnie 32 presety.

Można zapisać maksymalnie osiem tras predefiniowanych.

### **Aby skonfigurować trasę predefiniowaną:**

- 1. W panelu sterowania funkcją PTZ kliknij przycisk  $\bigoplus$ , aby przejść do interfejsu ustawień trasy.
- 2. Wybierz numer trasy predefiniowanej z listy rozwijanej.
- 3. Kliknij przycisk <sup>+</sup>, aby przejść do interfejsu dodawania presetu.

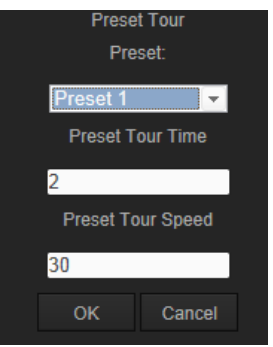

4. Skonfiguruj numer presetu, czas trasy predefiniowanej i szybkość trasy predefiniowanej.

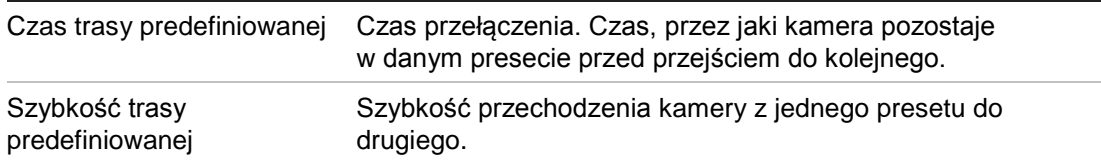

- 5. Kliknij przycisk **OK**, aby zapisać preset w trasie predefiniowanej.
- 6. Powtórz kroki od 3 do 5, aby dodać kolejne presety.
- 7. Kliknij przycisk  $\blacksquare$ , aby zapisać wszystkie ustawienia trasy predefiniowanej.

#### **Aby wywołać trasę predefiniowaną:**

W panelu sterowania funkcją PTZ wybierz zdefiniowaną trasę predefiniowaną z listy rozwijanej i kliknij przycisk **bach by wywołać trasę predefiniowaną**.

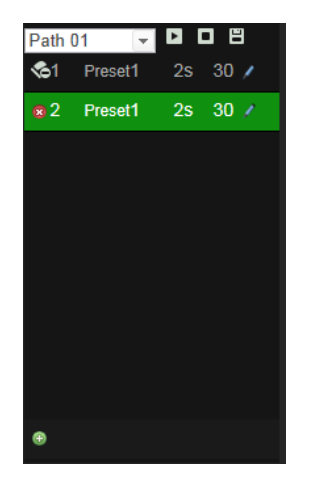

### **Używanie tras typu shadow**

Trasa typu shadow to zapisana seria funkcji panoramowania, pochylania, powiększania i presetów. Można zapisać maksymalnie cztery trasy typu shadow.

#### **Aby skonfigurować trasę typu shadow:**

- 1. W panelu sterowania funkcją PTZ kliknij przycisk **(20)**, aby przejść do listy trasy typu shadow.
- 2. Wybierz z listy numer trasy typu shadow.

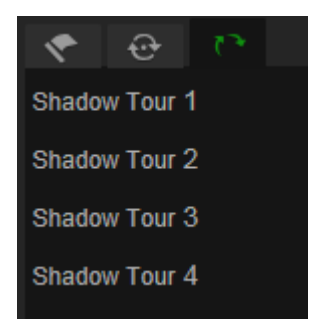

- 3. Kliknij przycisk , aby włączyć rejestrację działań panoramowania, pochylania i powiększania.
- 4. Za pomocą przycisków sterowania funkcją PTZ przestaw obiektyw do wybranej pozycji po otrzymaniu następujących informacji:
	- Przesuń kamerę kopułową PTZ w prawo lub w lewo.
	- Nachyl kamerę kopułową PTZ w górę lub w dół.
	- Przybliż lub oddal.
	- Ustaw ponownie ostrość.
- 5. Kliknij przycisk  $\Xi$ , aby zapisać ustawienia.

### **Aby wywołać trasę typu shadow:**

Wybierz jedną trasę typu shadow i kliknij przycisk **L**, aby ją wywołać.

# **Indeks**

### **A**

Adres IP ograniczenie dostępu, 51 znajdowanie adresu IP kamery, 6 Alarm braku sygnału wideo, 38 Alarmy błąd dysku twardego, 40 brak sygnału wideo, 38 konflikt adresów IP, 40 niedozwolone logowanie, 40 sieć odłączona, 40 zapełnienie dysku twardego, 40 Alarmy przeciwsabotażowe, 37 Archiwizowanie plików nagrane pliki, 57 zrzuty nagranych plików, 57

### **C**

Czas letni, 12 Czas po zdarzeniu opis, 43 Czas przed zdarzeniem opis, 43 Czas systemowy konfigurowanie, 12

### **D**

Dysk twardy formatowanie, 44 pojemność, 44 Działania przy przełączeniu, 25

### **H**

Hasła modyfikowanie, 50

### **J**

Jakość obrazu, 30

### **K**

Konfiguracja lokalna, 10 Konfiguracje funkcji PTZ kasowanie, 27

### **L**

Logowanie i wylogowanie, 55

### **M**

Maski prywatności, 26

#### **N**

Nagrywanie definiowanie harmonogramu nagrywania, 42 odtwarzania, 55 zrzuty obrazu z nagranych plików, 57 Nazwa kamery wyświetlanie, 33

### **O**

**Odtwarzanie** ekran, 55 Określanie harmonogramu zadań, 24

### **P**

Parametry 802.1x, 16 Parametry audio, 17 Parametry DDNS, 15 Parametry e-mail, 17 Parametry FTP, 16 Parametry podglądu na żywo, 10 Parametry portu, 15 Parametry PPPoE, 15 parametry PTZ ograniczanie ruchu kamery, 23 określanie harmonogramu zadań, 24 Parametry PTZ, 21 działania przy przełączeniu, 25 Parametry QoS, 16 Parametry SNMP, 15 Parametry TCP/IP, 14 Parametry UPnP, 16 Parametry wideo, 17 Plik konfiguracji import/eksport, 53 Ponowne uruchamianie kamery, 54 Poziom zabezpieczeń przeglądarki internetowej sprawdzanie, 4 Presety konfiguracja, 62 wywoływanie, 62 Przeglądarka internetowa przegląd interfejsu, 6 uzyskiwanie dostępu do kamery, 6

### **R**

**Rejestry** przeszukiwanie rejestrów, 58

typ informacji, 59 wyświetlanie rejestrów, 58

#### **S**

Śledzenie poruszającego się obiektu, 28 Sterowanie PTZ, 60 Synchronizacja z protokołem NTP, 12

#### **T**

Telnet, 52 Trasy predefiniowane konfigurowanie, 62 wywołanie, 62 Trasy typu shadow konfigurowanie, 63 wywołanie, 63 Typy alarmów detekcja ruchu, 34

#### **U**

Uaktualnianie oprogramowania układowego, 53 Ustawianie formatu daty, 33 Ustawianie formatu godziny, 33 Ustawienia domyślne przywracanie, 52 Ustawienia klipów, 10 Ustawienia nagrywania plików, 10

Ustawienia sieci, 13 Ustawienia użytkownika, 48 Ustawienia zrzutów obrazu, 10 Użytkownicy dodawanie nowych użytkowników, 49 modyfikowanie hasła, 50 typy użytkowników, 49 usuwanie użytkownika, 50

#### **W**

Wejście i wyjścia alarmowe, 38 Wykrywanie ruchu konfiguracja, 34 Wykrywanie wyjątków dźwięku, 41 Wyświetlanie informacji na ekranie konfigurowanie, 33 Wyświetlanie tekstu na obrazie, 29

### **Z**

Zarchiwizowane pliki odtwarzanie, 57 Zdarzenia przeszukiwanie rejestrów, 58 Zrzuty obrazu, 46 archiwizacja zrzutów obrazu z nagranych plików, 57